### EBiz Tax Implementation Demo - Notes http://apps2fusion.com

[training@apps2fusion.com](mailto:training@apps2fusion.com?subject=) 

Regime is a set of conditions mainly political. Effectively one the conditions imposed can be taxation related. In EBiz tax, you can create a new responsibility based on Tax Manager responsibility per OU, by setting MO Operating Unit. Once within this responsibility, you can define the Tax Rules, Rates and condition.

ops**2** fusior

Training Experts

To allow defining taxation for Regimes [a politically governed unit], there is something called as regime to rate flow in R12. Using this you can build taxes based on rules. These tax rules are based on 4Ps, which are **product, place, party** and **process**. Using the EBiz Tax module in R12, you can define taxation that will be dependent on one of these four Ps. For example the taxation can vary for consumable product and for engineering products. Likewise for California and New York the taxation can vary. In some countries with agricultural subsidies, the taxation on necessities like food products could be lower.

The country regime is driven by regime to rate flow, and the configurations that we do in regime to rate flow variation factors for variations in taxation rules to be implemented.

Any tax in the world is based on either party specific or place specific or product specific or process specific. By process specific it means this is associated with a type of transaction. To begin with we need to know the geographic tax structure of the country and how exactly the product types relate to transactions.

The regime to rate flow is a wizard, in which the first thing we do is to create a regime. However the regime itself belongs to Tax Authority, for example Government of Canada. Within the tax authority you can have regime. A Tax authority is the tax administrator of the country. But within the Tax authority there will be different bodies that manage Central Sales Tax or State Sales Tax or VAT etc. These different bodies are called regimes. In 11i the equivalent of Tax Regimes was the Tax Locations. Likewise the different Tax states from 11i are now available as jurisdictions in R12.

Within the regimes you can build rules. These rules can be based on 4 Ps.

After defining the regime, you will define something called as "Tax". This is a charge that people will incur or recover. Next we need to define jurisdiction which is an optional setup. Jurisdiction for example specifies that a tax "ABC" applies to country "DEF". The tax could be specific to country or to state. Therefore jurisdiction is a geographical location or an area to which this tax applies.

The step by step guide for implementing Tax by Location in R12 is given in this Metalink https:// support.oracle.com/CSP/main/article?cmd=show&type=ATT&id=557139.1:EBTAX

This document can alternately be downloaded from link http://tinyurl.com/23smd2n

You could have 0% tax or exempt tax or a reduced rate tax as Tax Status, for a regime for a particular tax that you have defined and for possibly a jurisdiction. This is the purpose of tax statuses.

After defining the Regime, Tax Name, Jurisdiction, Tax Status- next we specify a Tax Rate. This can be a 10 or 12% etc on the combination of "Regime+Tax Name+Jurisdiction+Tax Status".

http://apps2fusion.com

[training@apps2fusion.com](mailto:training@apps2fusion.com?subject=) 

Based on these the jurisdiction of the transaction, tax, tax status- a Tax rate will be specified. Then tax rules are applied, based on the tax rules, which is a place where you can give the rules based on 4 Ps. Basically, when a transaction occurs, it can determine the Product, Place, Party and processes. There are 8 rules given here, these 8rules generate exceptions to the arrive at the generic tax.

ops**2** tusion

Training Experts

#### **These tax Rules can be based on**

- a. Place of supply, based on where you are billing or shipping the product
- b. Determination of the applicability of the tax
- c. Determination of the tax registration
- d. Determination of the tax based on status.
- e. Tax rate
- f. Taxable basis based on line amount
- g. Recovery Rates
- h. Calculation tax amount  $=$  tax basis  $*$  tax rate

There are two type of rules, one is guided rule or expert rules.

Guided rule is a 5 step process, this is like a wizard and is used for creating a new rule.

If the setup is based on existing conditions or factors, then we use expert rules which is a 3 steps process. Expert rules has two less steps because you leverage the existing tax conditions/factors.

A typical example could be that if bill to is from London and ship to is from Dublin, then tax should be 5%. 

http://apps2fusion.com

[training@apps2fusion.com](mailto:training@apps2fusion.com?subject=) 

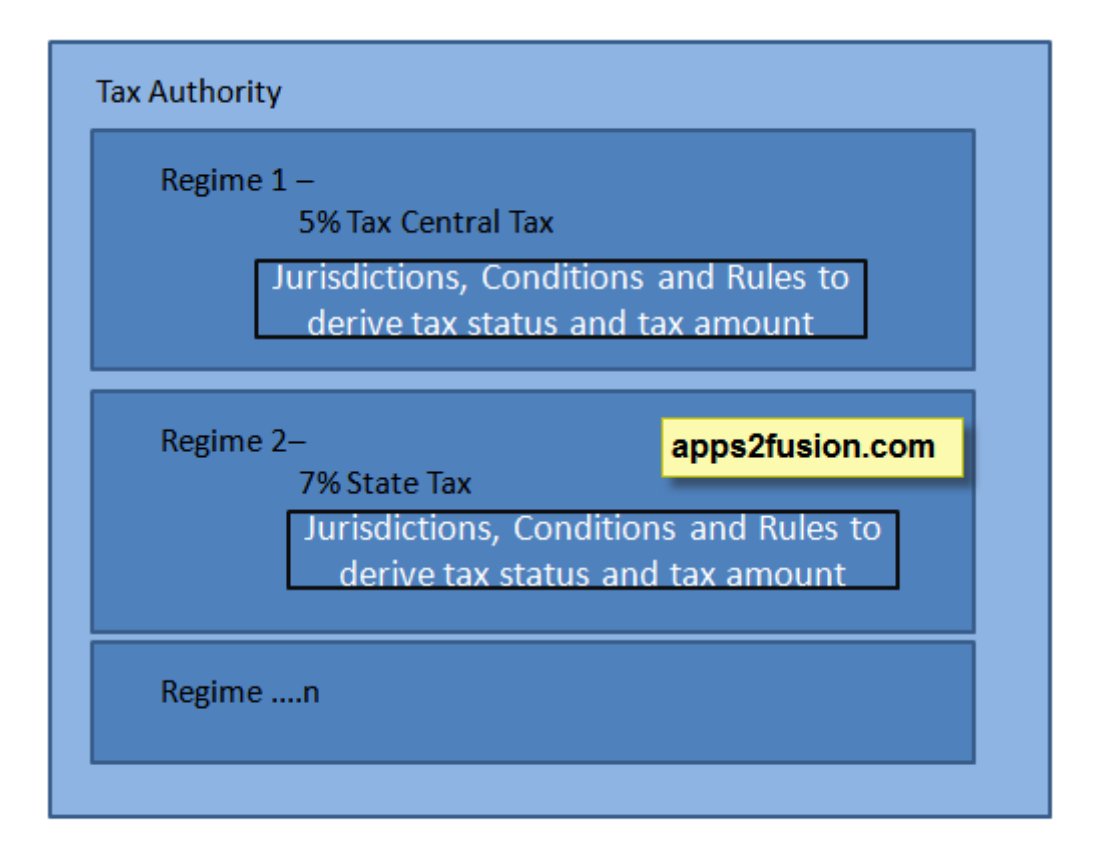

ops**2** fusion

Training Experts

In Oracle R12, there is something called as Legal Entity Configurator for creating Legal Entity. In 11i Legal Entity was dummy entity, however in R12 it has real significance.

There is one Accounting Legal Entity and another is GRE legal entity. ## GRE legal entity is used in HRMS. In Accounting Legal

http://apps2fusion.com

[training@apps2fusion.com](mailto:training@apps2fusion.com?subject=) 

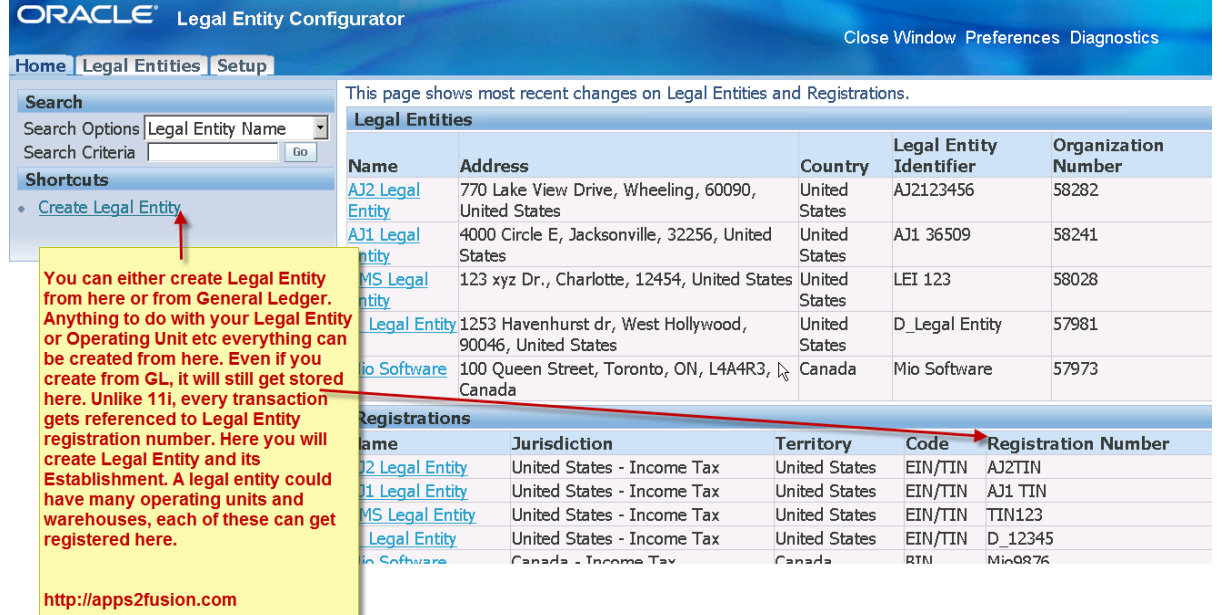

sion

Training Experts

#### ORACLE<sup>®</sup> Legal Entity Configurator **Close Window Preferences Diagnostics** Home Legal Entities Setup Home > **Lenal Entities** s<sup>Create</sup> LE or OU using LE **Configurator. The first** wing fields before starting your search: Name, Country Advanced Search party legal entity always comes from this Q Country configurator Name Transacting Entity Yes apps2fusion.com Go | Clear To elect a party as a legal entity or establishment, click on its View Details icon. If you do not find a party, click on either the Create Legal Entity button or the Create Establishment after selecting its legal entity. Select Object: Create Establishment | Create Legal Entity © Previous 1-15 ▼ Next 15 Legal Entity Identifier Org Number View Details **Select Name** Legal Type Address Country C Vision Corporation Legal Entity 500 Madison Ave, New York, NY, 10001 United States USSYS11004 50406 Home Legal Entities Setup Close Window Preferences Diagnostics About this Page Privacy Statement Copyright (c) 2006, Oracle. All rights reser

http://apps2fusion.com

[training@apps2fusion.com](mailto:training@apps2fusion.com?subject=) 

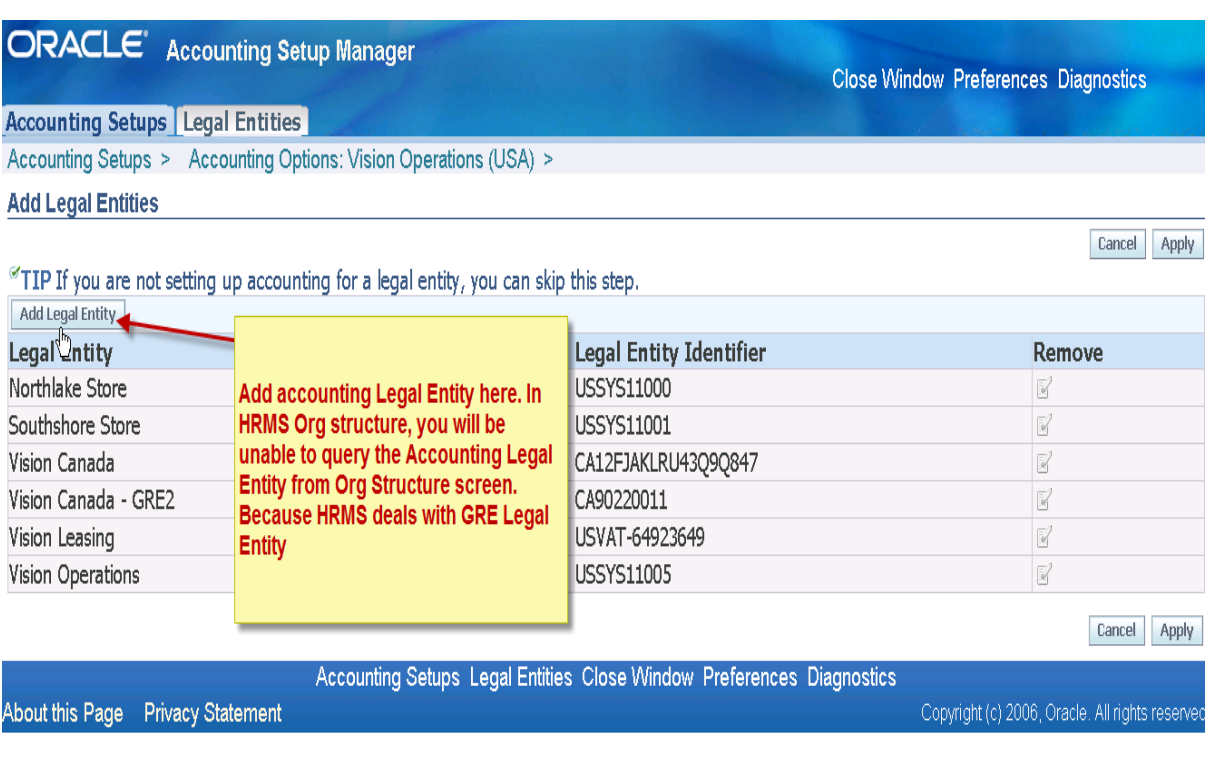

Training Experts

Every party, whether it is a first party or third party gets registered in TCA.

Here we will do the EBiz Tax configuration such that goods shipped to California will attract 7% Taxation.

As shown in figure below, when creating an invoice, our tax regime is not being picked, because we are yet to create an eligible Tax Regime. In the next screenshots, we will see how to create the Tax Regime Code.

http://apps2fusion.com

[training@apps2fusion.com](mailto:training@apps2fusion.com?subject=) 

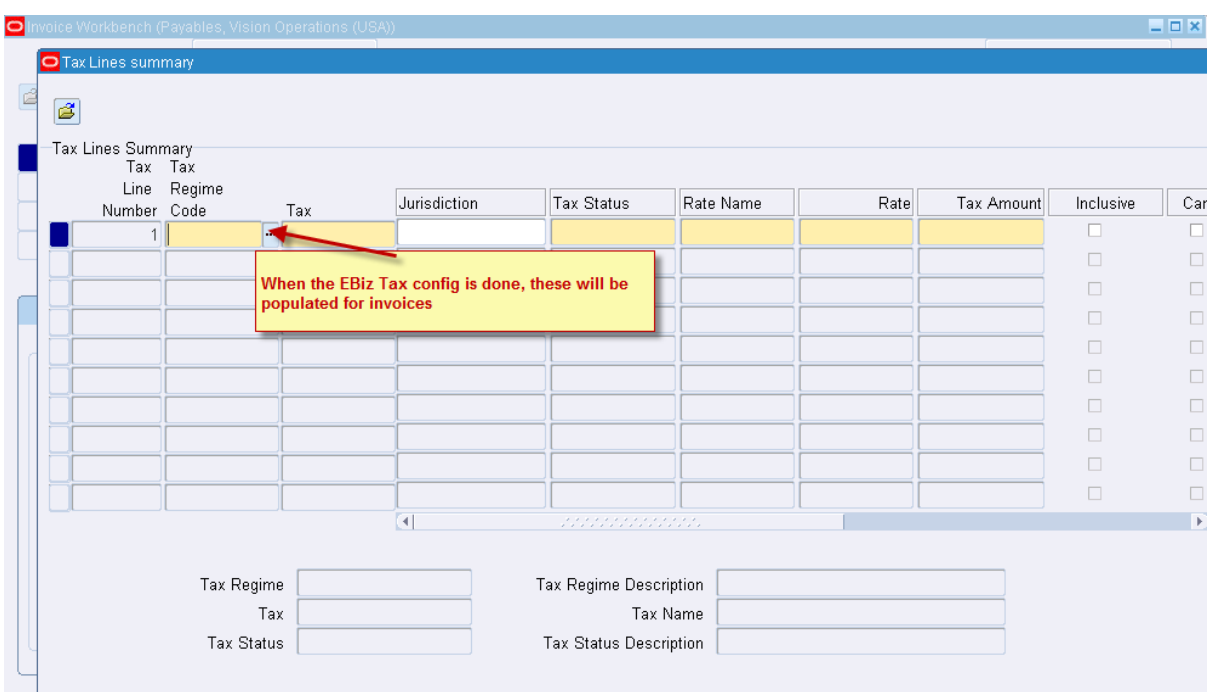

Training Experts

First step is to create a Tax Regime which is the umbrella for the entire tax configuration you will perform in EBusiness Tax Module.

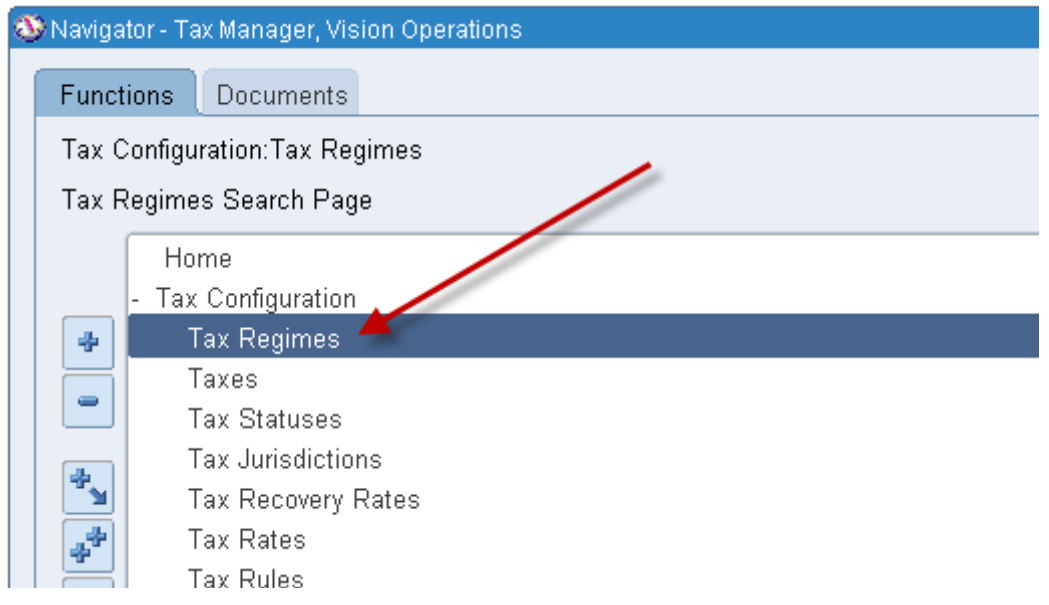

Now define the Tax Regime by clicking the Create button.

## EBiz Tax Implementation Demo - Notes<br>
http://apps2fusion.com<br>
trining@pps2fusion.com http://apps2fusion.com

[training@apps2fusion.com](mailto:training@apps2fusion.com?subject=) 

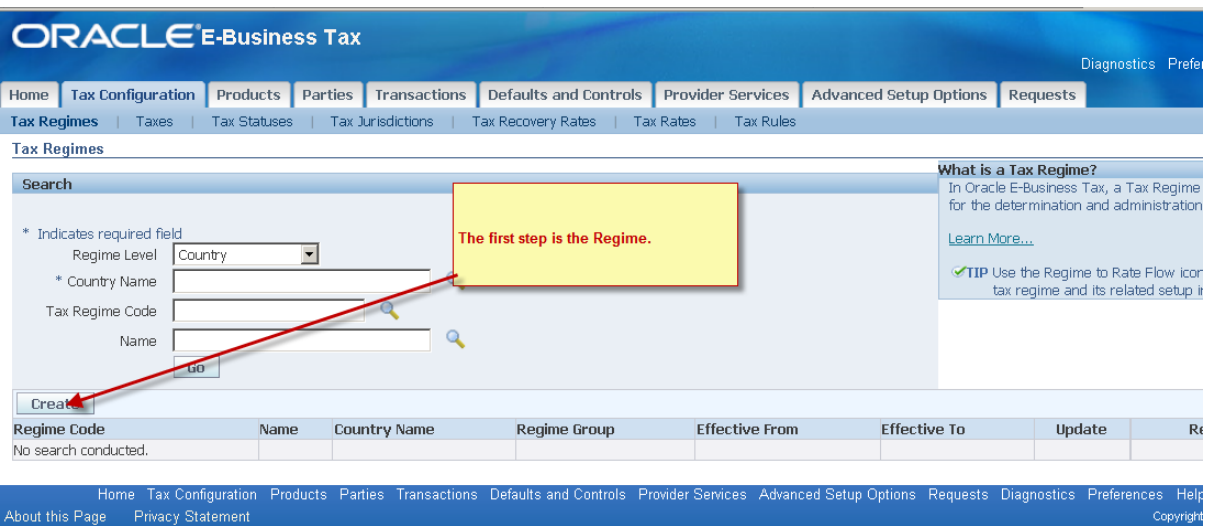

Training Experts

Here you can create a Regime either for a country or group of countries. For example in Euro zone, multiple countries might have similar taxations. This is shown in the figure below, where a dropdown list for Regime Level is present. In this example, you are creating a Tax Regime code -

ANIL\_TAX\_REGIME. This regime will be configured in a manner that will allow it to be eligible when creating transactions where goods are shipped to/from California state.

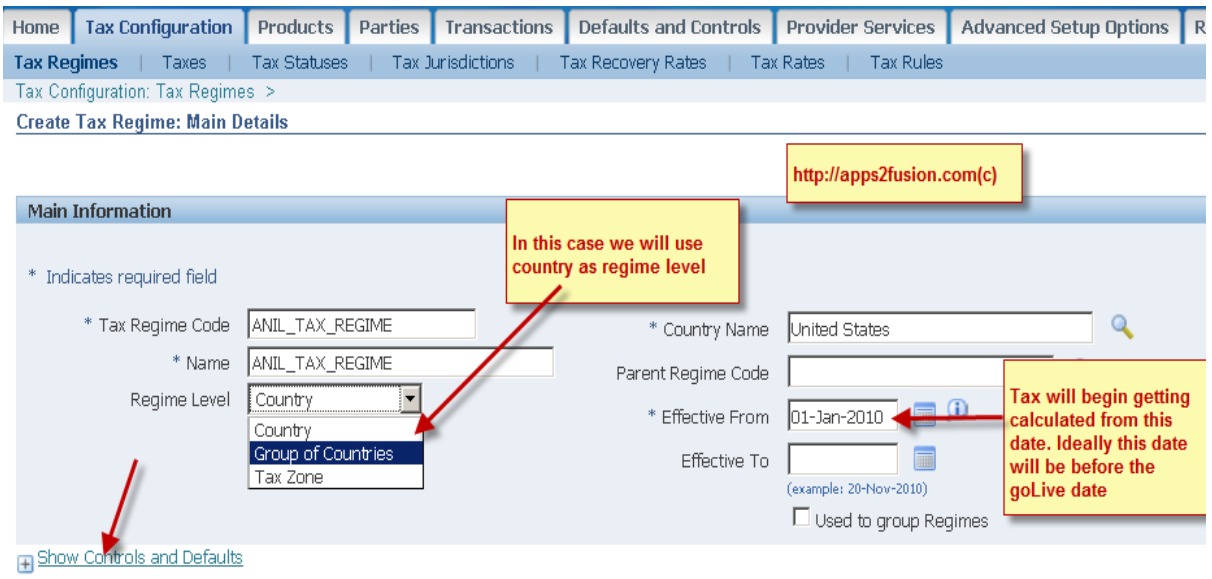

**Filipin** Show Compounding Level Controls

Expand the Hide Controls and Defaults and here you can specify if the taxes calculated by this engine will be allowed modification from invoice screen.

## http://apps2fusion.com

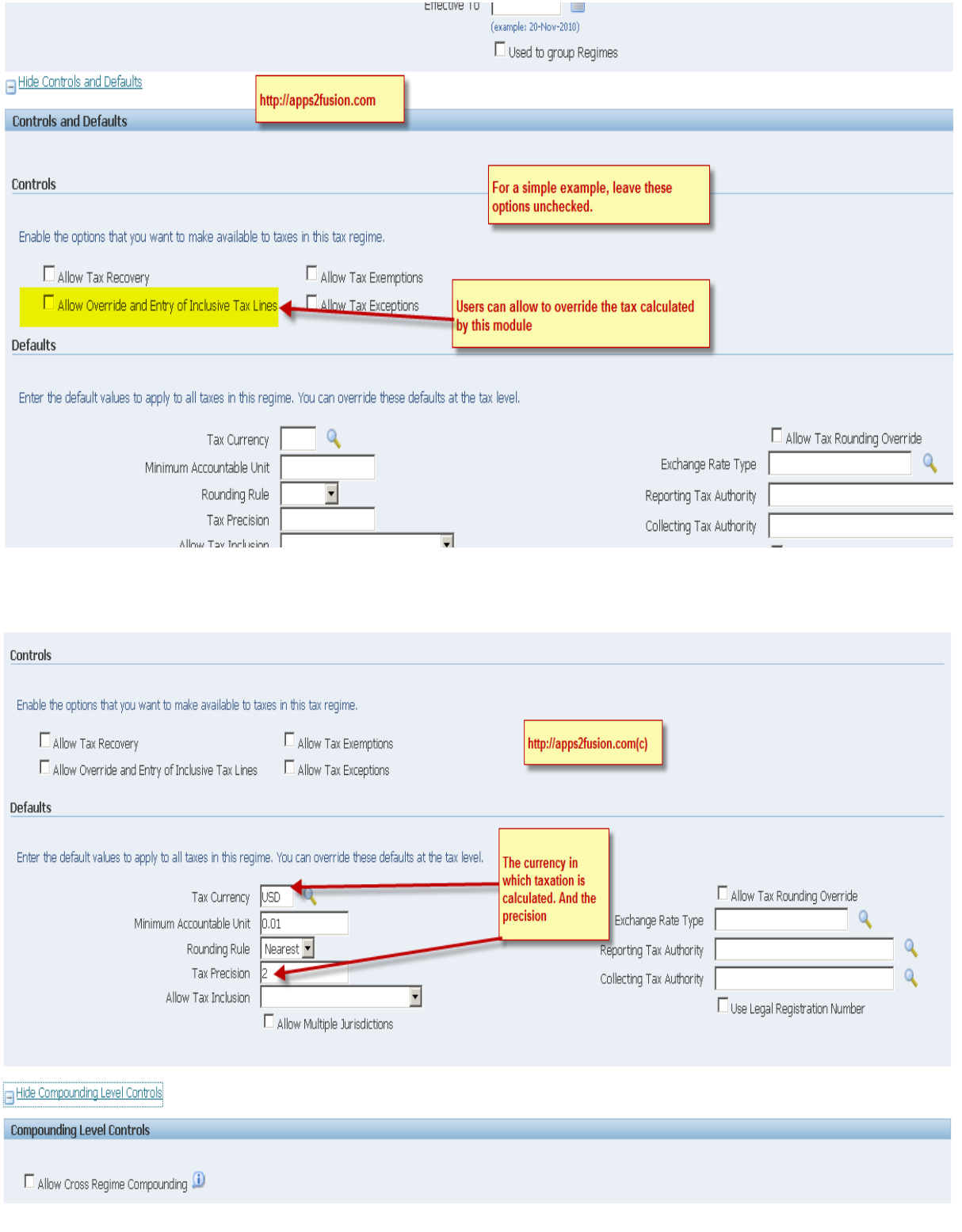

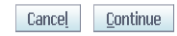

EBiz Tax Implementation Demo - Notes<br>
http://apps2fusion.com<br>
trining@pps2fusion.com http://apps2fusion.com

[training@apps2fusion.com](mailto:training@apps2fusion.com?subject=) 

Click on continue and you will see a screen to assign party.

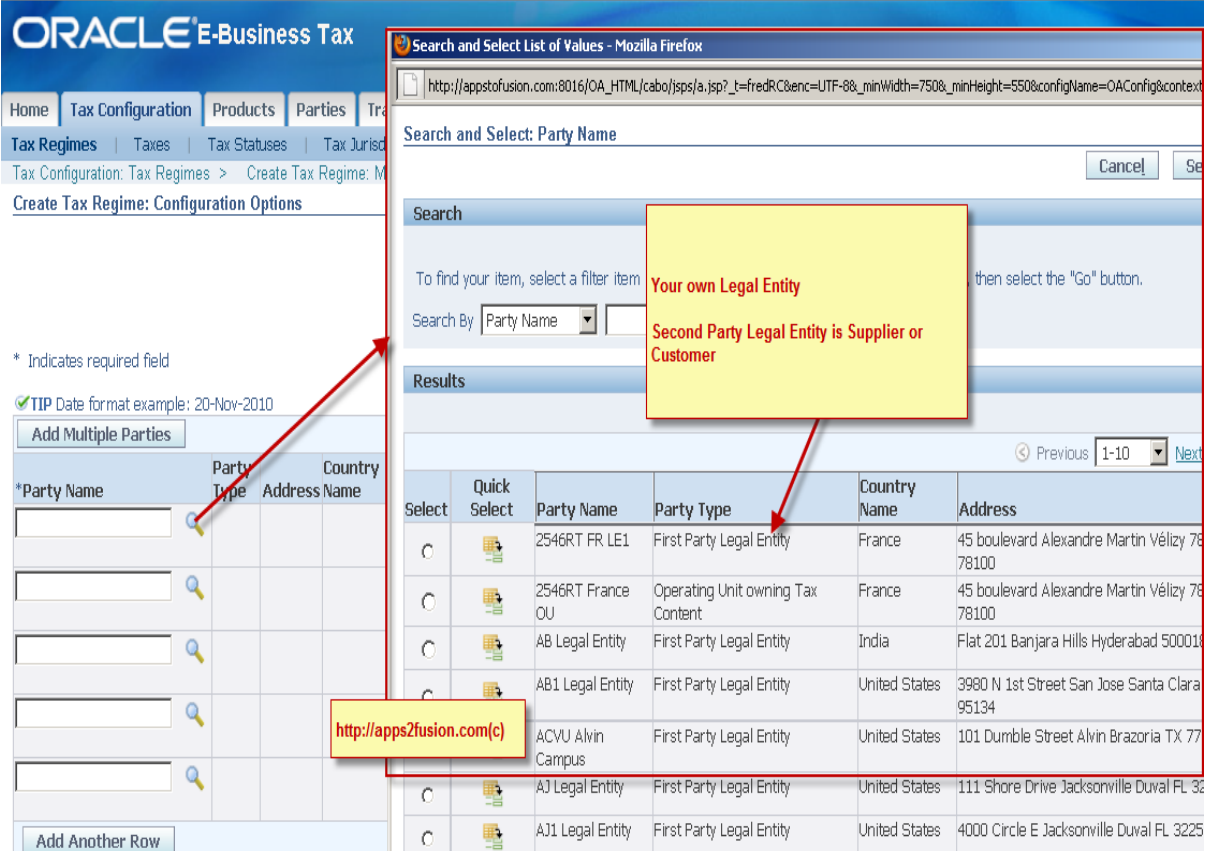

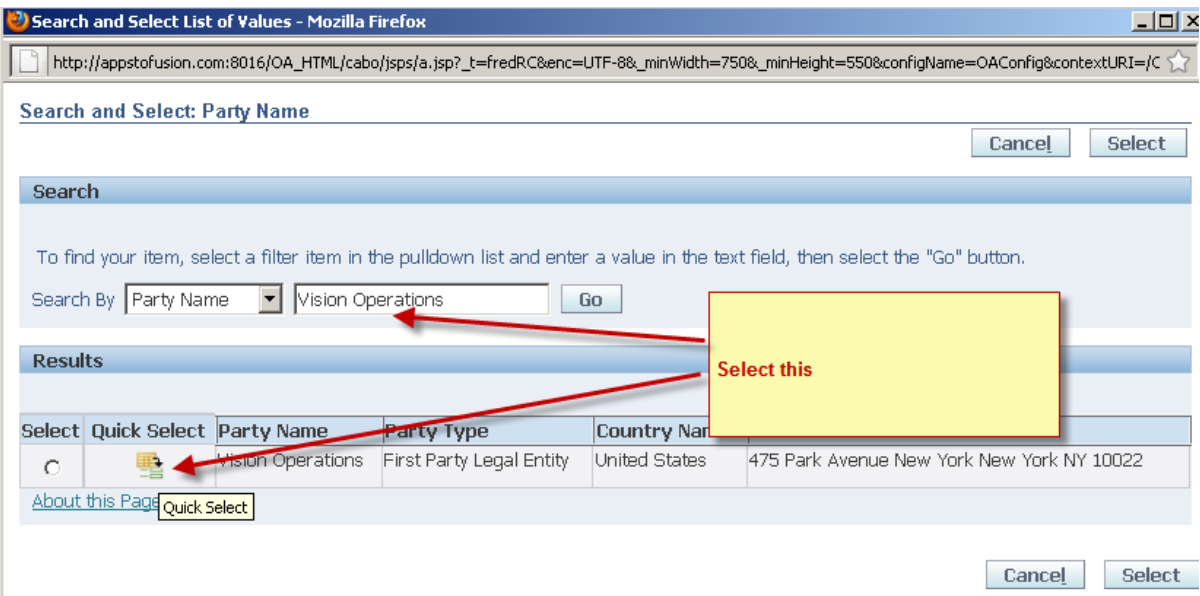

http://apps2fusion.com

[training@apps2fusion.com](mailto:training@apps2fusion.com?subject=) 

Now proceed with further config of regime.

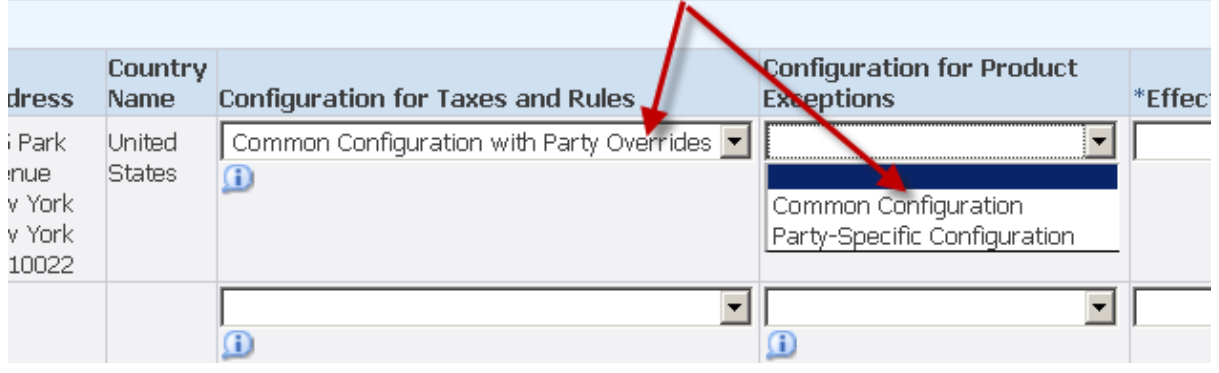

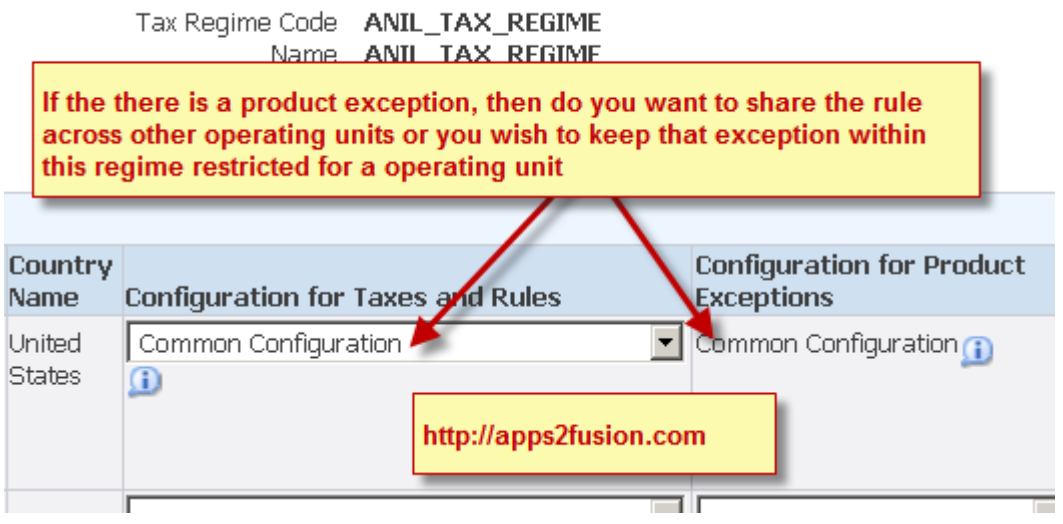

EBiz Tax Implementation Demo - Notes http://apps2fusion.com

[training@apps2fusion.com](mailto:training@apps2fusion.com?subject=) 

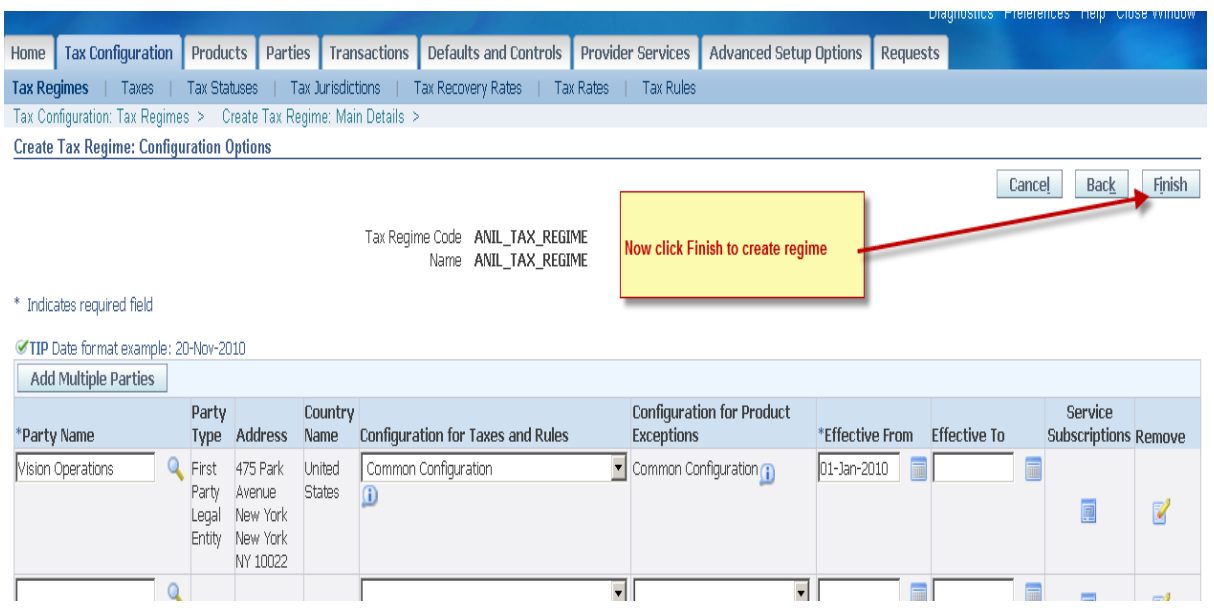

ops**2** fusion

Training Experts

#### **Now click Regime to Rate Flow for Wizard**

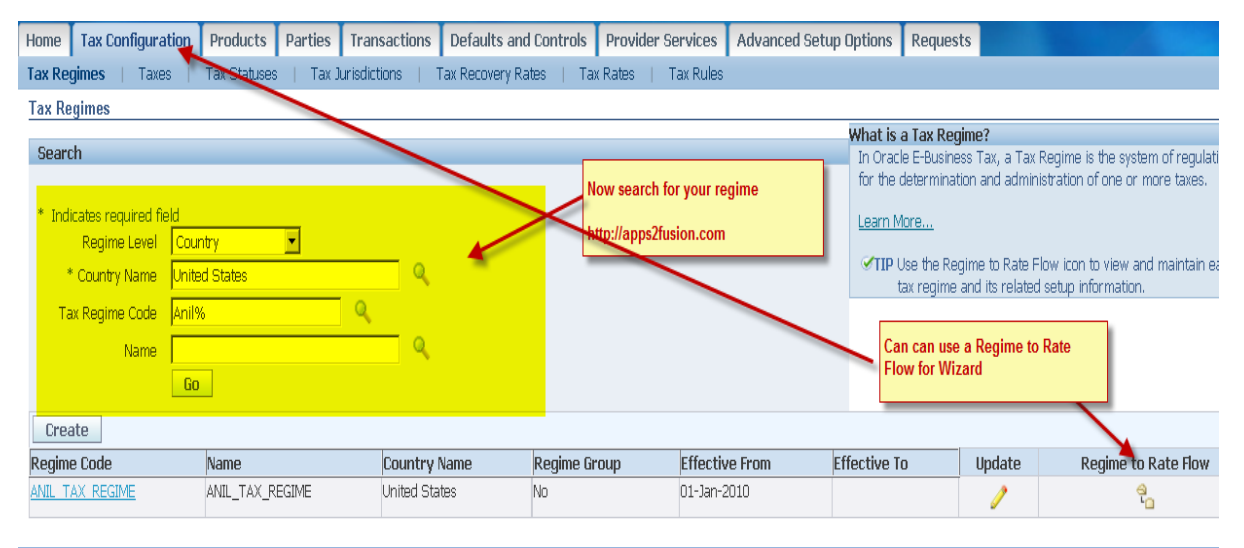

Home Tax Configuration Products Parties Transactions Defaults and Controls Provider Services Advanced Setup Options Requests Diagnostics Preferences Help Close Windov

http://apps2fusion.com

[training@apps2fusion.com](mailto:training@apps2fusion.com?subject=) 

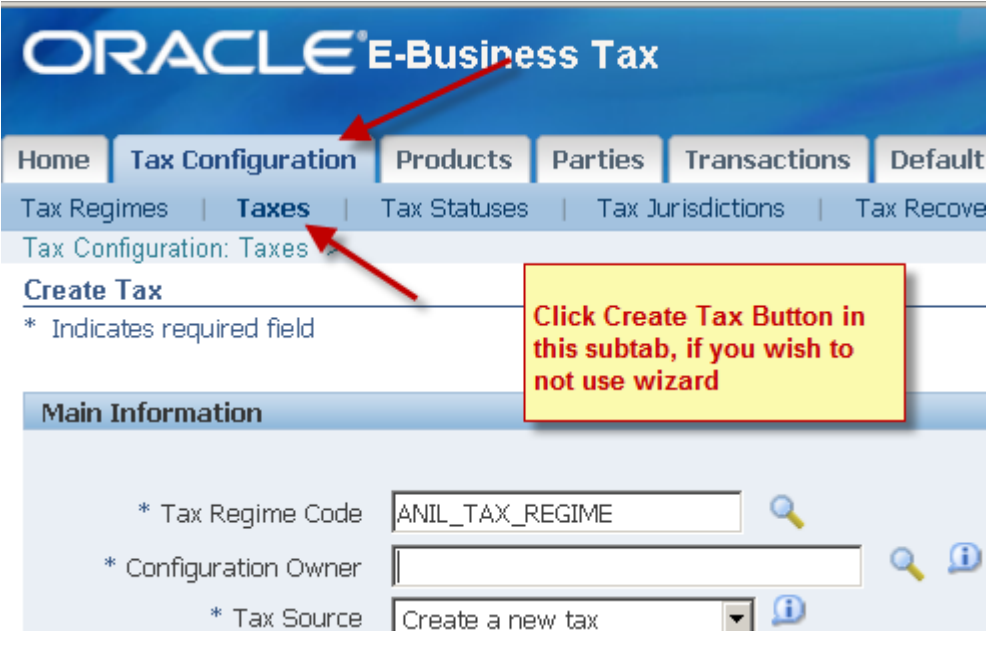

sion

nn

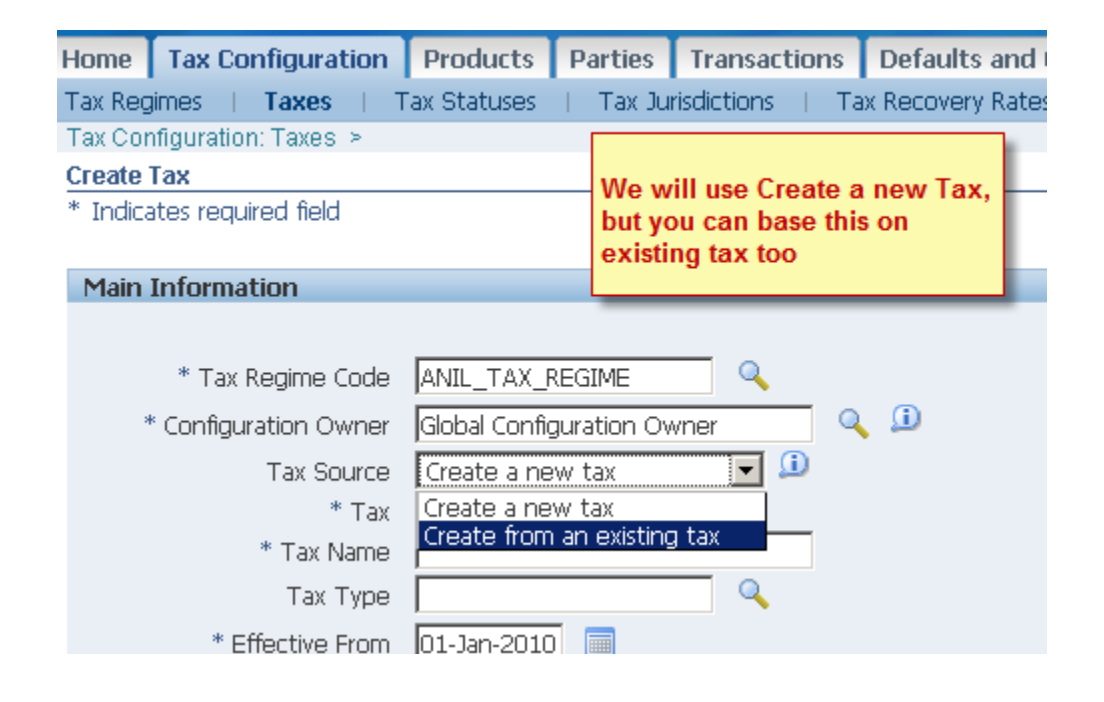

## EBiz Tax Implementation Demo - Notes<br>http://apps2fusion.com<br>
CIDDS2 | USION http://apps2fusion.com

[training@apps2fusion.com](mailto:training@apps2fusion.com?subject=) 

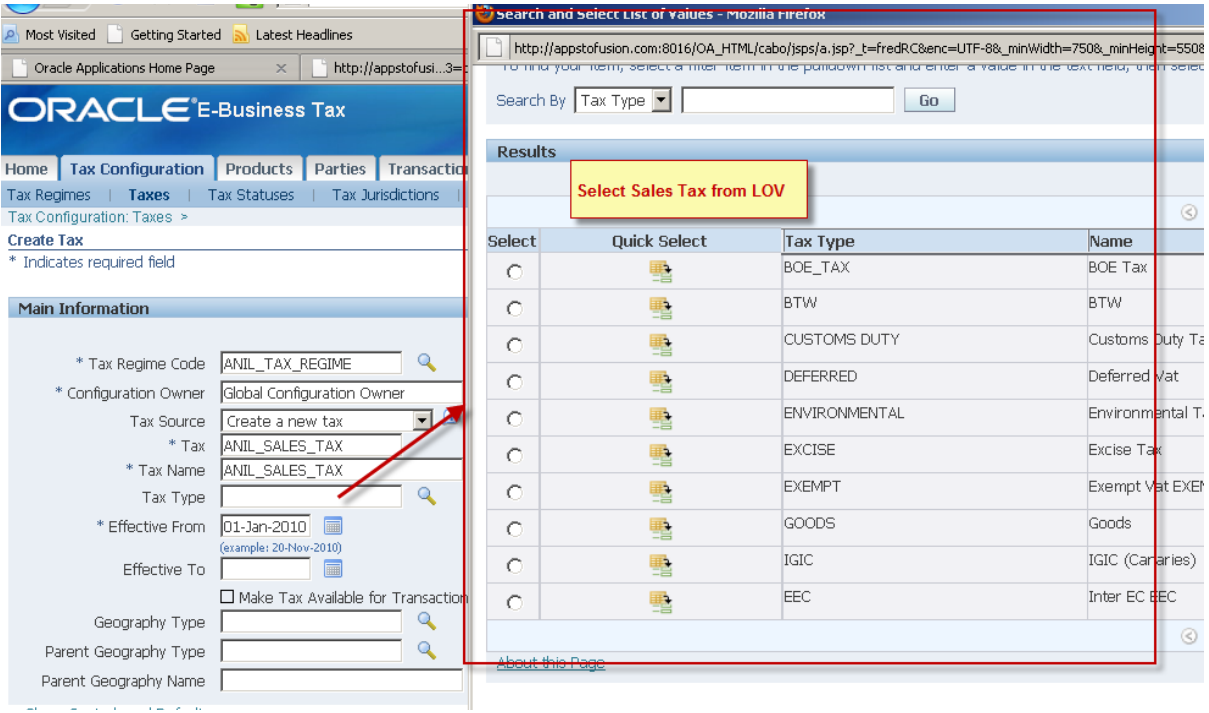

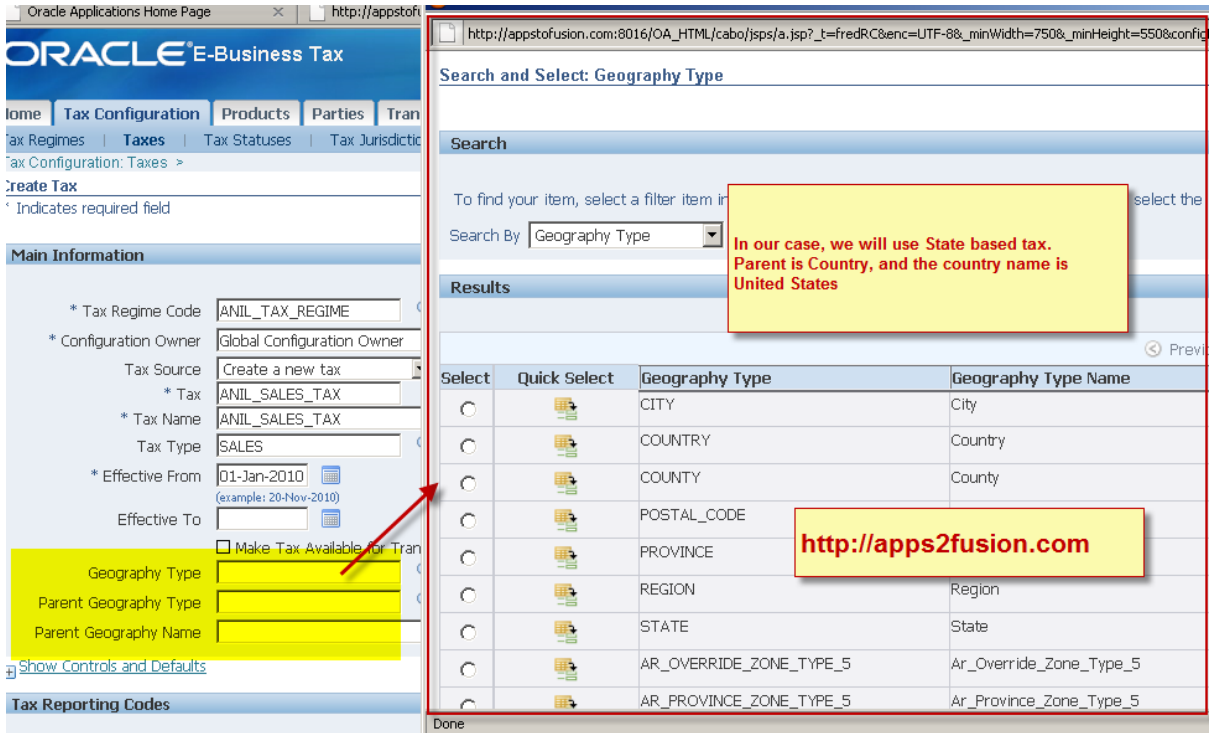

### EBiz Tax Implementation Demo - Notes http://apps2fusion.com

[training@apps2fusion.com](mailto:training@apps2fusion.com?subject=) 

#### **ORACLE**<sup>'E-Business Tax</sup> Home Tax Configuration Products Parties Transactions Defaults and Controls Provider Services Advanced Setup Options Requests Tax Regimes | Taxes | Tax Statuses | Tax Jurisdictions | Tax Recovery Rates | Tax Rates | Tax Rules Tax Configuration: Taxes > **Create Tax** \* Indicates required field Cancel **Main Information** \* Tax Regime Code ANIL\_TAX\_REGIME  $\overline{\mathbf{Q}}$ Override Geography Type  $Q, D$ \* Configuration Owner Global Configuration Owner \* Tax Currency USD  $\overline{\mathbf{Q}}$  $\overline{\blacksquare}$ Tax Source Create a new tax Minimum Accountable Unit 0.01 \* Tax ANIL\_SALES\_TAX Rounding Rule Nearest<sup>V</sup> \* Tax Name ANIL\_SALES\_TAX Tax Precision  $\overline{\mathbf{Q}}$ Tax Type SALES Exchange Rate Type \* Effective From 01-Jan-2010 Compounding Precedence (example: 20-Nov-2010) Reporting Tax Authority Effective To ヿ゠ Collecting Tax Authority □ Make Tax Available for Transactions Applied Amount Handling Recalculated Geography Type STATE □ Set as Offset Tax □ Parent Geography Type COUNTRY E Set Tax for Reportin  $\circ$ Parent Geography Name United States Show Controls and Defaults

 $\circ$ ps $\mathbf 2$ fusion

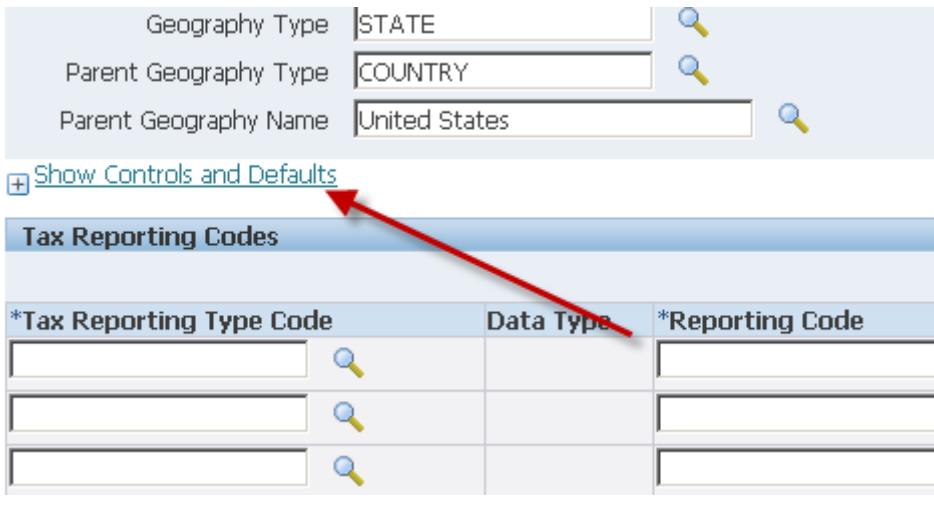

http://apps2fusion.com

[training@apps2fusion.com](mailto:training@apps2fusion.com?subject=) 

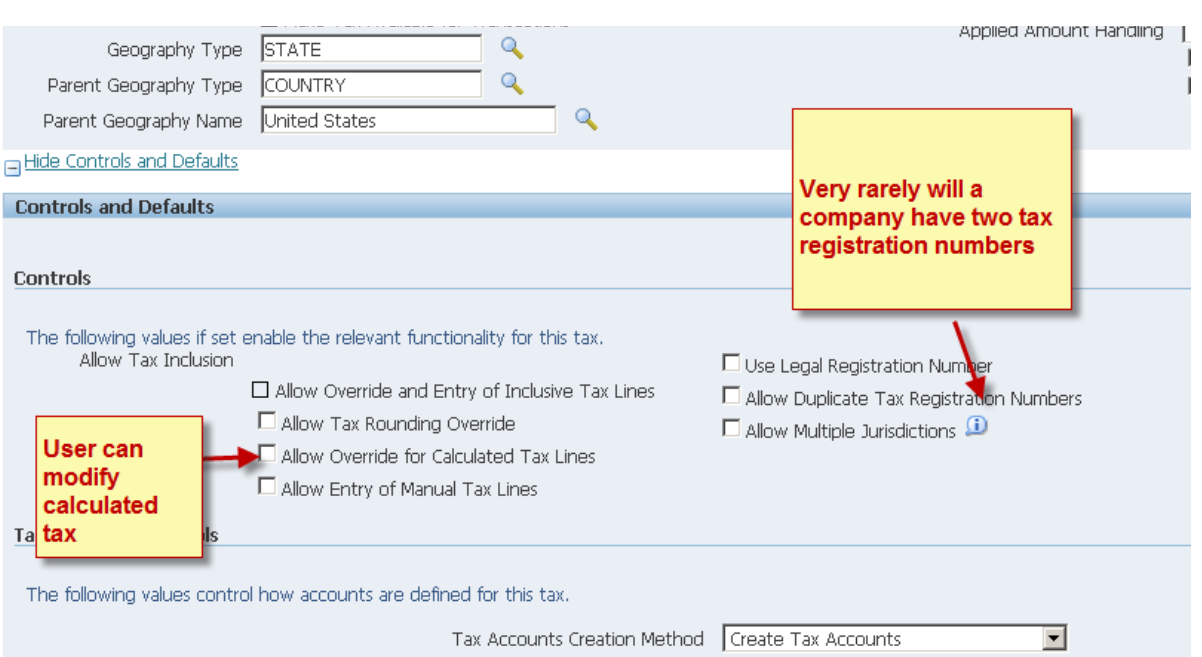

Training Experts

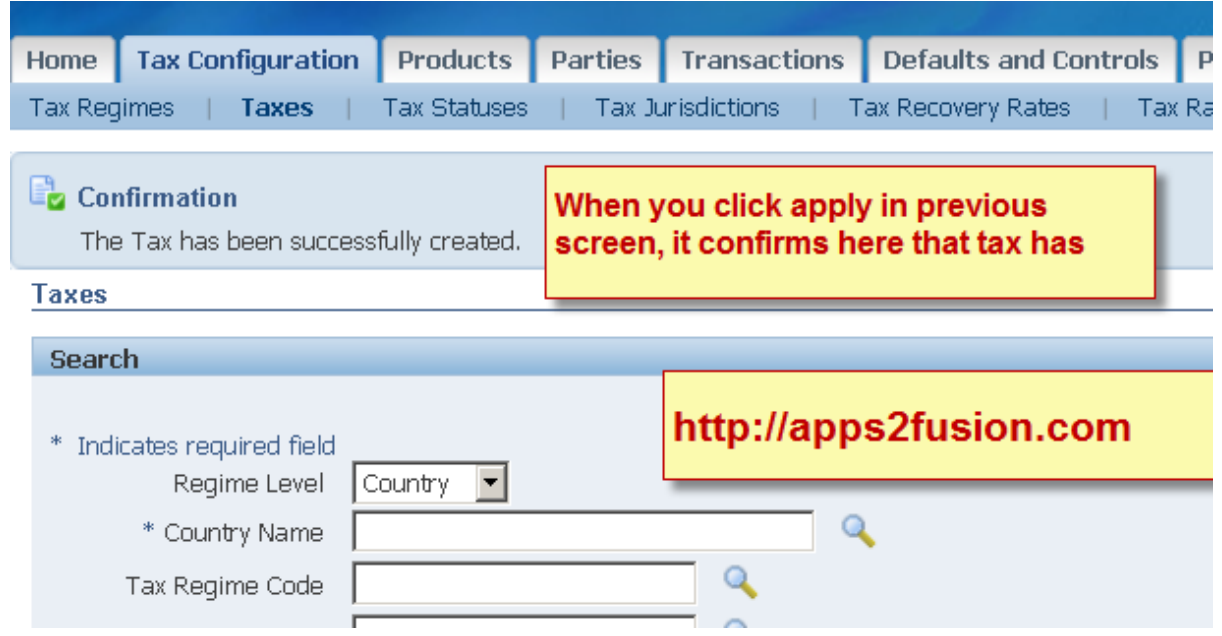

Now create Tax Status 

EBiz Tax Implementa0on Demo - Notes

http://apps2fusion.com

[training@apps2fusion.com](mailto:training@apps2fusion.com?subject=) 

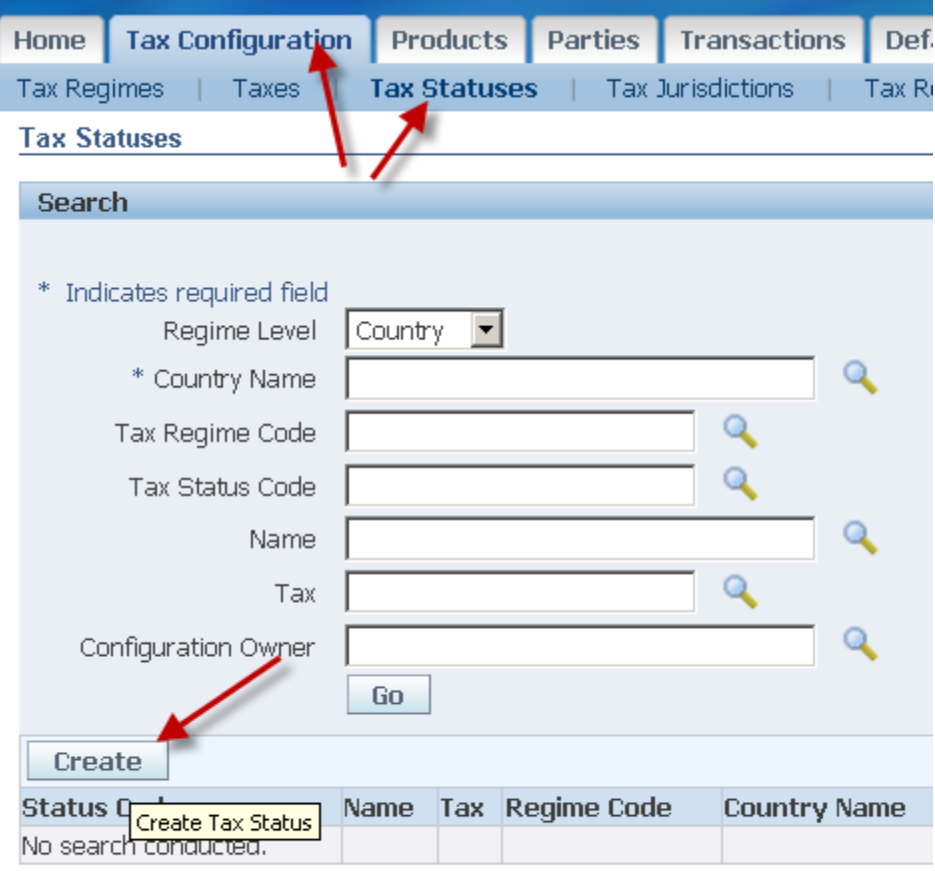

Training Experts

Home Tax Configuration Products Parties Transactions Defa About this Page Privacy Statement

EBiz Tax Implementation Demo - Notes<br>
http://apps2fusion.com<br>
http://apps2fusion.com http://apps2fusion.com

[training@apps2fusion.com](mailto:training@apps2fusion.com?subject=) 

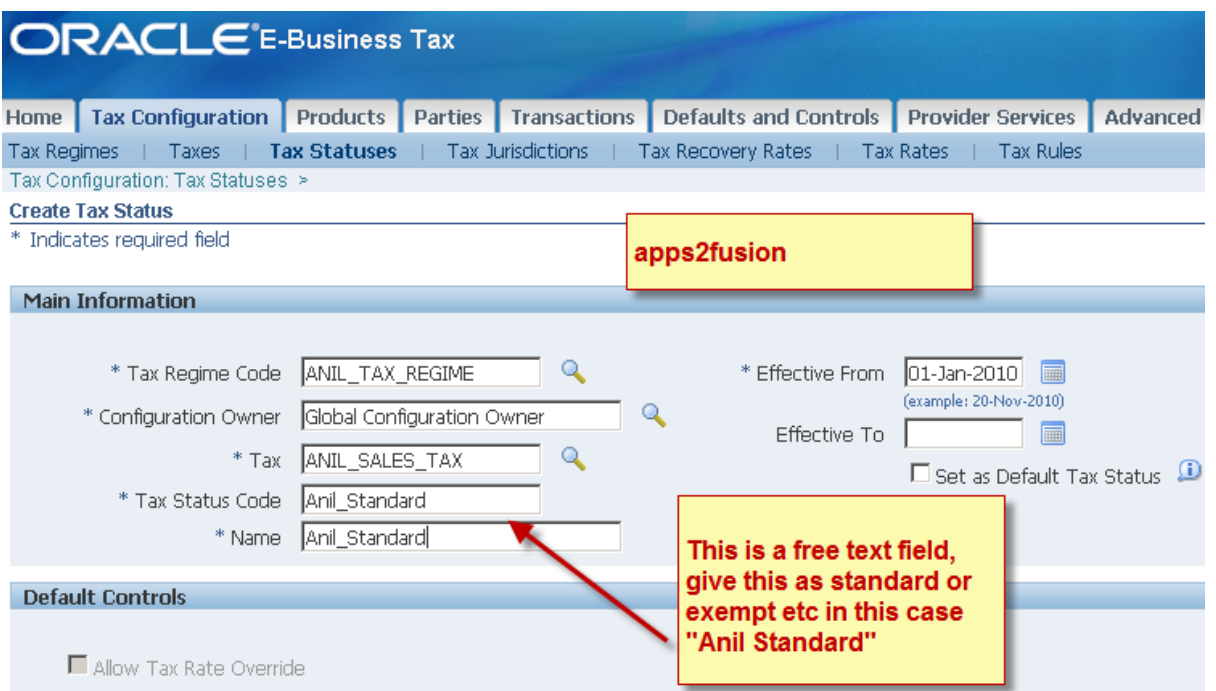

Training Experts

Create tax jurisdiction

EBiz Tax Implementation Demo - Notes<br>http://apps2fusion.com<br>
CIDDS2 | USION

http://apps2fusion.com

[training@apps2fusion.com](mailto:training@apps2fusion.com?subject=) 

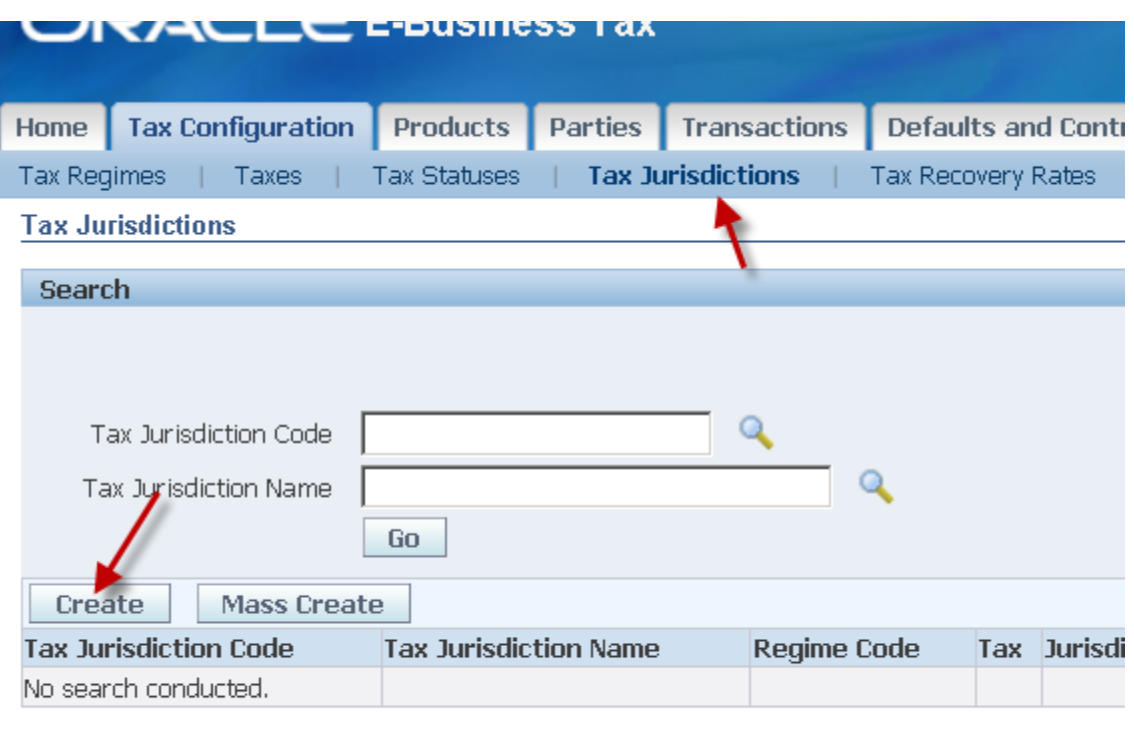

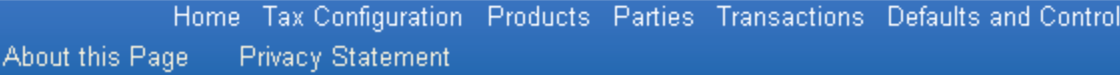

EBiz Tax Implementation Demo - Notes<br>
http://apps2fusion.com<br>
training@anns2fusion.com http://apps2fusion.com

[training@apps2fusion.com](mailto:training@apps2fusion.com?subject=) 

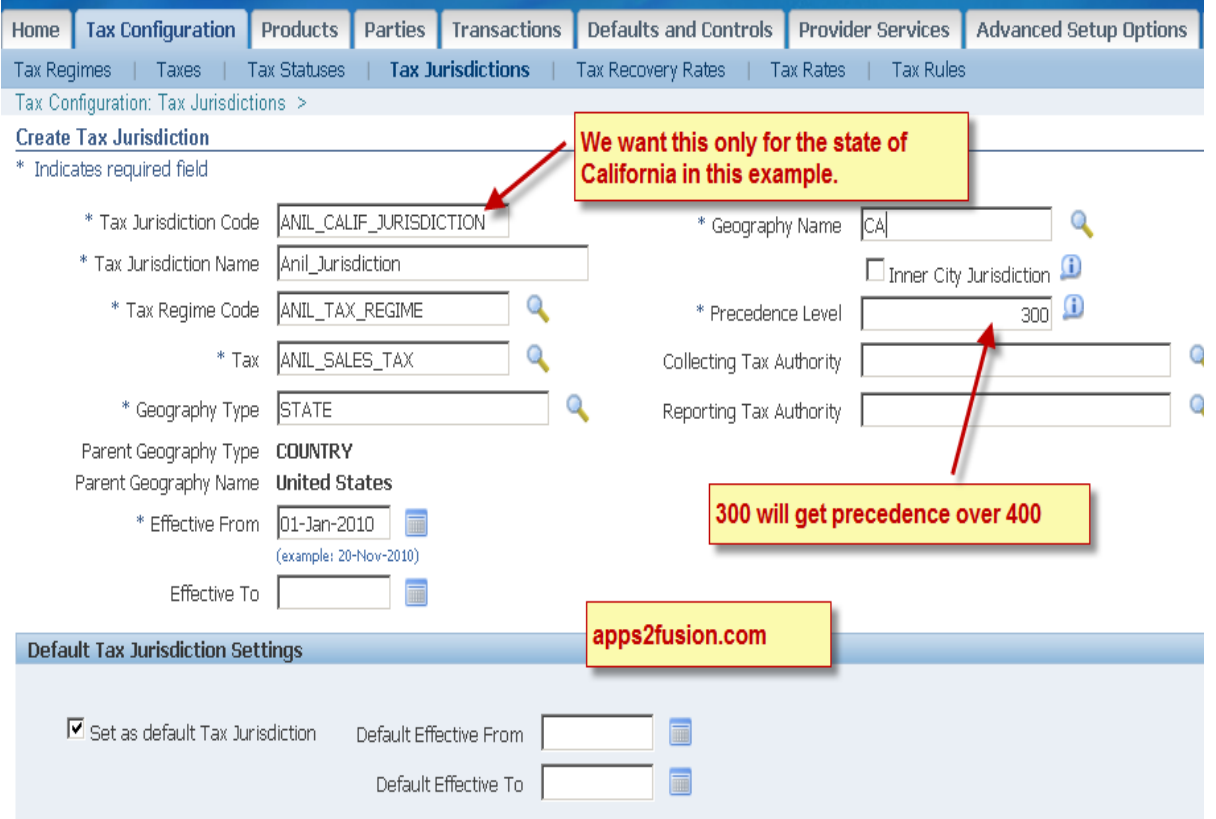

Training Experts

Now specify the accounts applicable for this tax

http://apps2fusion.com

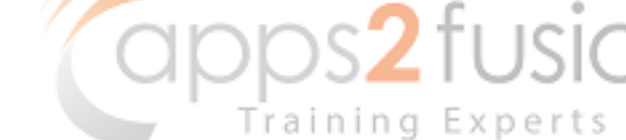

[training@apps2fusion.com](mailto:training@apps2fusion.com?subject=) 

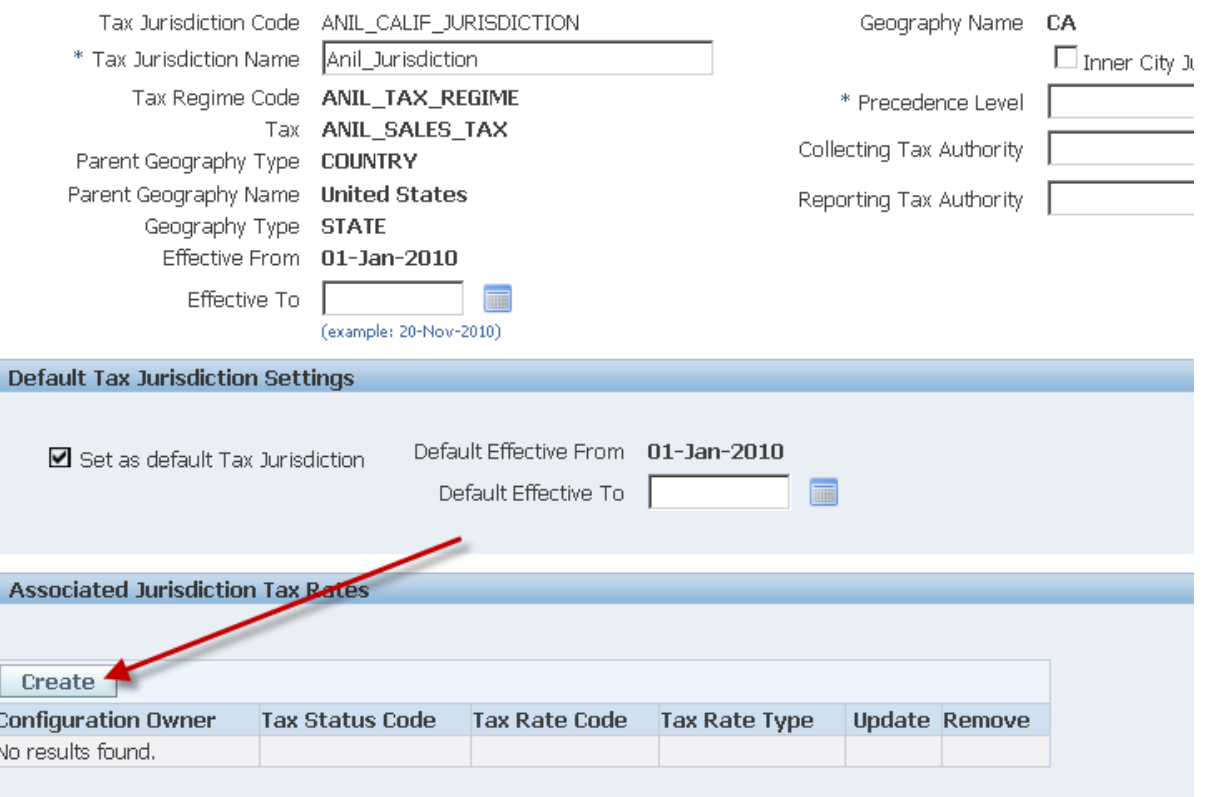

Home Tax Configuration Products Parties Transactions Defaults and Controls Provider Services Advance bout this Page Privacy Statement

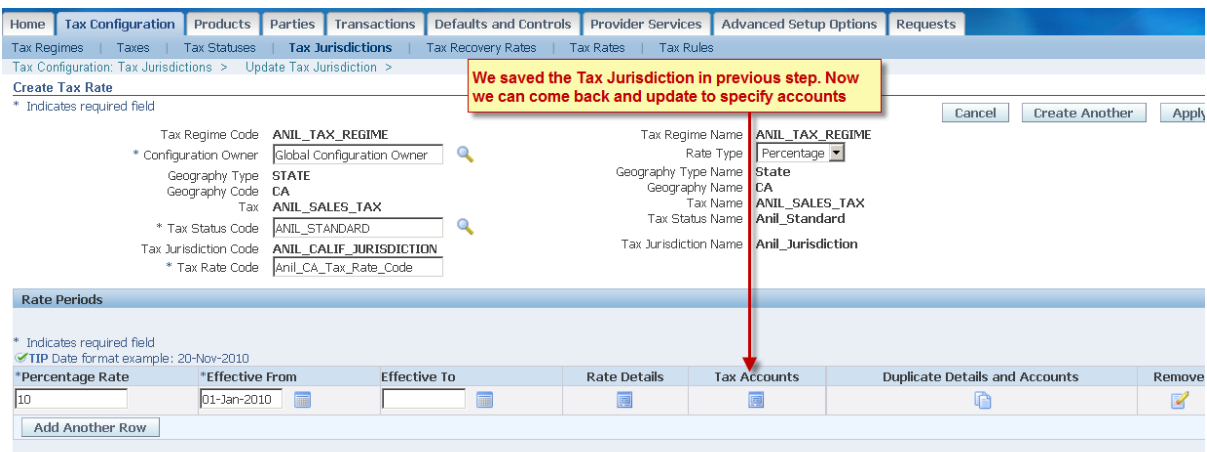

http://apps2fusion.com

[training@apps2fusion.com](mailto:training@apps2fusion.com?subject=) 

No results found.

Tax Configuration: Tax Jurisdictions > Update Tax Jurisdiction > Create Ta **Tax Accounts** 

pps**2** fusion

Training Experts

Tax Regime Code ANIL\_TAX\_REGIME Tax ANIL\_SALES\_TAX Tax Status Code ANIL\_STANDARD<br>Tax Rate Code Anil\_CA\_Tax\_Rate\_Code Tax Jurisdiction Code ANIL\_CALIF\_JURISDICTION Rate Type Percentage Effective From 01-Jan-2010 **Tax Accounts** Vision Operations (USA) Ledger Create Ledger **Operating Unit** 

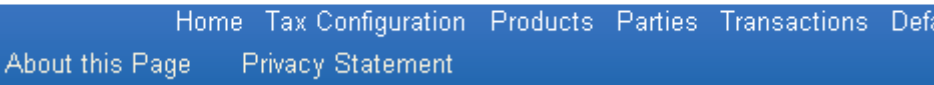

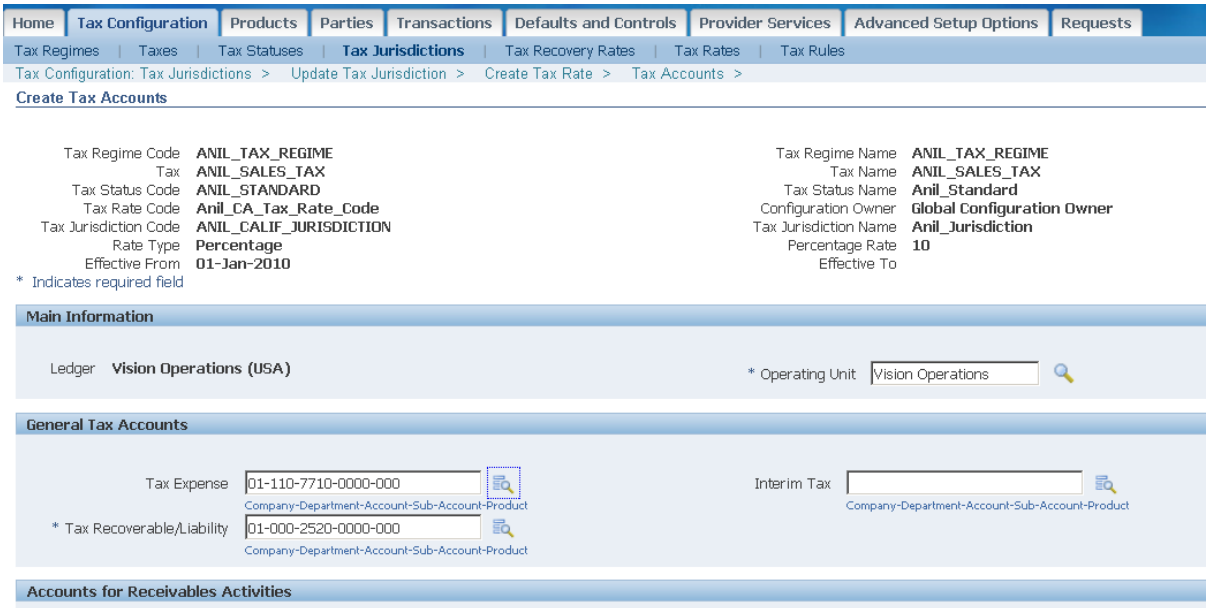

Create

# EBiz Tax Implementation Demo - Notes<br>
http://apps2fusion.com<br>
training@apps?fusion.com http://apps2fusion.com

[training@apps2fusion.com](mailto:training@apps2fusion.com?subject=) 

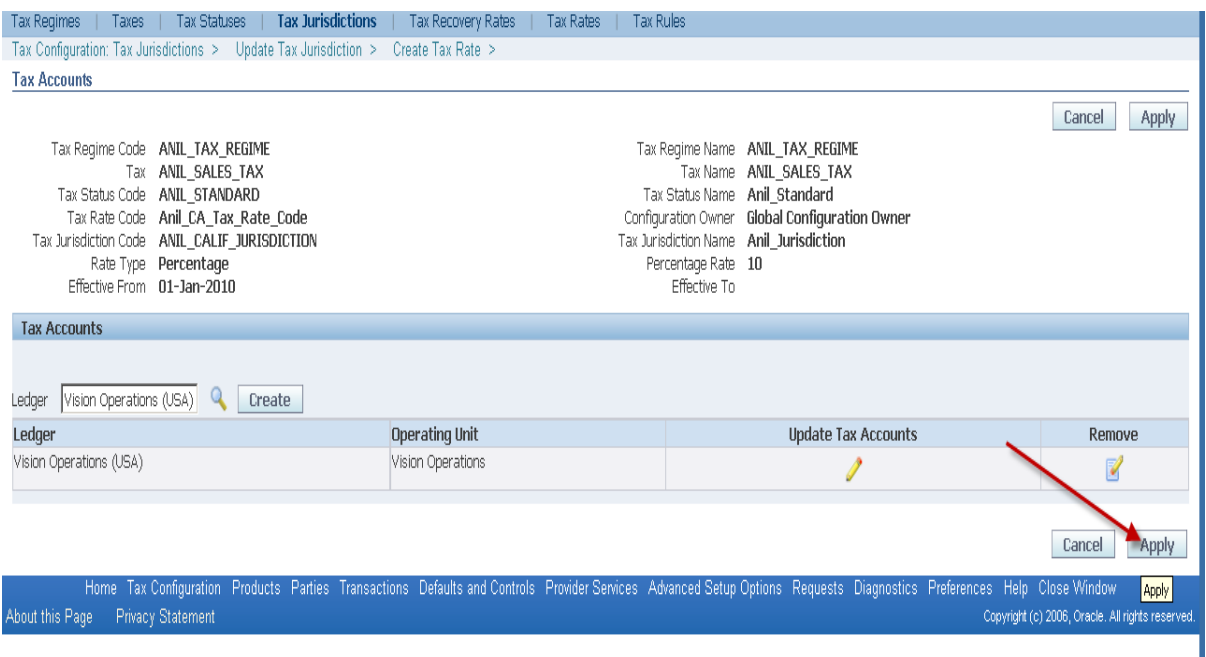

Training Experts

Home | Tax Configuration | Products | Parties | Transactions | Defaults and Controls | Provider Services | Advanced Setup Options | Requests | Tax Regimes | Taxes | Tax Statuses | Tax Jurisdictions | Tax Recovery Rates | Tax Rates | Tax Rules

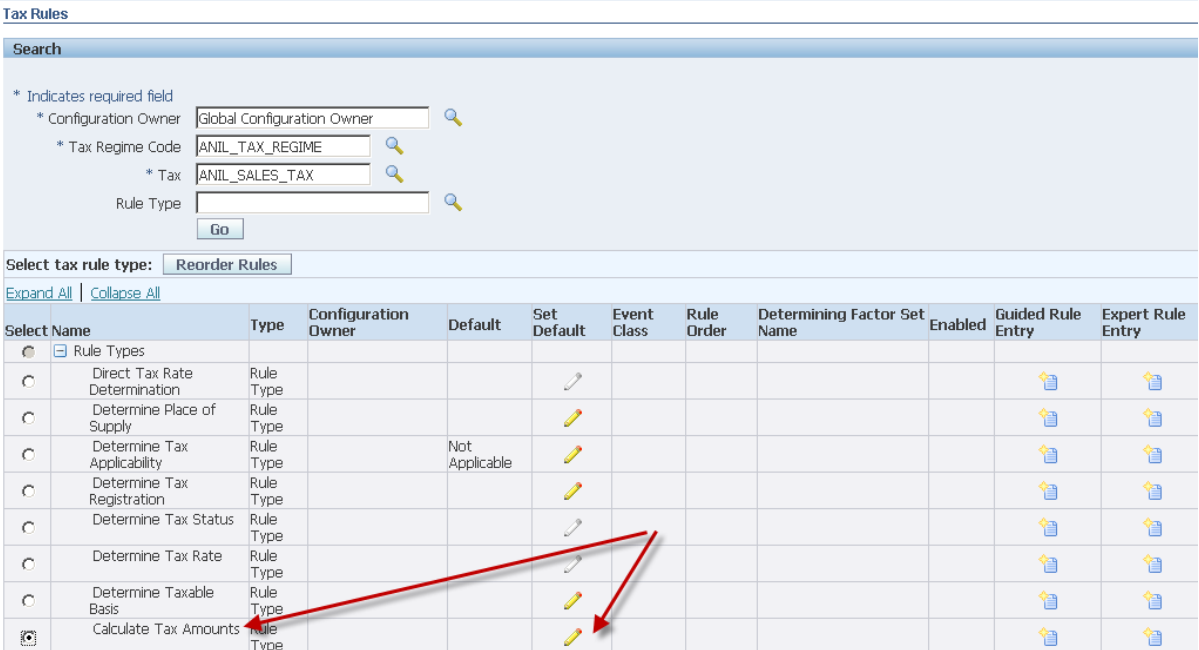

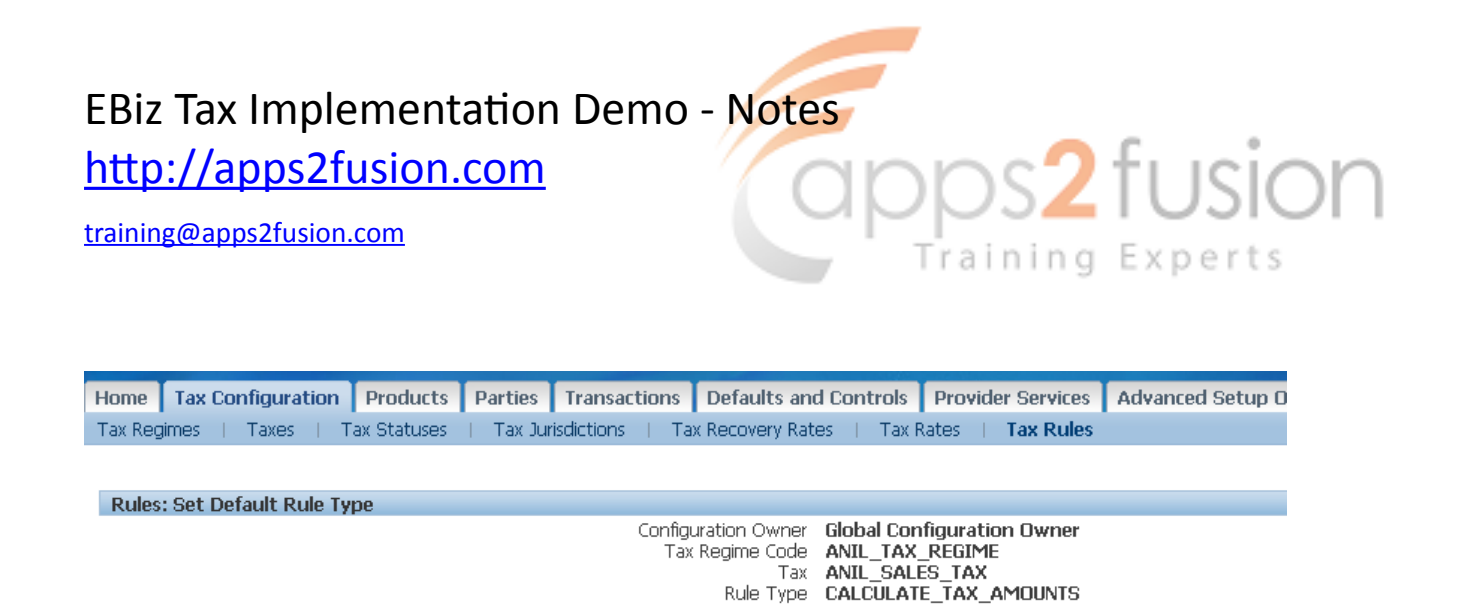

\* Indicates required field

\* Rule Type Default STANDARD\_TC

7 Q

Home Tax Configuration Products Parties Transactions Defaults and Controls Provider Services Advanced Setup Optio About this Page **Privacy Statement** 

EBiz Tax Implementation Demo - Notes<br>
http://apps2fusion.com<br>
training Experts

http://apps2fusion.com

[training@apps2fusion.com](mailto:training@apps2fusion.com?subject=) 

ц.

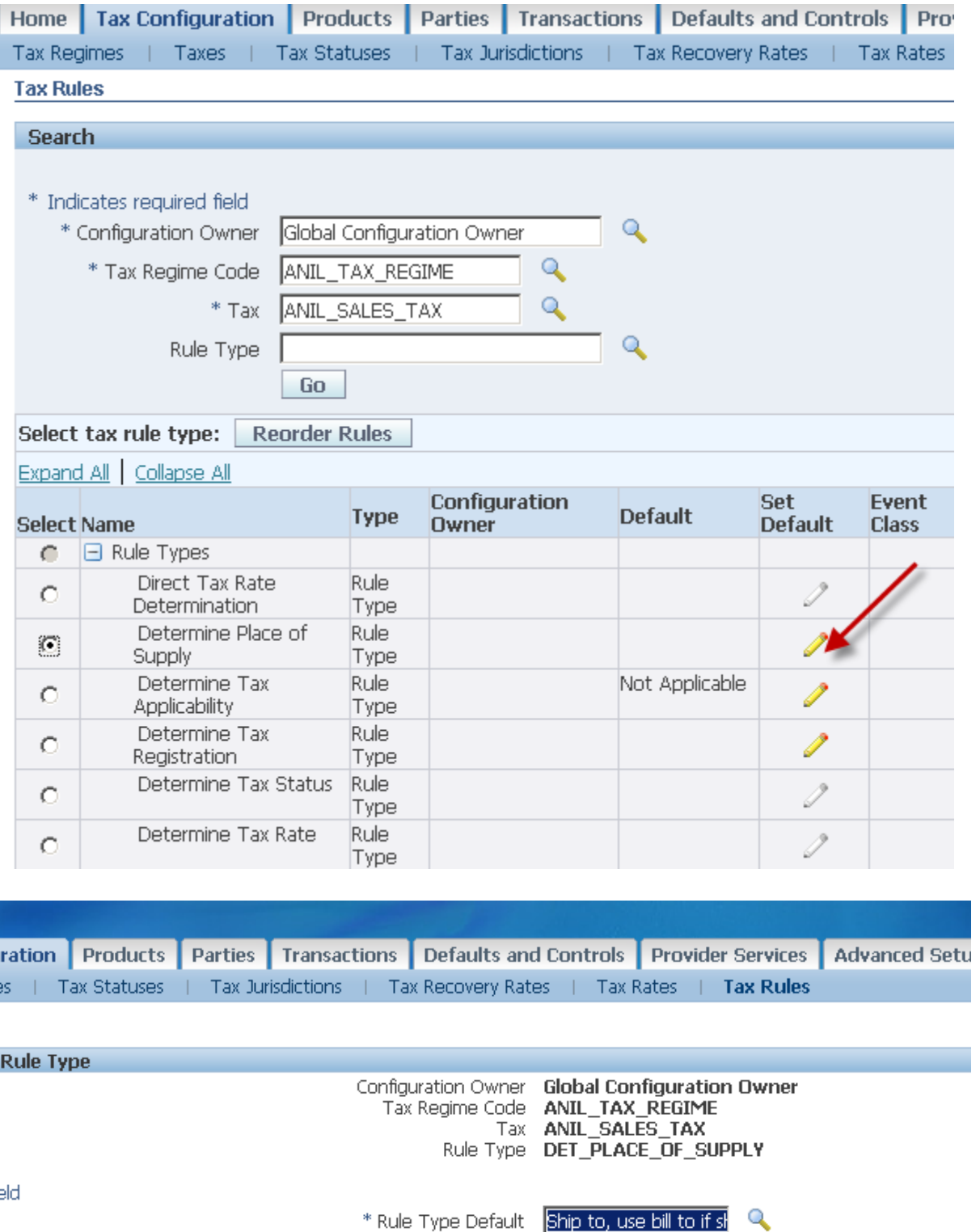

Toy Configuration, Products, Partiac, Transactions, Dafaulte and Controls, Provider Convices, Advanced Setun (

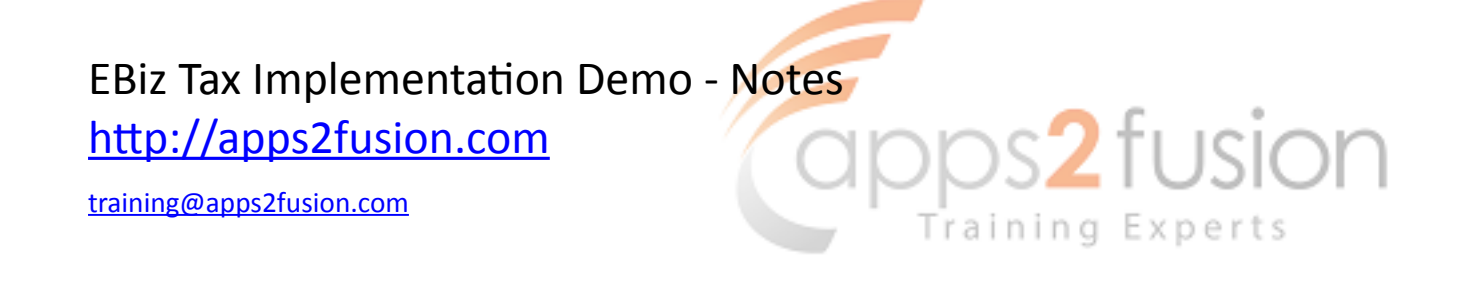

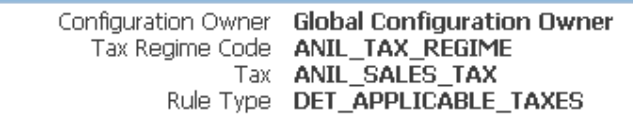

\* Rule Type Default Applicable

 $\mathbb{Q}$ 

Parties Transactions Defaults and Controls Provider Services Advanced Setup Options Requests Diagnostic

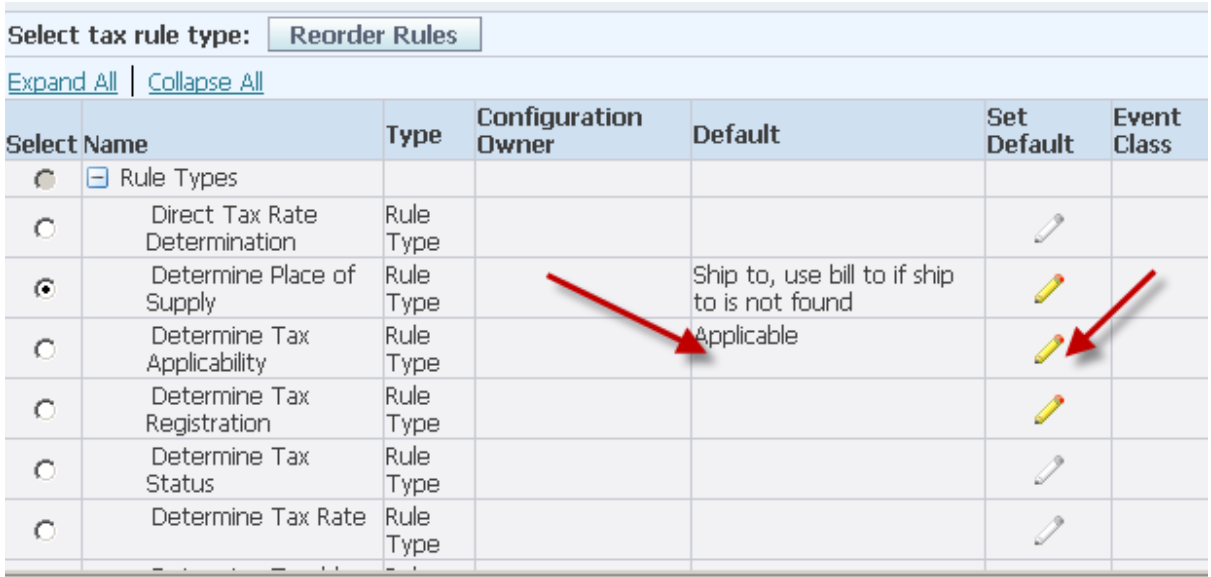

http://apps2fusion.com

[training@apps2fusion.com](mailto:training@apps2fusion.com?subject=) 

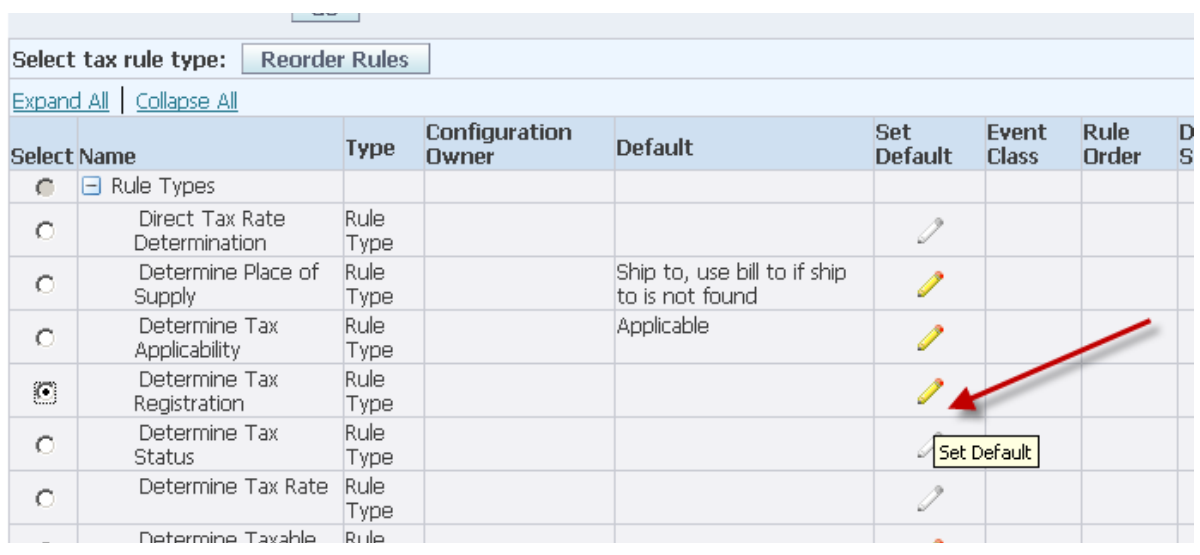

Training Experts

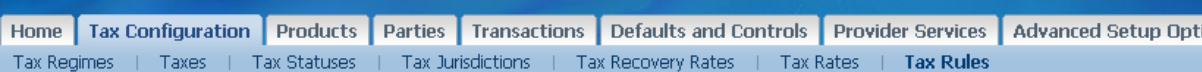

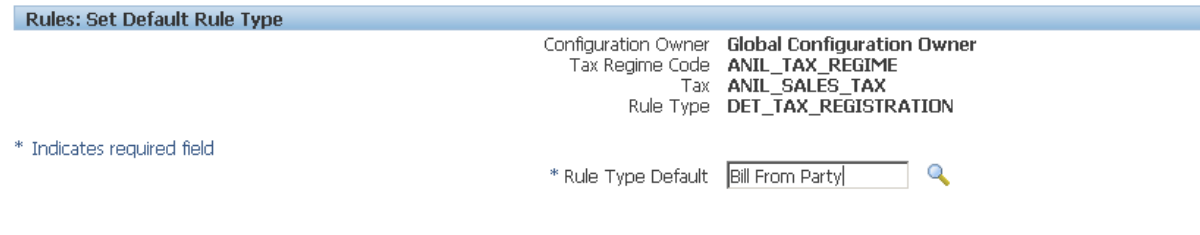

Home Tax Configuration Products Parties Transactions Defaults and Controls Provider Services Advanced Setup Options<br>Privacy Statement About this Page

http://apps2fusion.com

[training@apps2fusion.com](mailto:training@apps2fusion.com?subject=) 

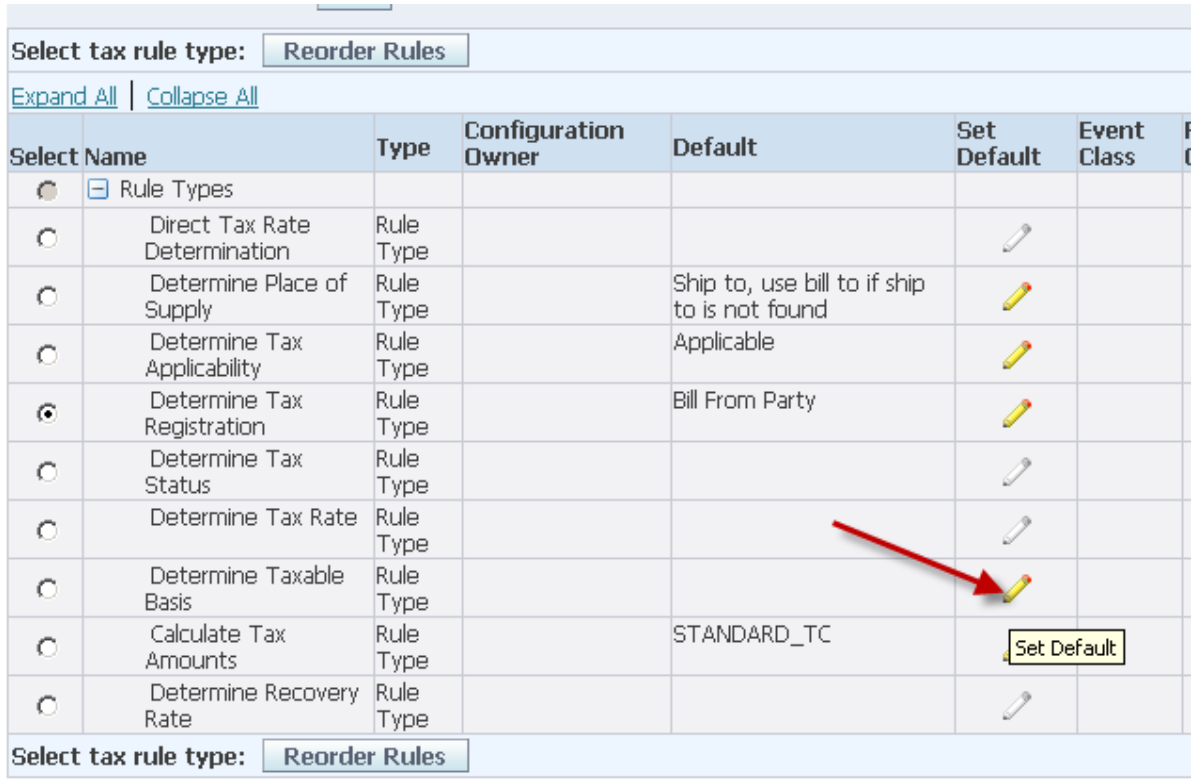

Training Experts

Home Tax Configuration Products Parties Transactions Defaults and Controls Provider Services Advanced Setup Options Requests Tax Regimes | Taxes | Tax Statuses | Tax Jurisdictions | Tax Recovery Rates | Tax Rates | Tax Rules

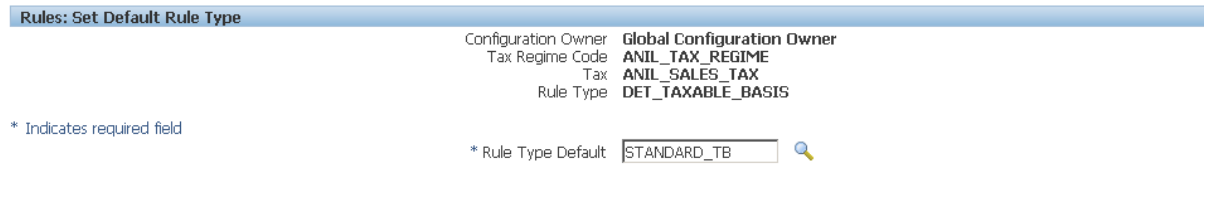

Home Tax Configuration Products Parties Transactions Defaults and Controls Provider Services Advanced Setup Options Requests Diagnostic<br>About this Page Privacy Statement

http://apps2fusion.com

[training@apps2fusion.com](mailto:training@apps2fusion.com?subject=) 

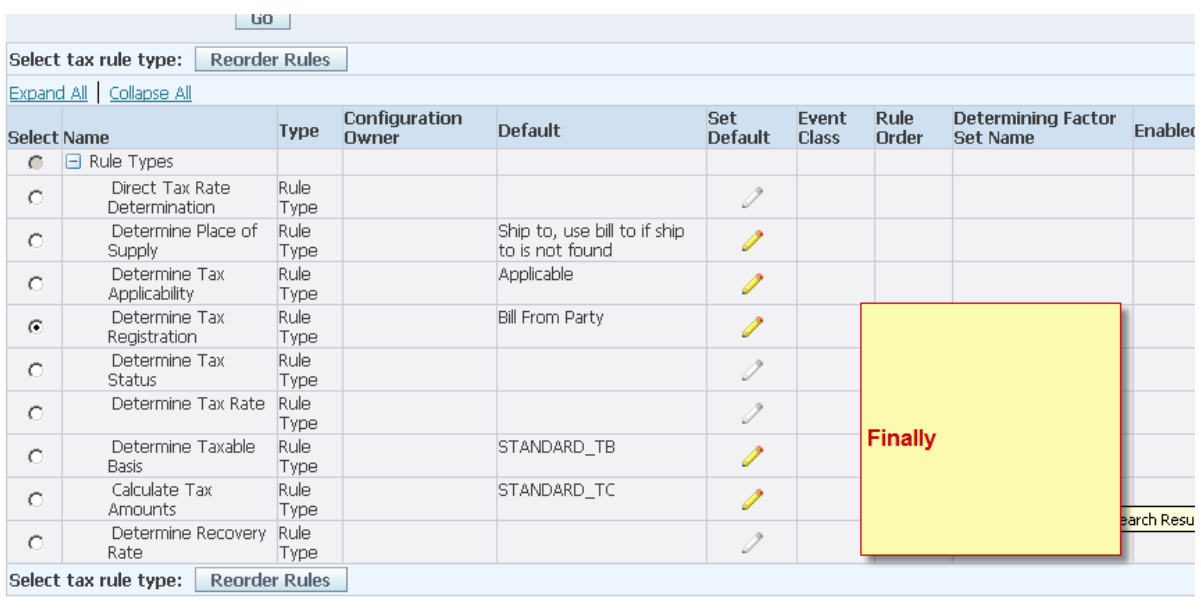

Training Experts

Home Tax Configuration Products Parties Transactions Defaults and Controls Provider Services Advanced Setup Options Reques About this Page Privacy Statement

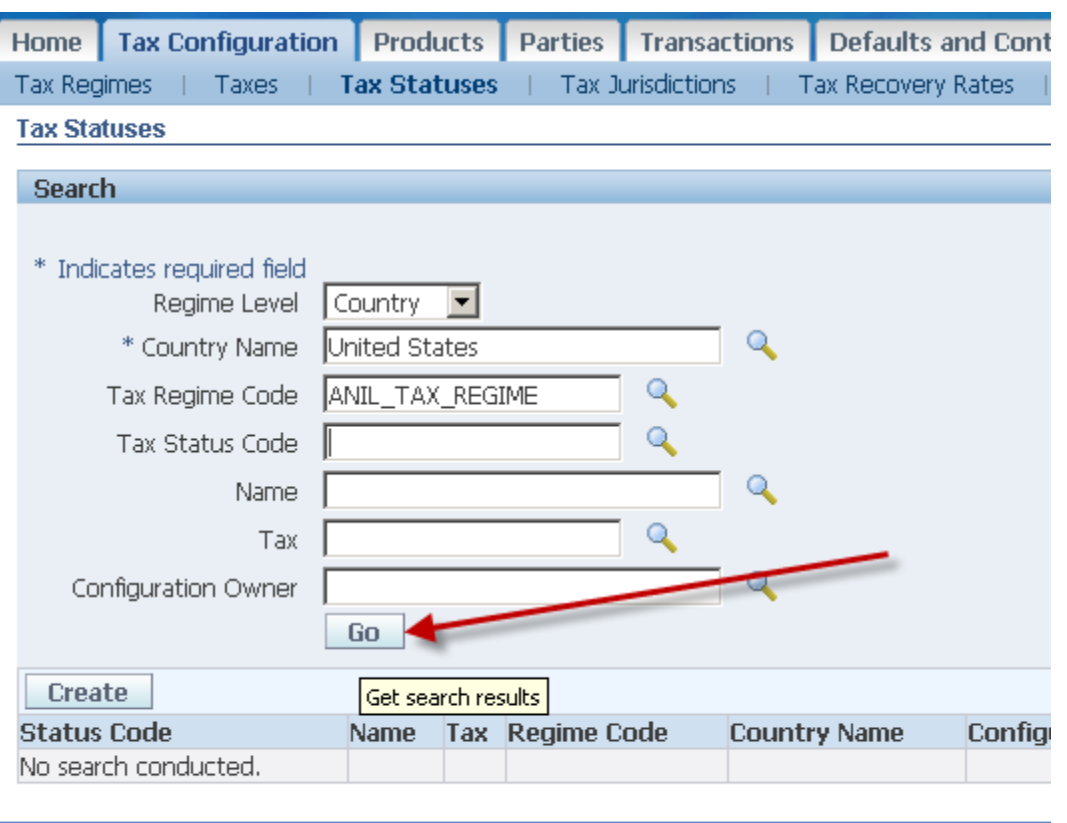

Home Tax Configuration Products Parties Transactions Defaults and

http://apps2fusion.com

[training@apps2fusion.com](mailto:training@apps2fusion.com?subject=) 

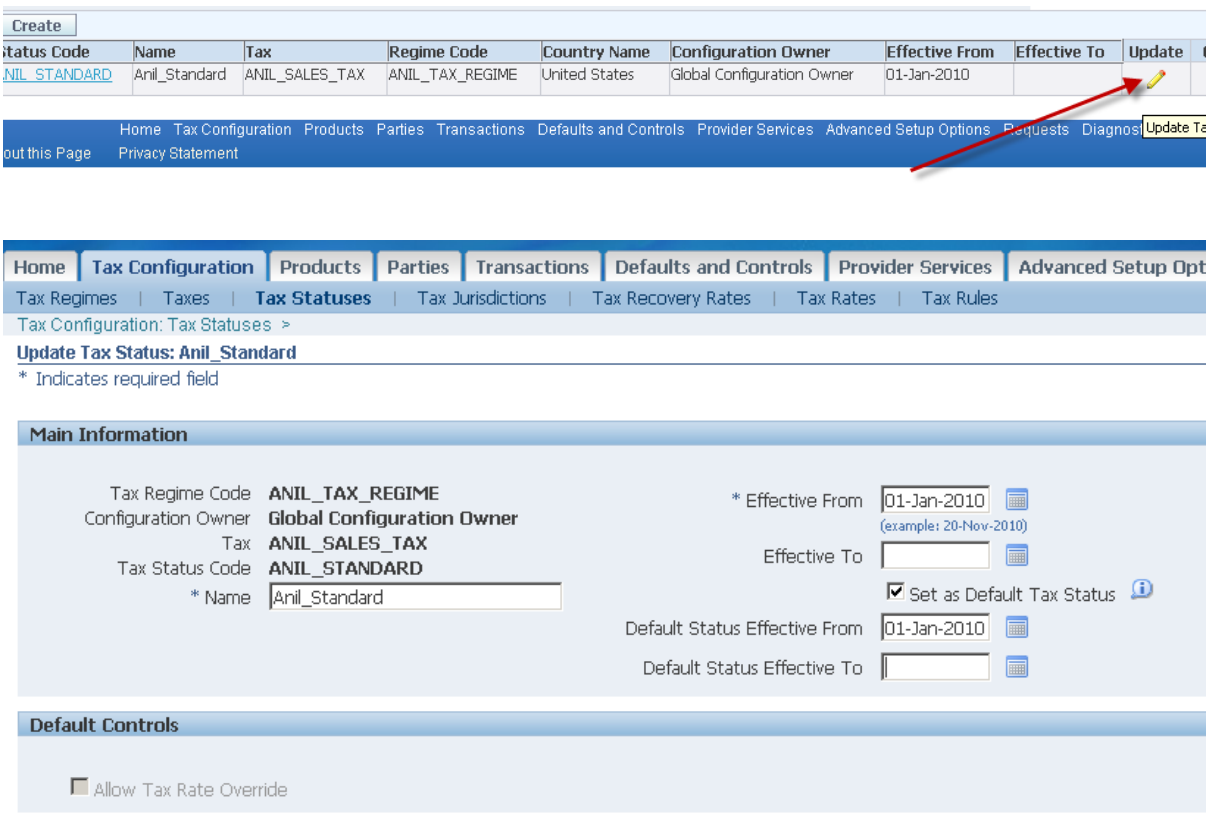

Training Experts

Above we have set the default tax status

http://apps2fusion.com

[training@apps2fusion.com](mailto:training@apps2fusion.com?subject=) 

Training Experts \* Indicates required field  $\mathbf{Q}$ Global Configuration Owner \* Configuration Owner  $\mathbb{Q}$ \* Tax Regime Code | ANIL\_TAX\_REGIME \* Tax ANIL\_SALES\_TAX  $\overline{\mathcal{L}}$ Q Rule Type

 $npps2$ fusion

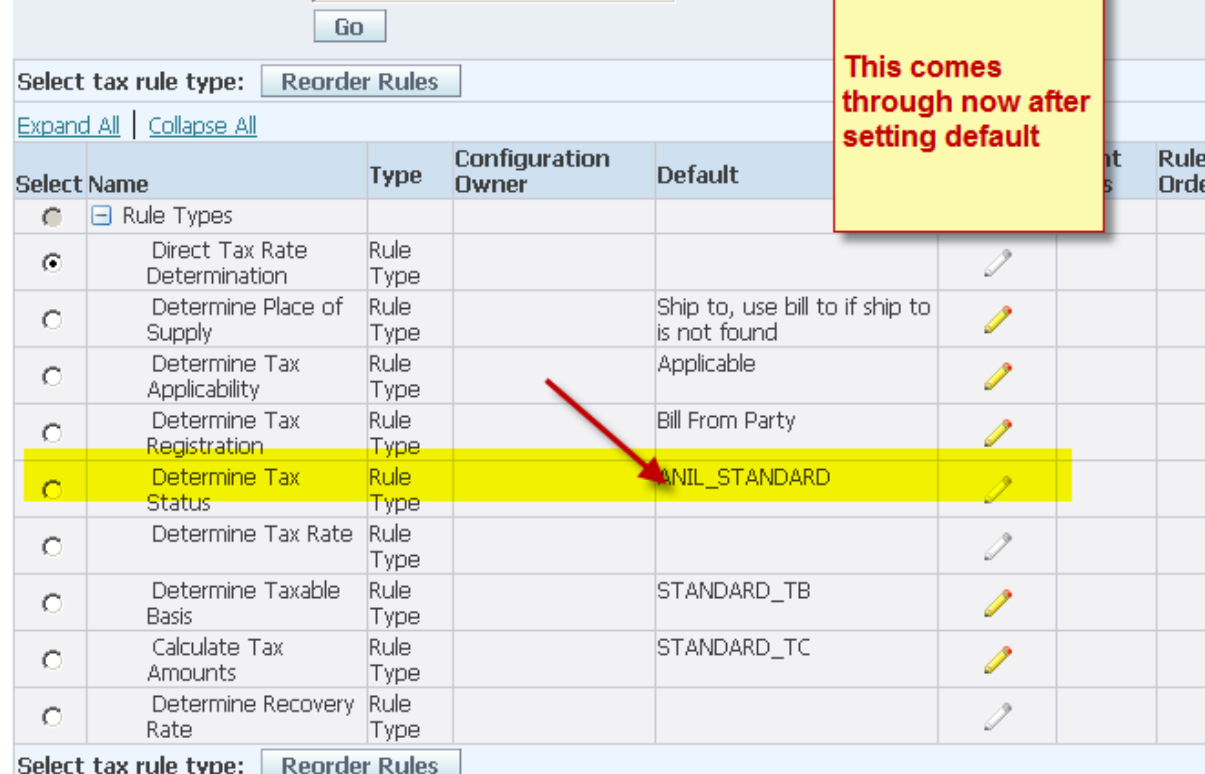

We forgot to define tax rate, let us create it and also set to default as well

http://apps2fusion.com

[training@apps2fusion.com](mailto:training@apps2fusion.com?subject=) 

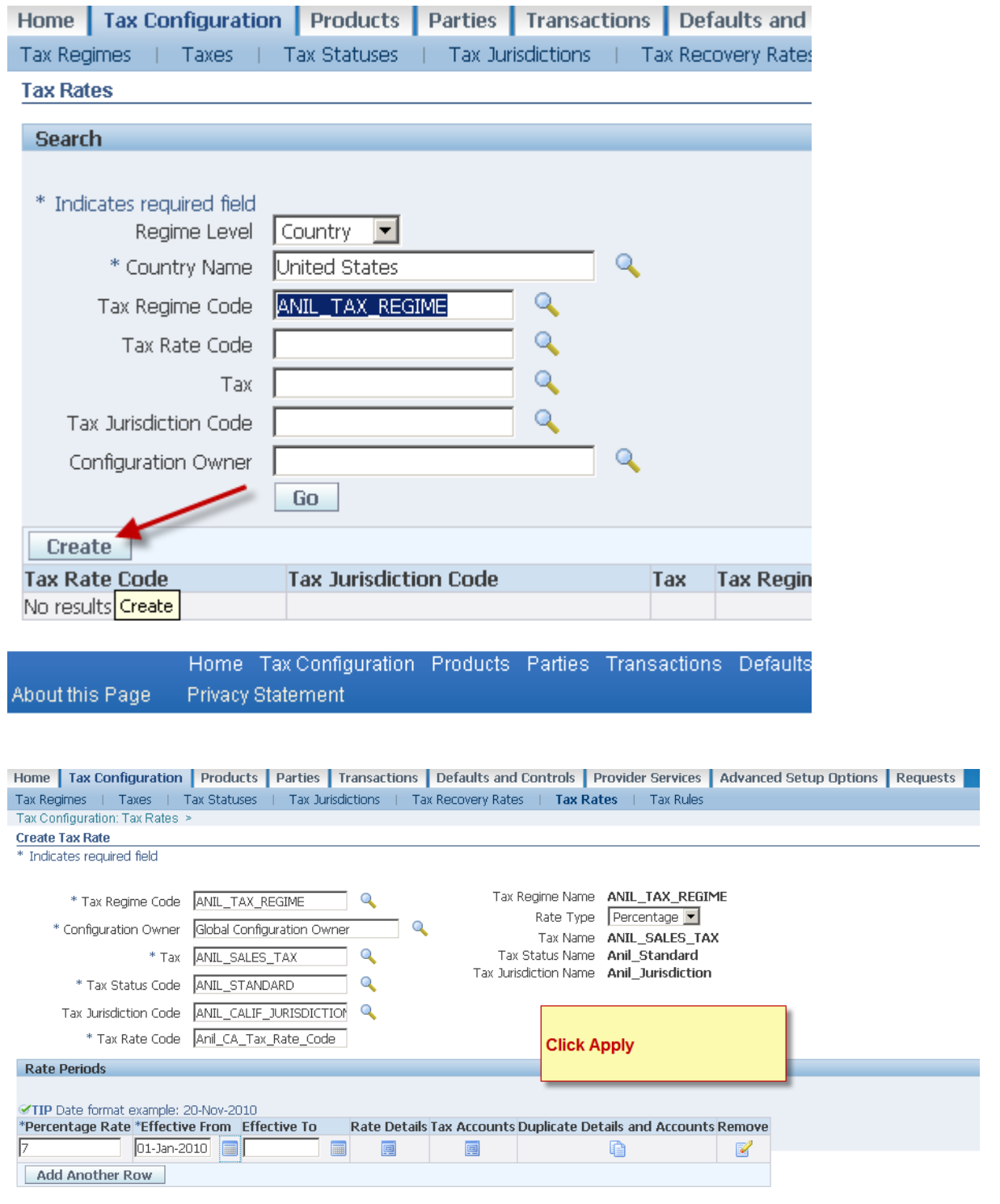

EBiz Tax Implementation Demo - Notes<br>
http://apps2fusion.com<br>
USION

http://apps2fusion.com

[training@apps2fusion.com](mailto:training@apps2fusion.com?subject=) 

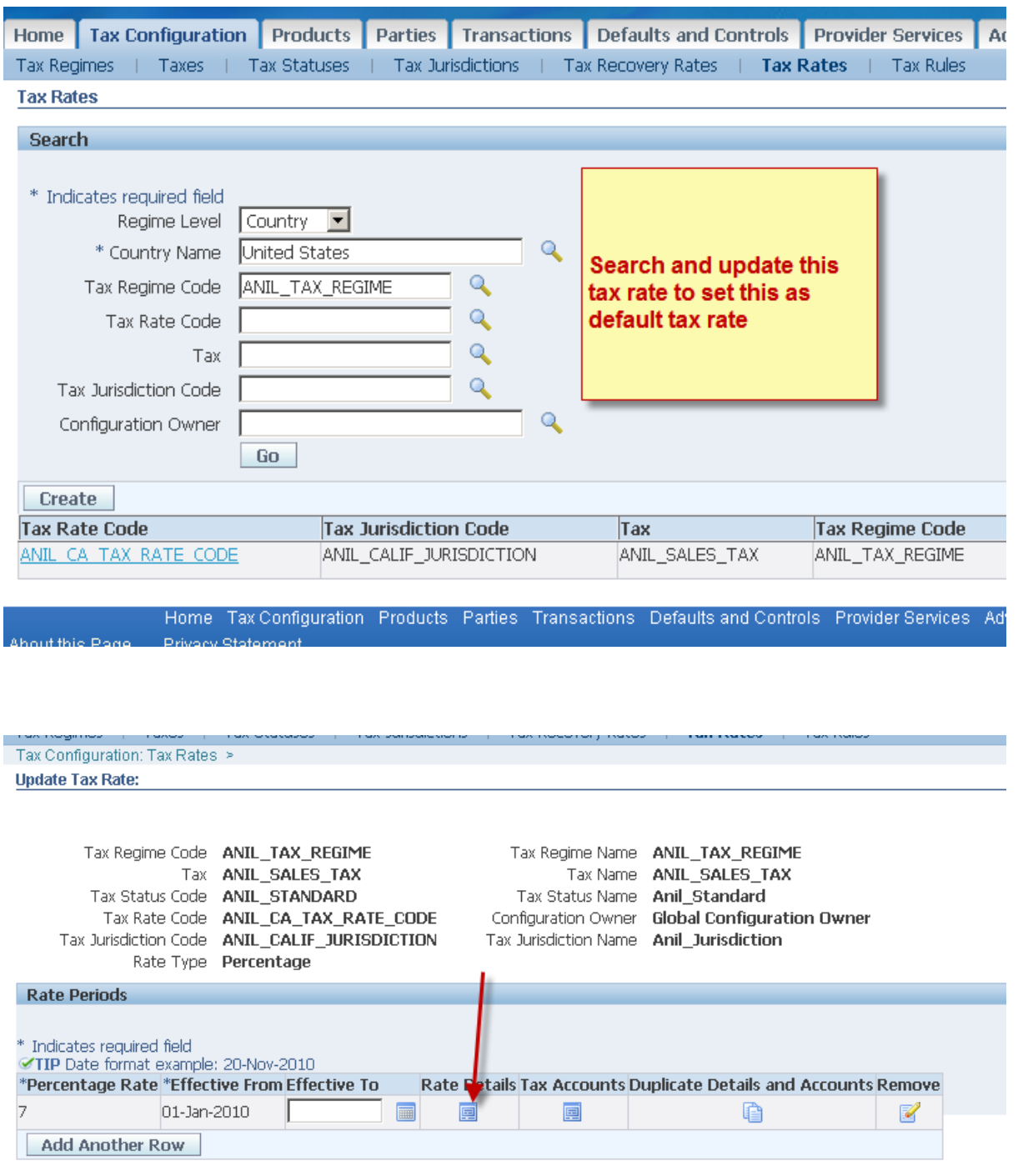

EBiz Tax Implementa0on Demo - Notes

http://apps2fusion.com

[training@apps2fusion.com](mailto:training@apps2fusion.com?subject=) 

Of

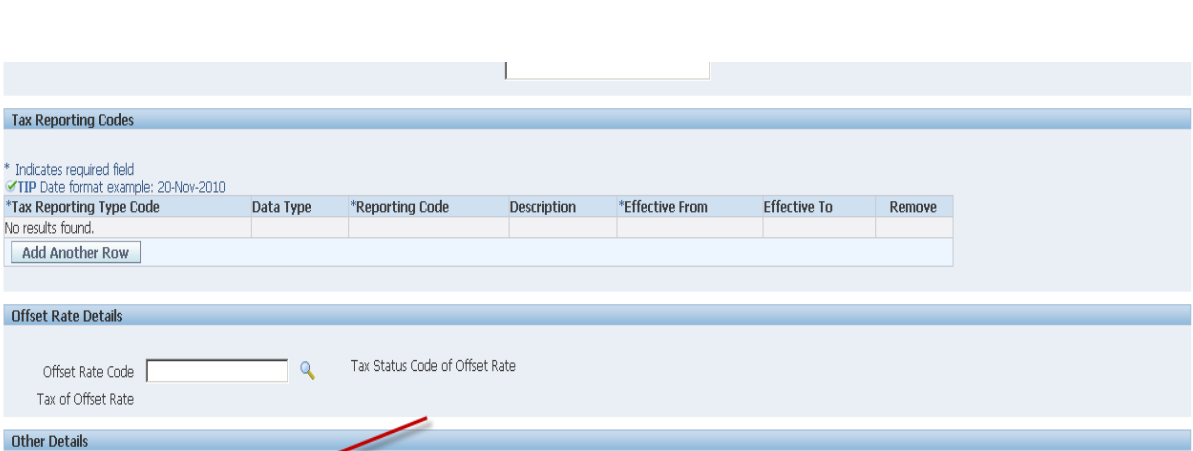

Training Experts

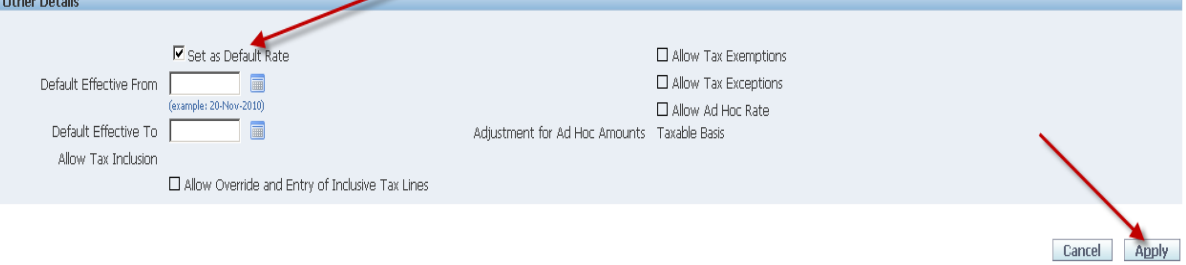

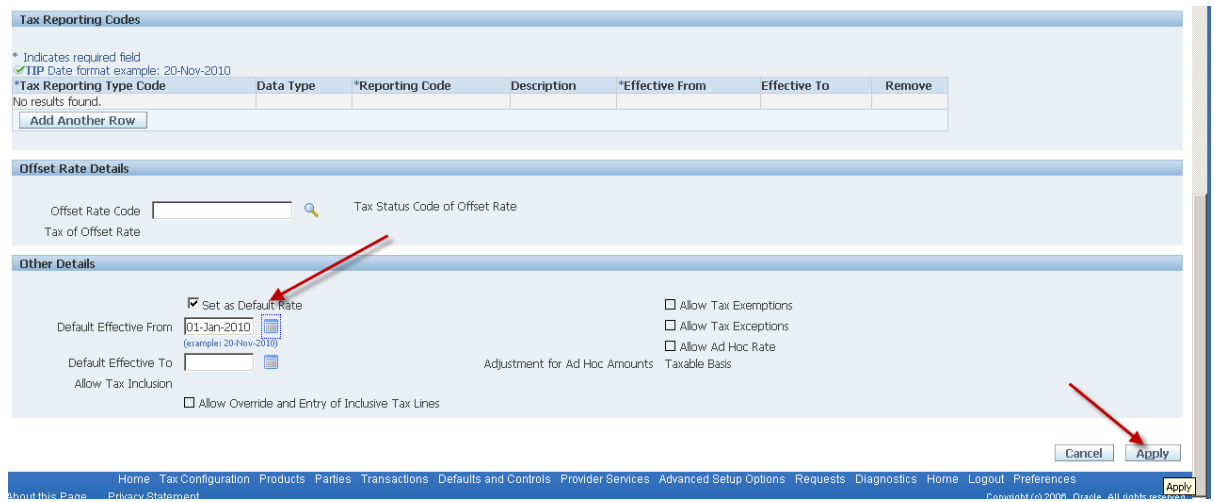

Now enable regime for transactions

# EBiz Tax Implementation Demo - Notes<br>
http://apps2fusion.com<br>
training@apps2fusion.com http://apps2fusion.com

[training@apps2fusion.com](mailto:training@apps2fusion.com?subject=) 

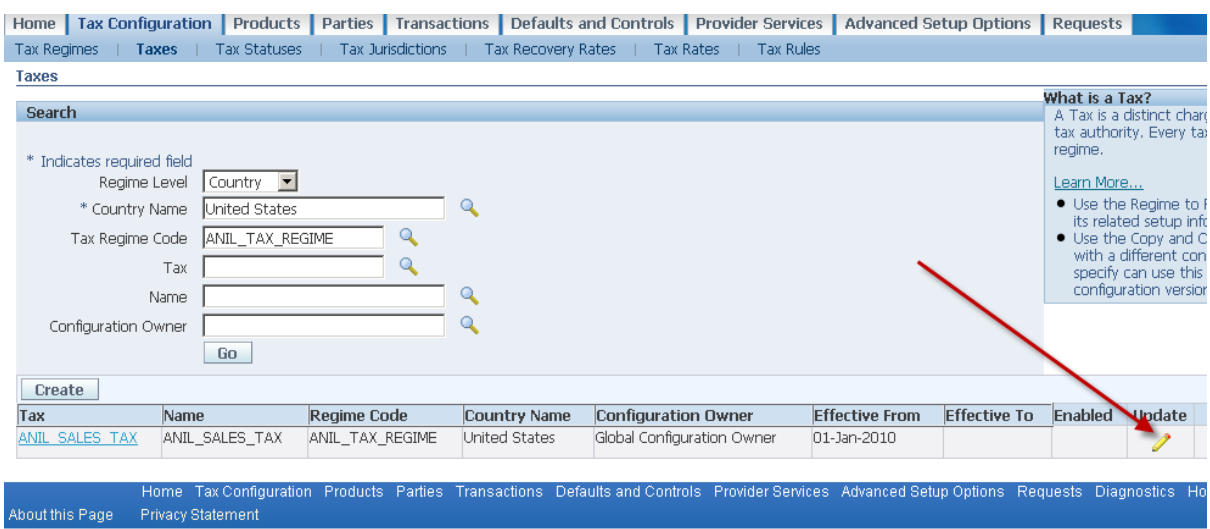

Training Experts

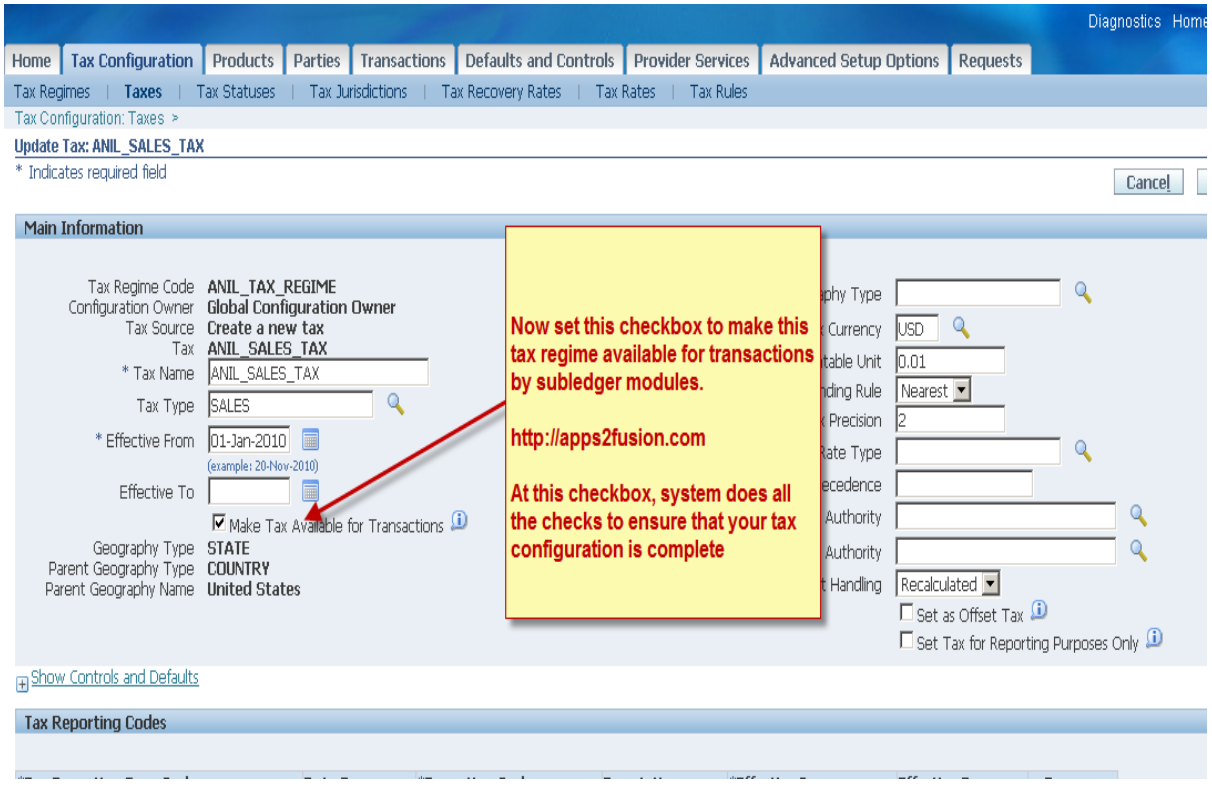

Now create invoice with Ship to in California. Click Calculate Tax after saving. At the time of validating the invoice itself, this Tax gets calculated anyways.

Now, we can create an invoice with Ship To being in California.

EBiz Tax Implementation Demo - Notes http://apps2fusion.com

[training@apps2fusion.com](mailto:training@apps2fusion.com?subject=) 

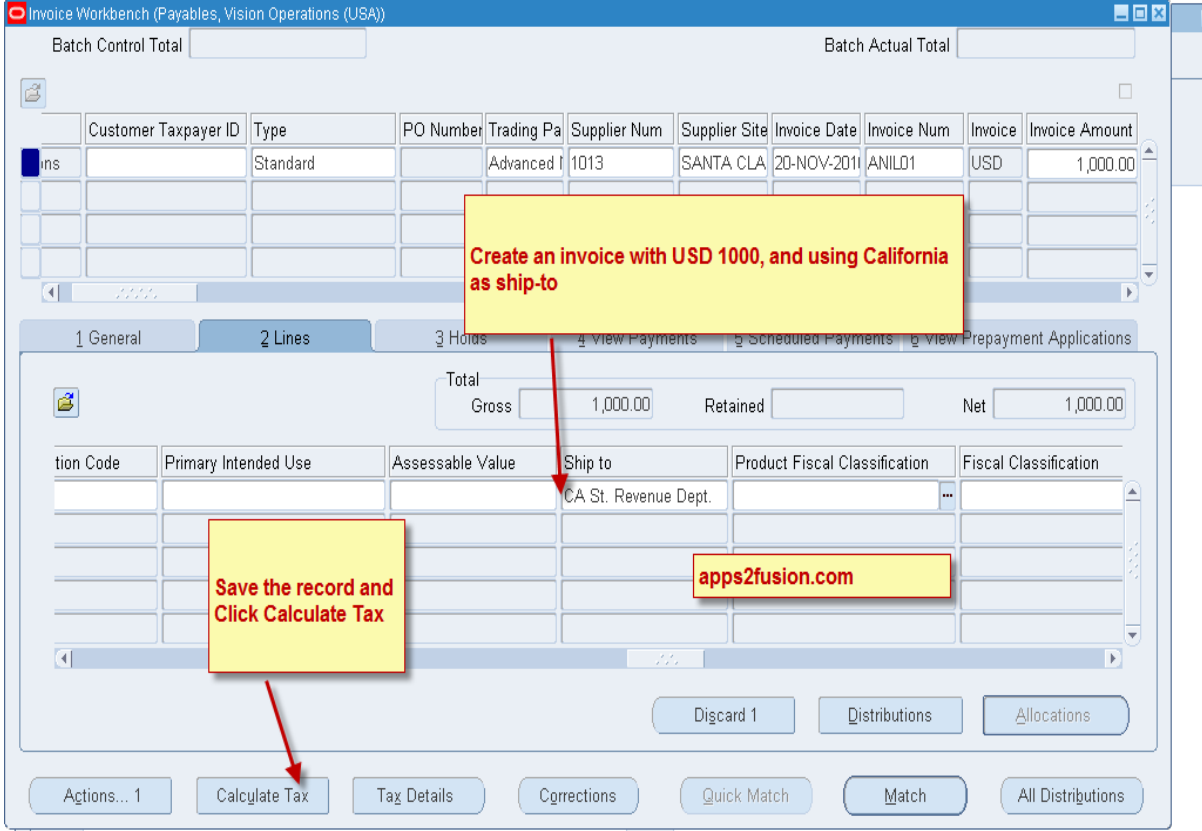

tusion

Training Experts

OO

EBiz Tax Implementation Demo - Notes<br>
http://apps2fusion.com<br>
USION

http://apps2fusion.com

[training@apps2fusion.com](mailto:training@apps2fusion.com?subject=) 

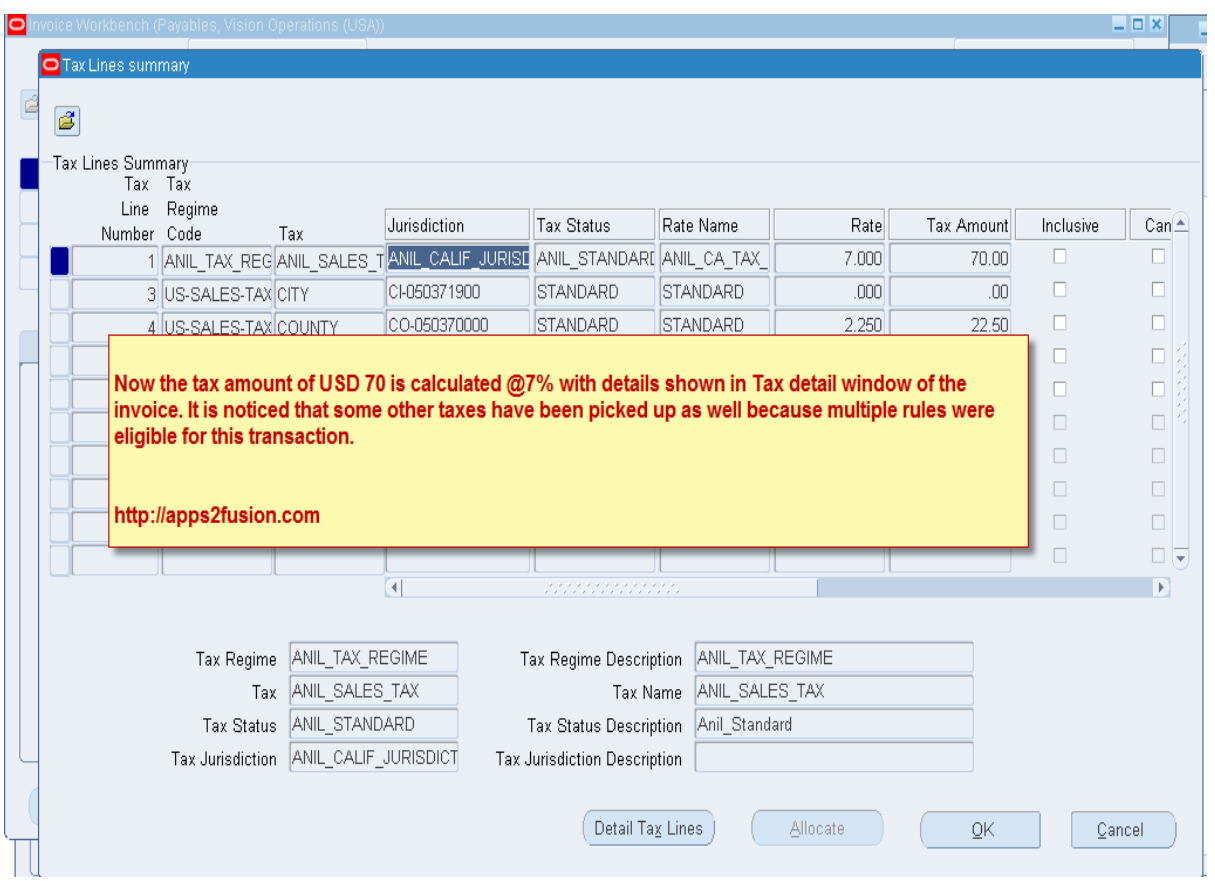

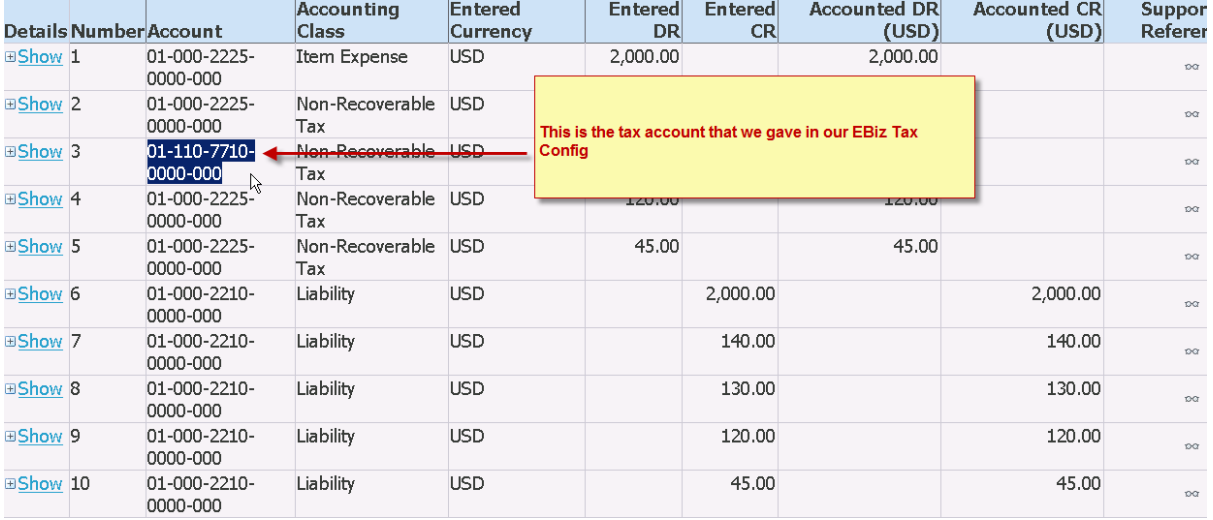
EBiz Tax Implementation Demo - Notes

http://apps2fusion.com

[training@apps2fusion.com](mailto:training@apps2fusion.com?subject=) 

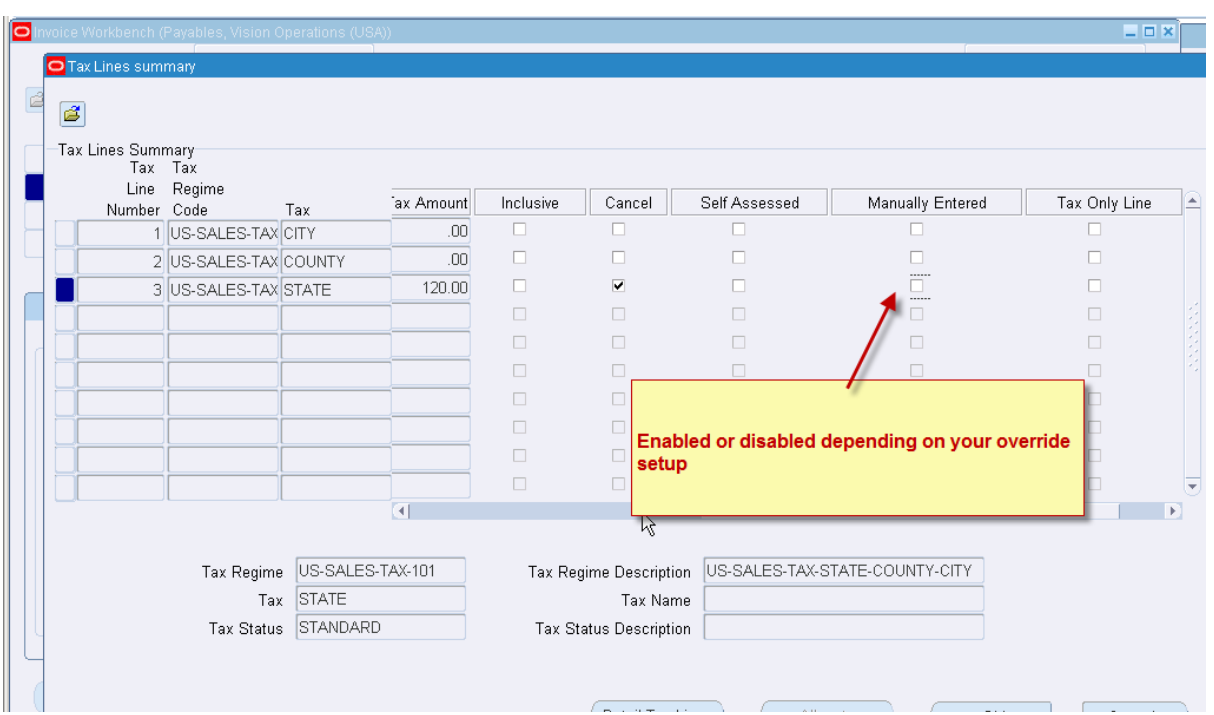

ipps**2** fusion

Training Experts

Whenever you use a new Tax, you can use the tax simulator to know if the tax calculated is correct or wrong. 

Now go to receivables....

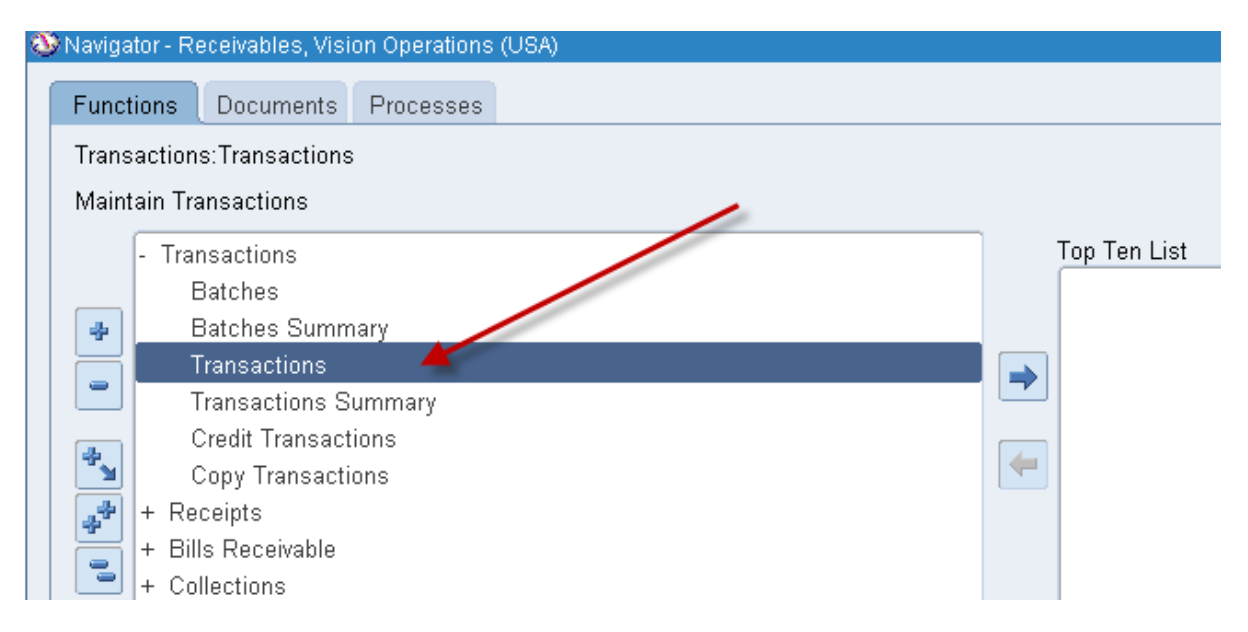

Create an invoice such that our config works.

# EBiz Tax Implementation Demo - Notes<br>
http://apps2fusion.com<br>
USION http://apps2fusion.com

[training@apps2fusion.com](mailto:training@apps2fusion.com?subject=) 

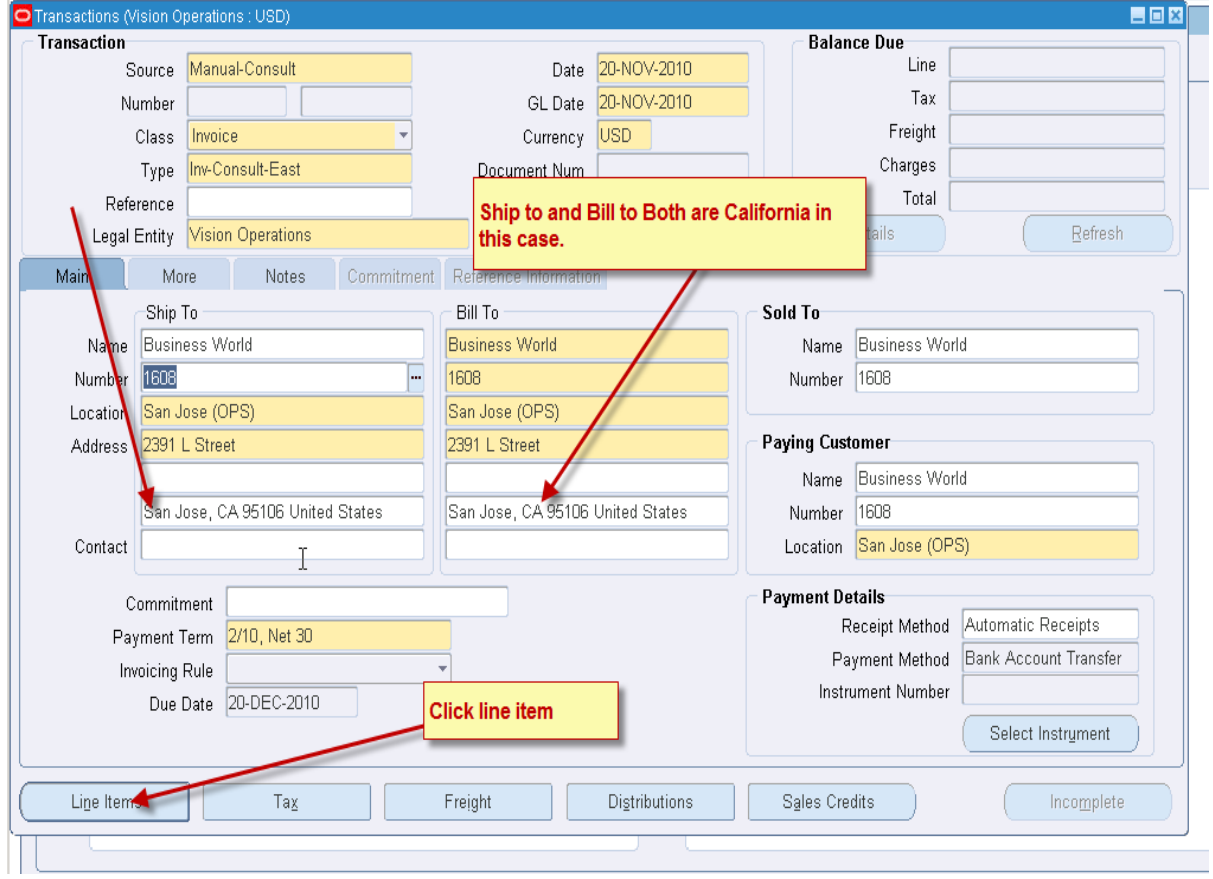

Training Experts

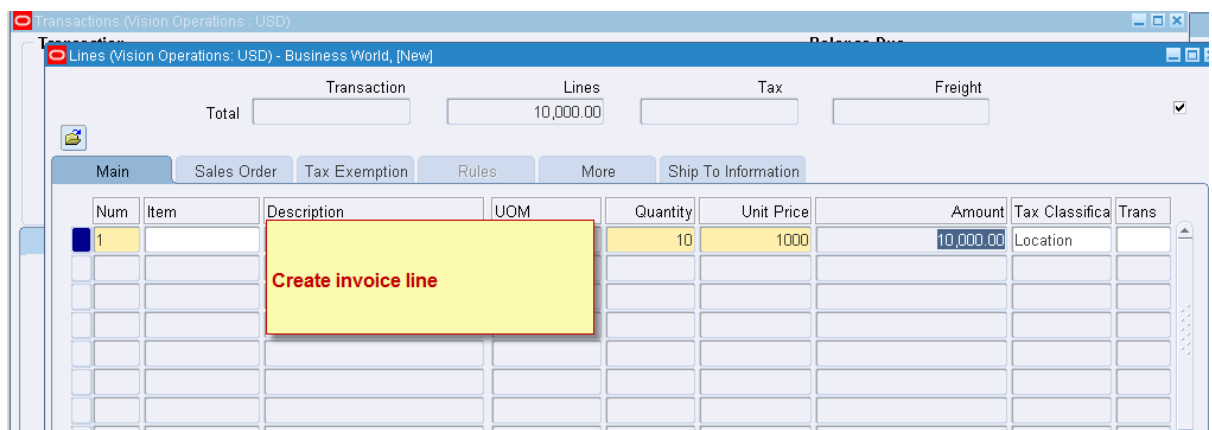

Even this will create similar tax because our config is not specific to Payables.

EBiz Tax Implementation Demo - Notes

http://apps2fusion.com

[training@apps2fusion.com](mailto:training@apps2fusion.com?subject=) 

++++ 

### Tax register report

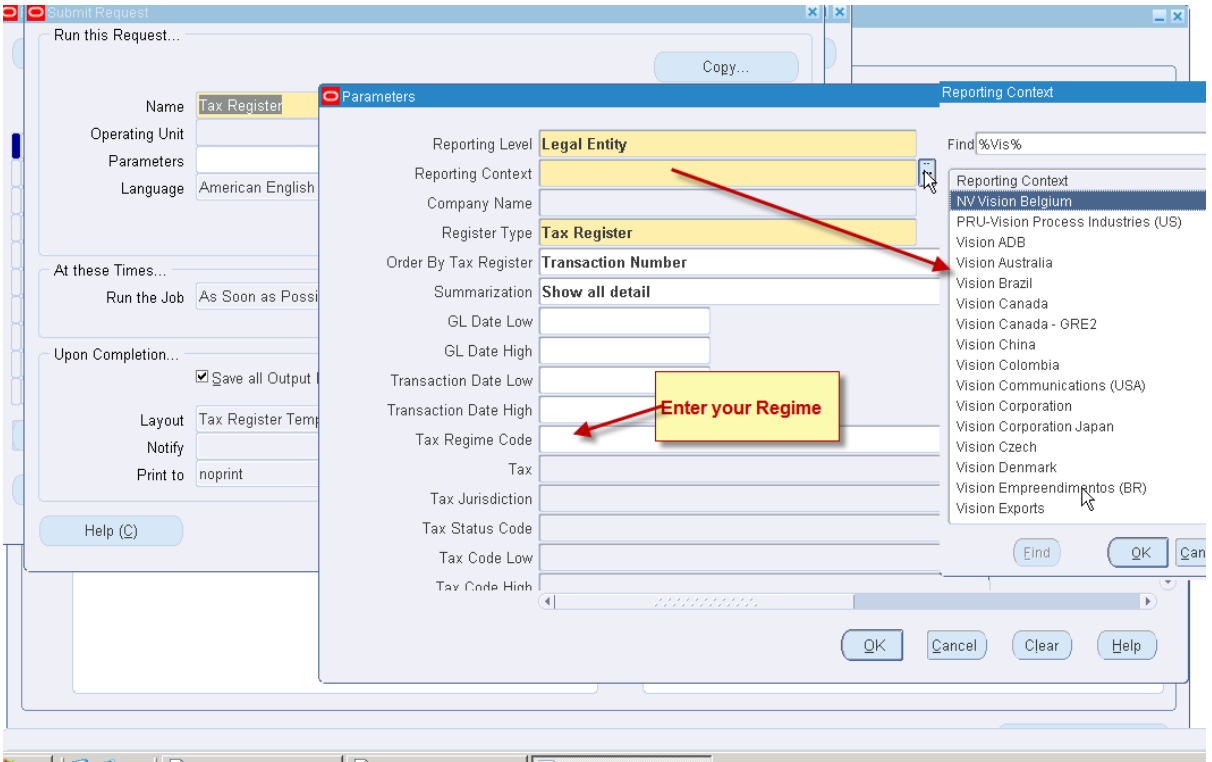

 $\mathsf{MDS2}$ fusion

Training Experts

Also the Financial Tax Register Report

++++++++++++++ 

begin new blog

You can provide exemptions for specific parties.

### EBiz Tax Implementation Demo - Notes http://apps2fusion.com

[training@apps2fusion.com](mailto:training@apps2fusion.com?subject=) 

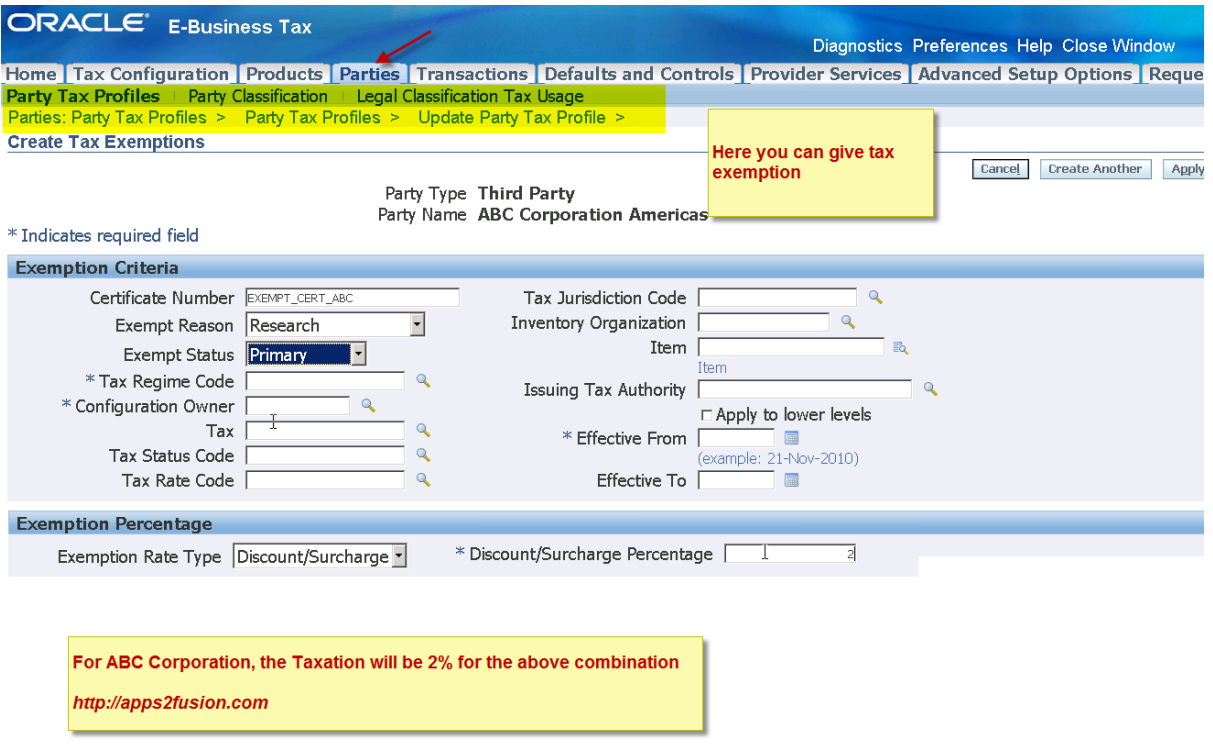

 $\mathsf{MDS2}$ fusion

Training Experts

end new blog

++++++++ 

begin new blog Tax Simulator

Using Tax simulator you can test your configuration in EBiz Tax without creating a transaction. This module is not very stable as of now, but is a very important feature of R12. You can use this feature on development system for example, so that you can run by various scenarios for tax calculation without creating the transactions.

Go to responsibility Oracle Tax Simulator

## EBiz Tax Implementation Demo - Notes http://apps2fusion.com

[training@apps2fusion.com](mailto:training@apps2fusion.com?subject=) 

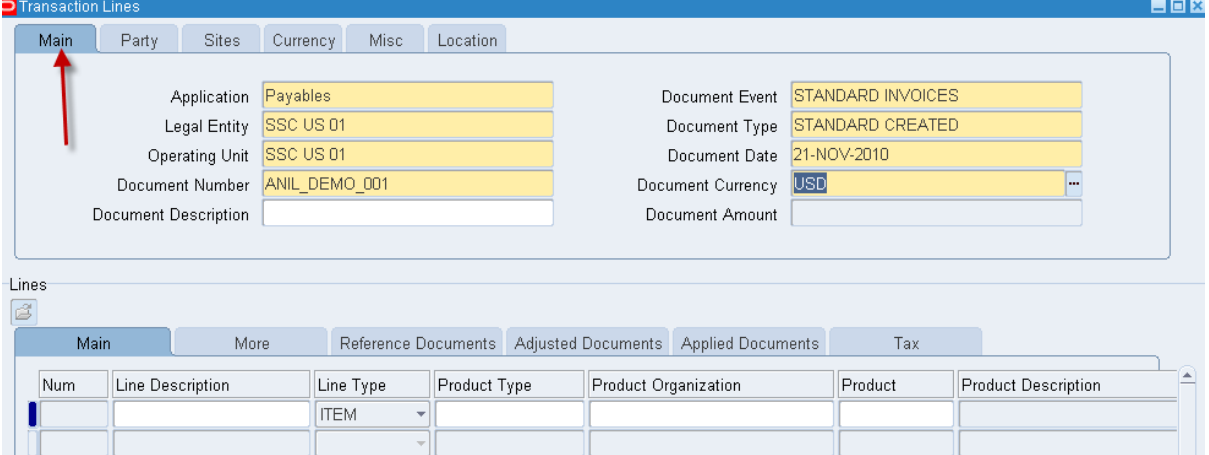

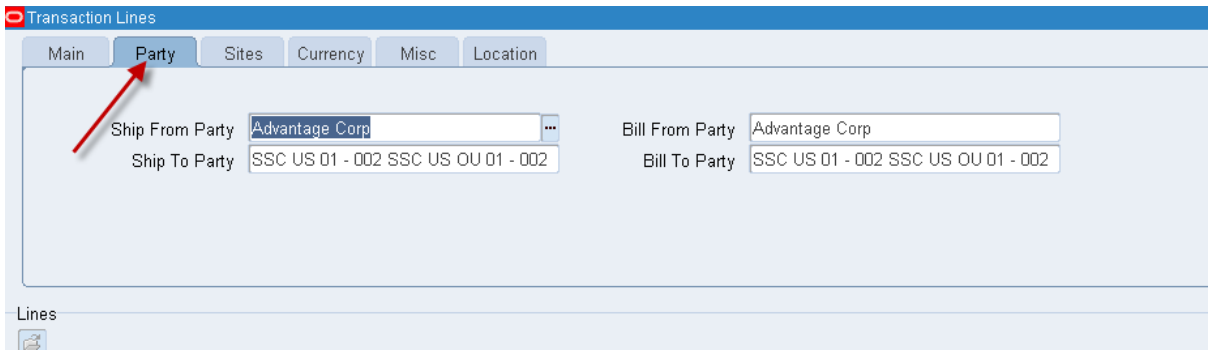

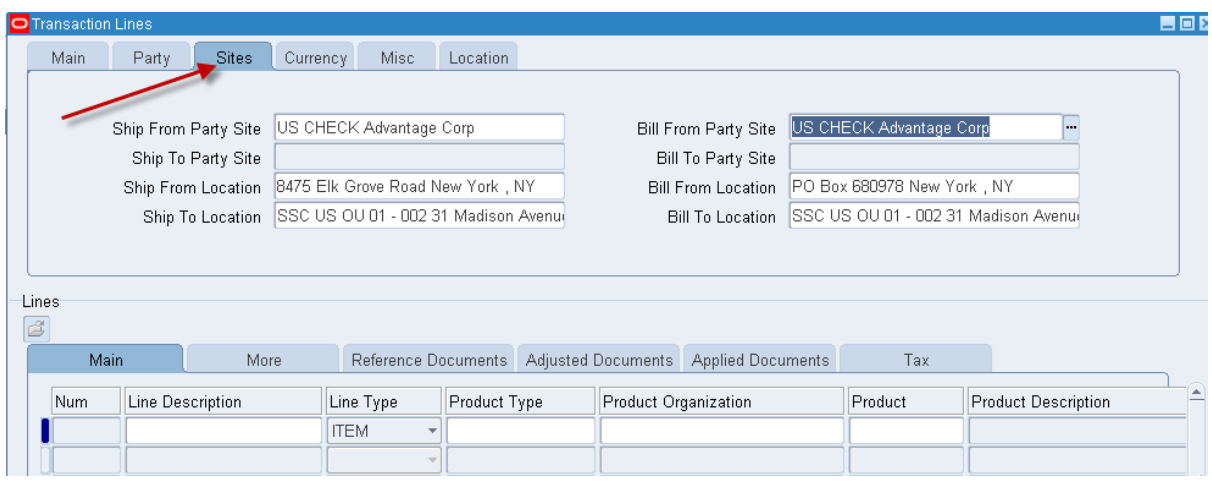

ops2fusion Training Experts

# EBiz Tax Implementation Demo - Notes<br>
http://apps2fusion.com<br>
trining@pps2fusion.com

http://apps2fusion.com

[training@apps2fusion.com](mailto:training@apps2fusion.com?subject=) 

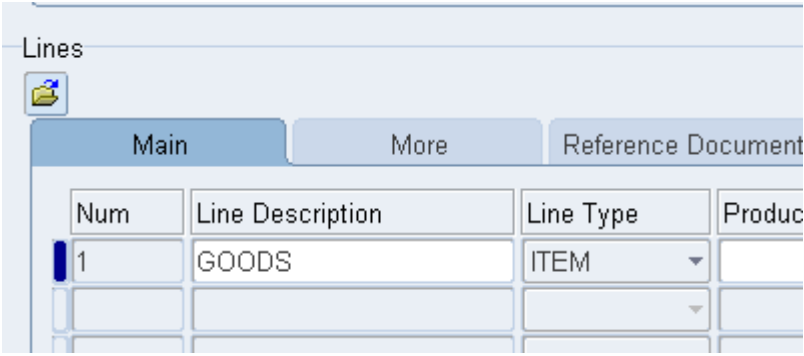

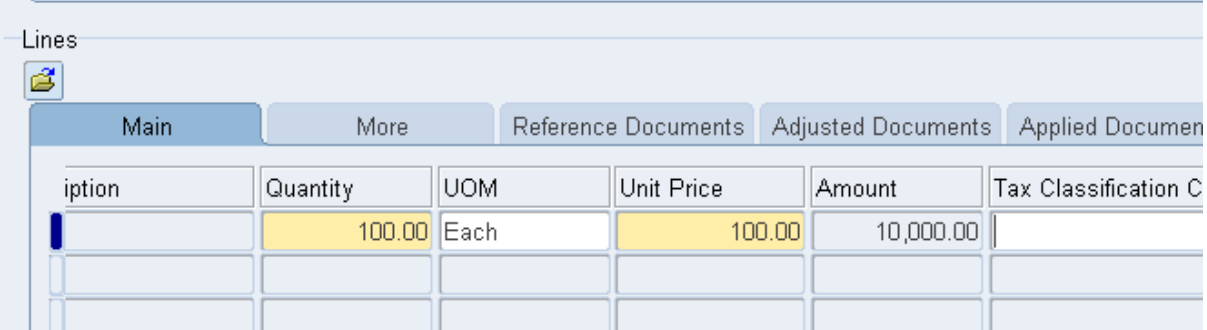

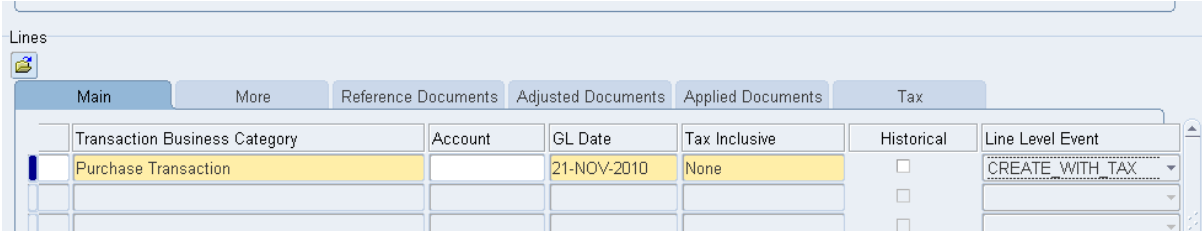

EBiz Tax Implementation Demo - Notes<br>
http://apps2fusion.com<br>
USION

http://apps2fusion.com

[training@apps2fusion.com](mailto:training@apps2fusion.com?subject=) 

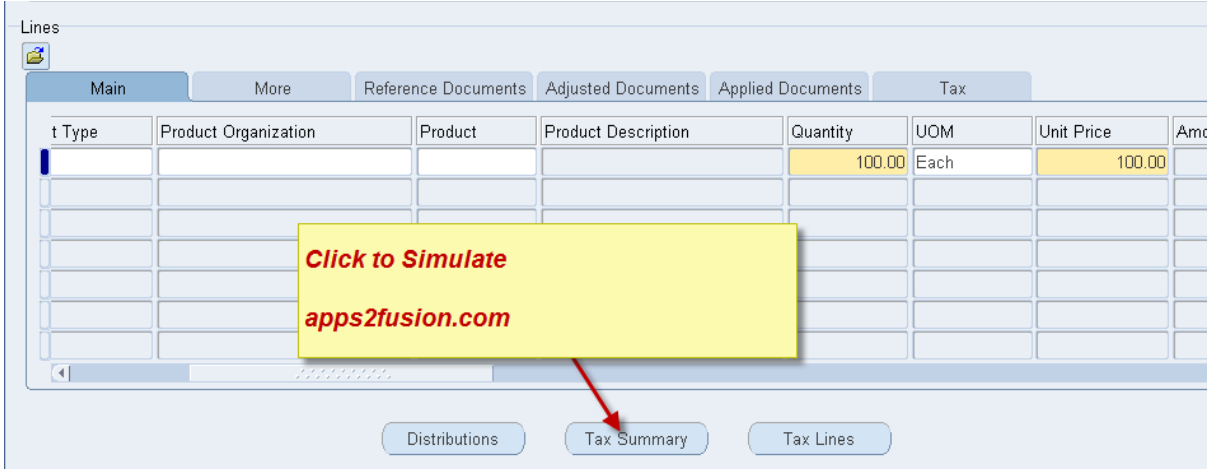

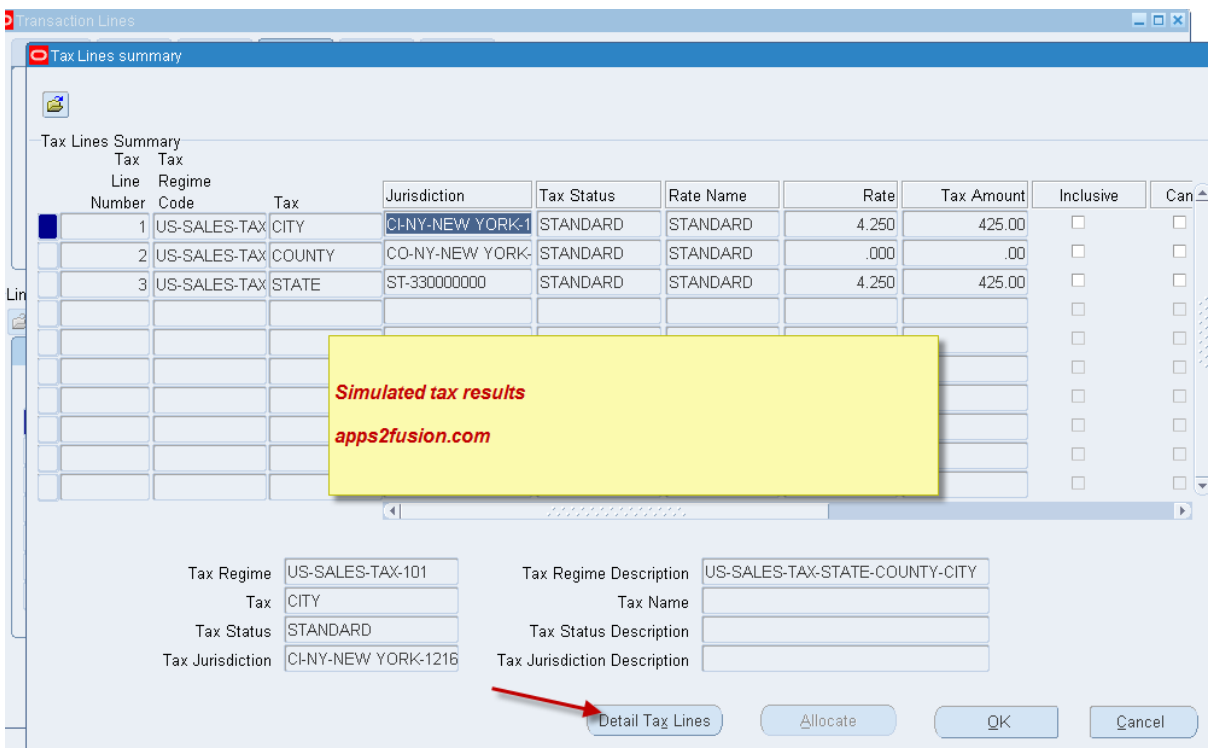

EBiz Tax Implementation Demo - Notes<br>
http://apps2fusion.com<br>
http://apps2fusion.com

http://apps2fusion.com

[training@apps2fusion.com](mailto:training@apps2fusion.com?subject=) 

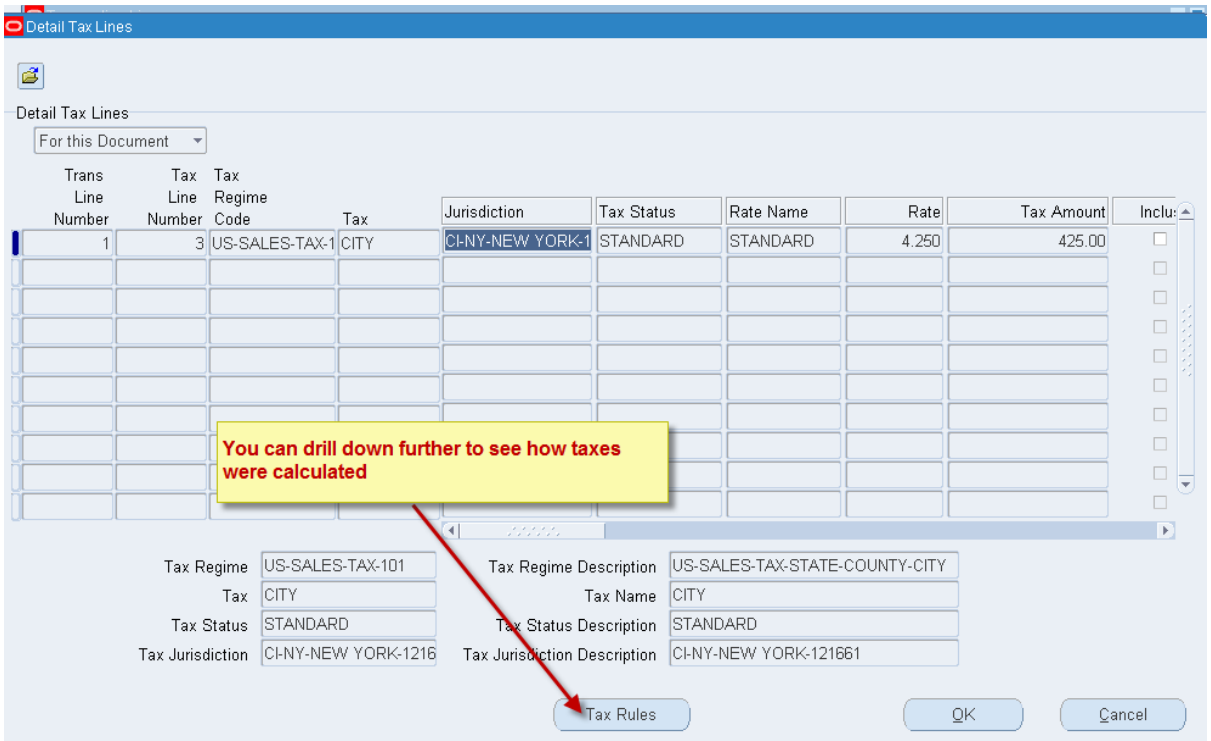

Training Experts

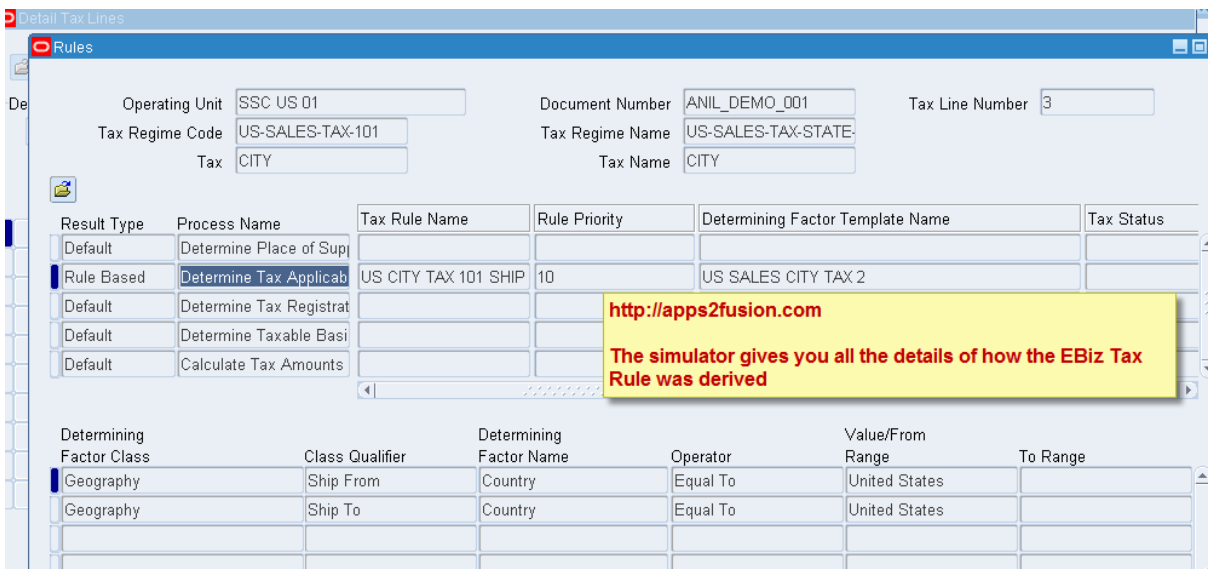

end new blog

+++++++++++++ 

EBiz Tax Implementa0on Demo - Notes

http://apps2fusion.com

[training@apps2fusion.com](mailto:training@apps2fusion.com?subject=) 

begin new blog

VAT 

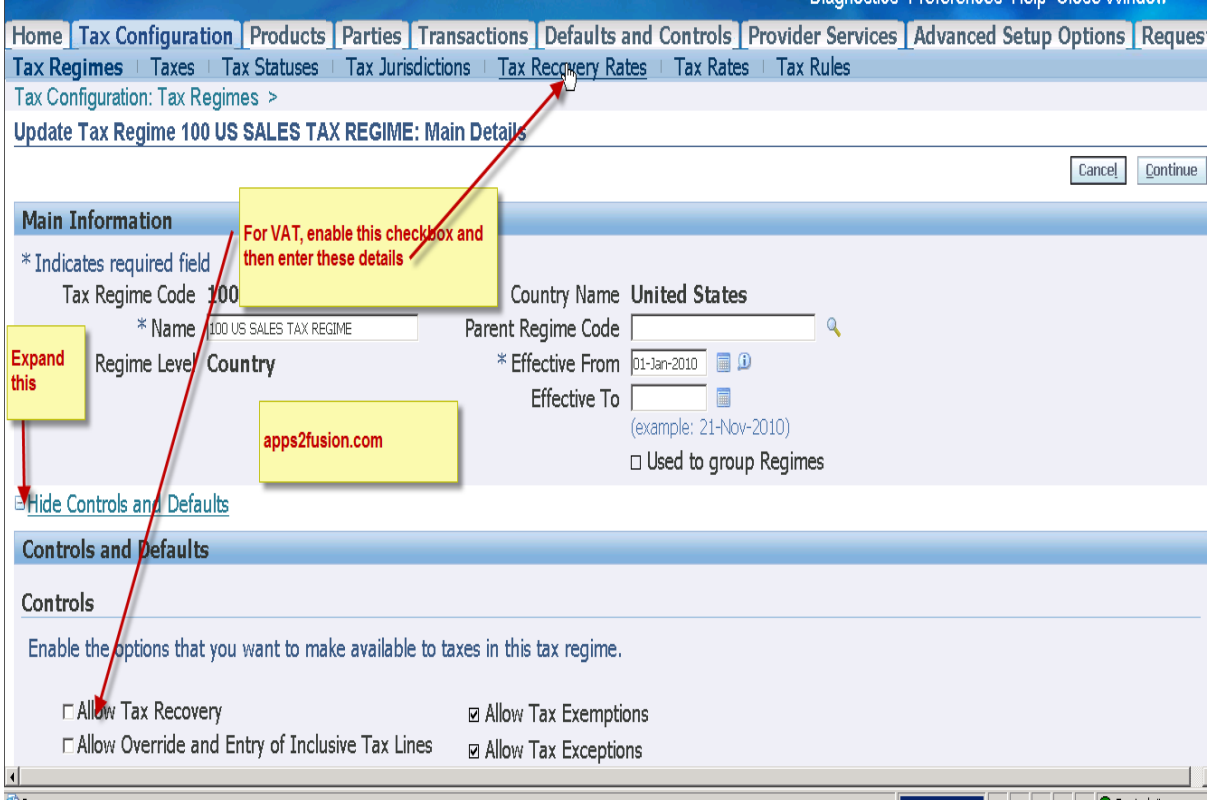

Training Experts

### end blog

#### ++++++++++

new blog - having a look at tax config for US

EBiz Tax Implementation Demo - Notes<br>
http://apps2fusion.com<br>
training@ans?fusion.com

http://apps2fusion.com

[training@apps2fusion.com](mailto:training@apps2fusion.com?subject=) 

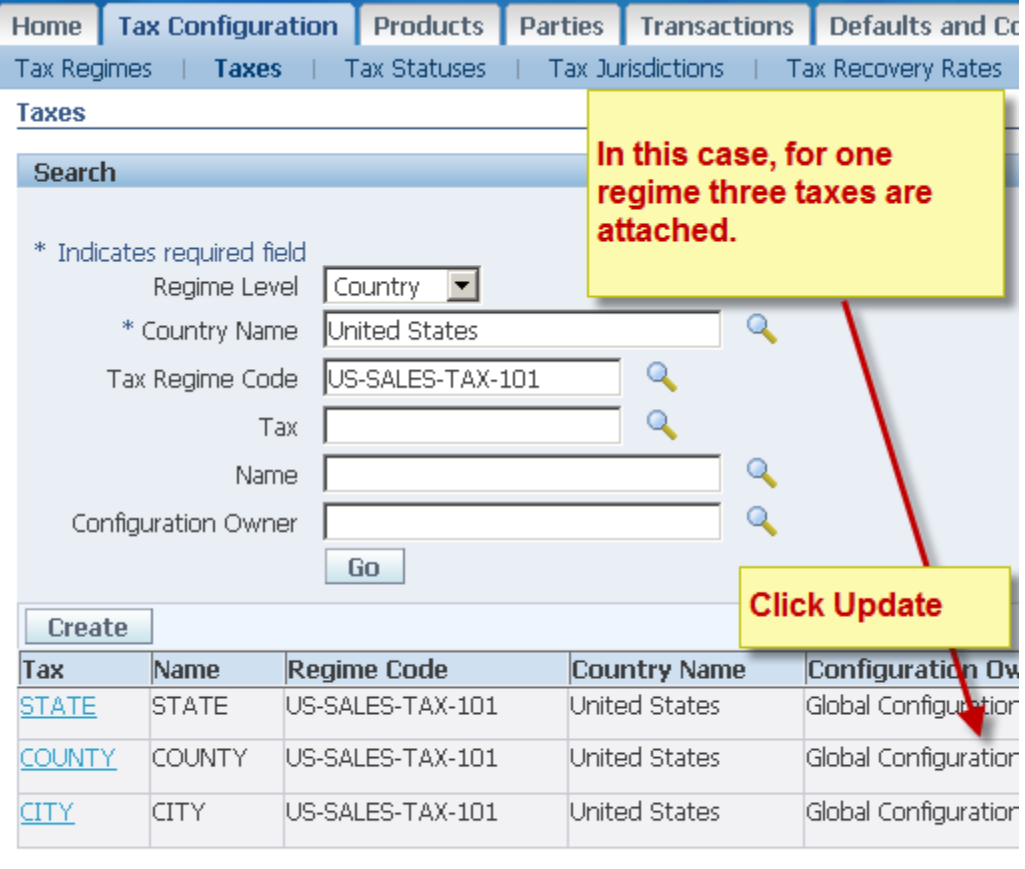

Training Experts

Home Tax Configuration Products Parties Transactions Defaults a About this Page **Privacy Statement** 

EBiz Tax Implementation Demo - Notes<br>
http://apps2fusion.com<br>
trining@apps2fusion.com

http://apps2fusion.com

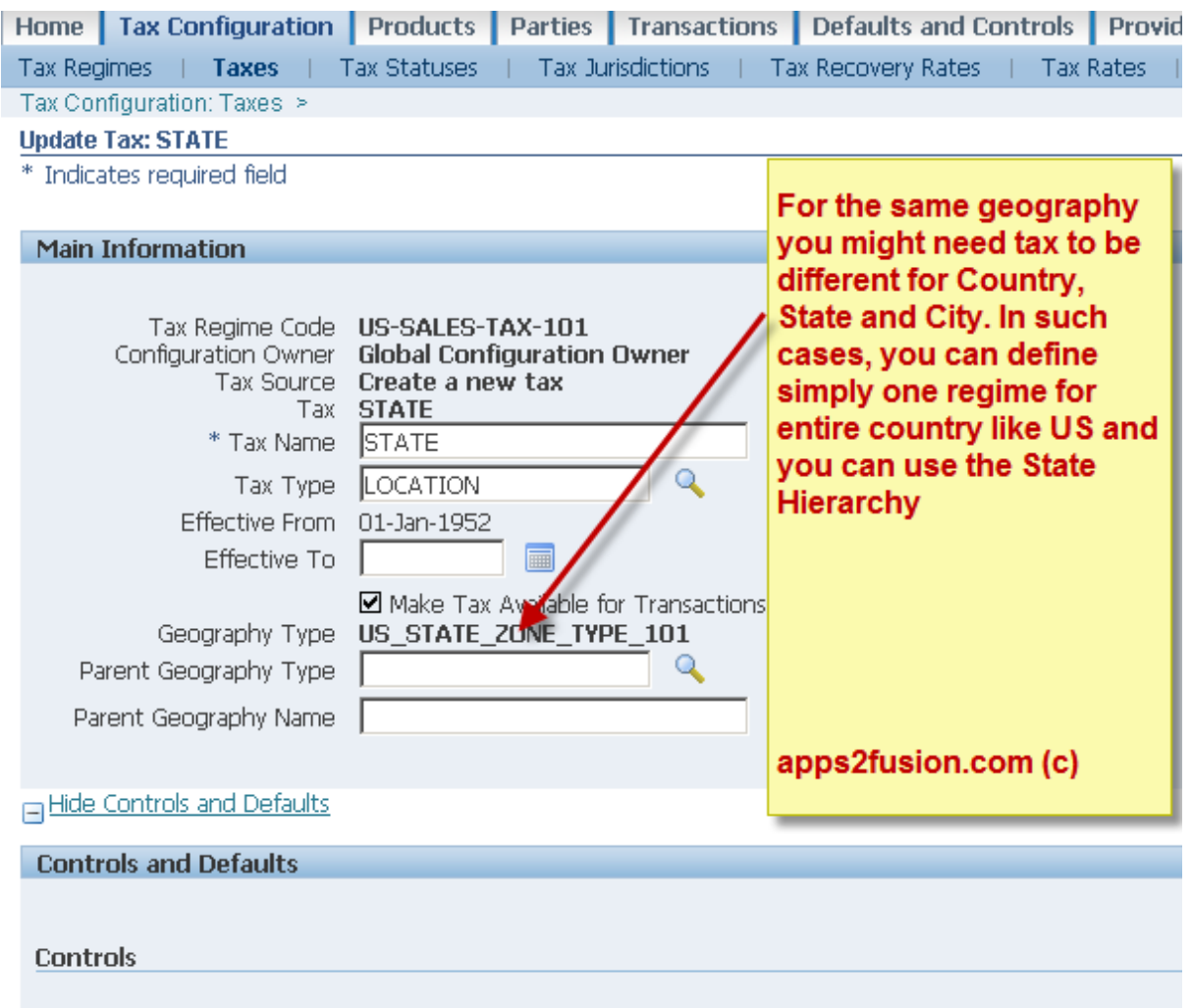

Training Experts

The following values if set enable the relevant functionality for this tax.

# EBiz Tax Implementation Demo - Notes<br>
http://apps2fusion.com<br>
training@apps2fusion.com

http://apps2fusion.com

[training@apps2fusion.com](mailto:training@apps2fusion.com?subject=) 

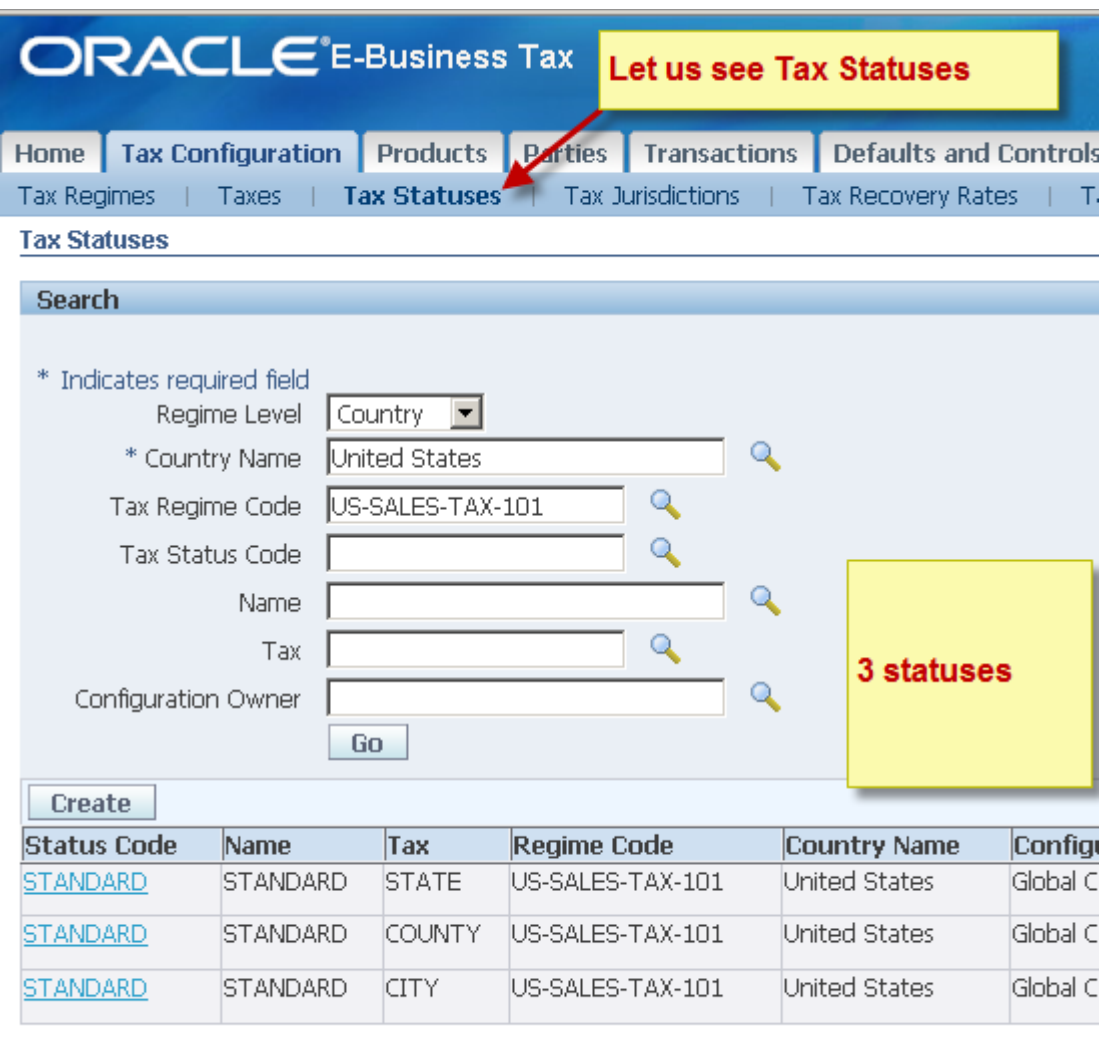

Training Experts

Home Tax Configuration Products Parties Transactions Defaults and Con

# EBiz Tax Implementation Demo - Notes<br>http://apps2fusion.com<br>
ODDS2 | USION http://apps2fusion.com

[training@apps2fusion.com](mailto:training@apps2fusion.com?subject=) 

**ORACLE**<sup>E-Busir</sup>

Tax Jurisdiction Code Tax Jurisdiction Name

Create | Mass Create Tax Jurisdiction Code

Home Tax Config<br>bout this Page Privacy Statement

No search conducted.

Go

**Tax Jurisdictions** Search

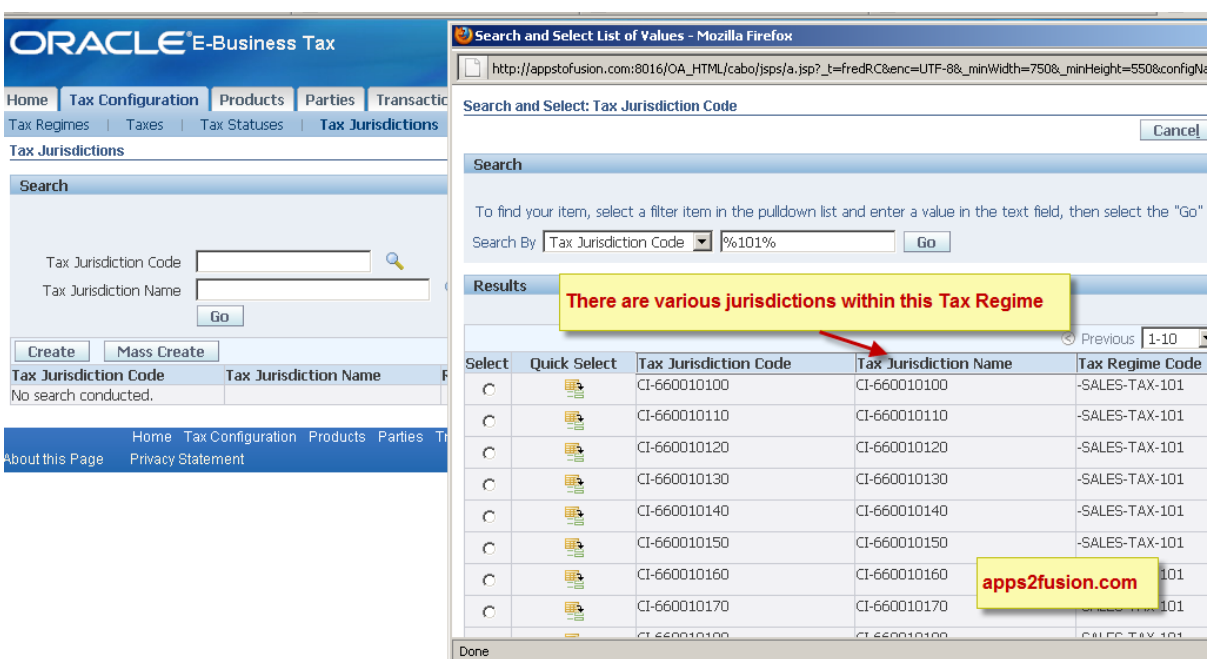

EBiz Tax Implementation Demo - Notes<br>
http://apps2fusion.com<br>
USION

http://apps2fusion.com

[training@apps2fusion.com](mailto:training@apps2fusion.com?subject=) 

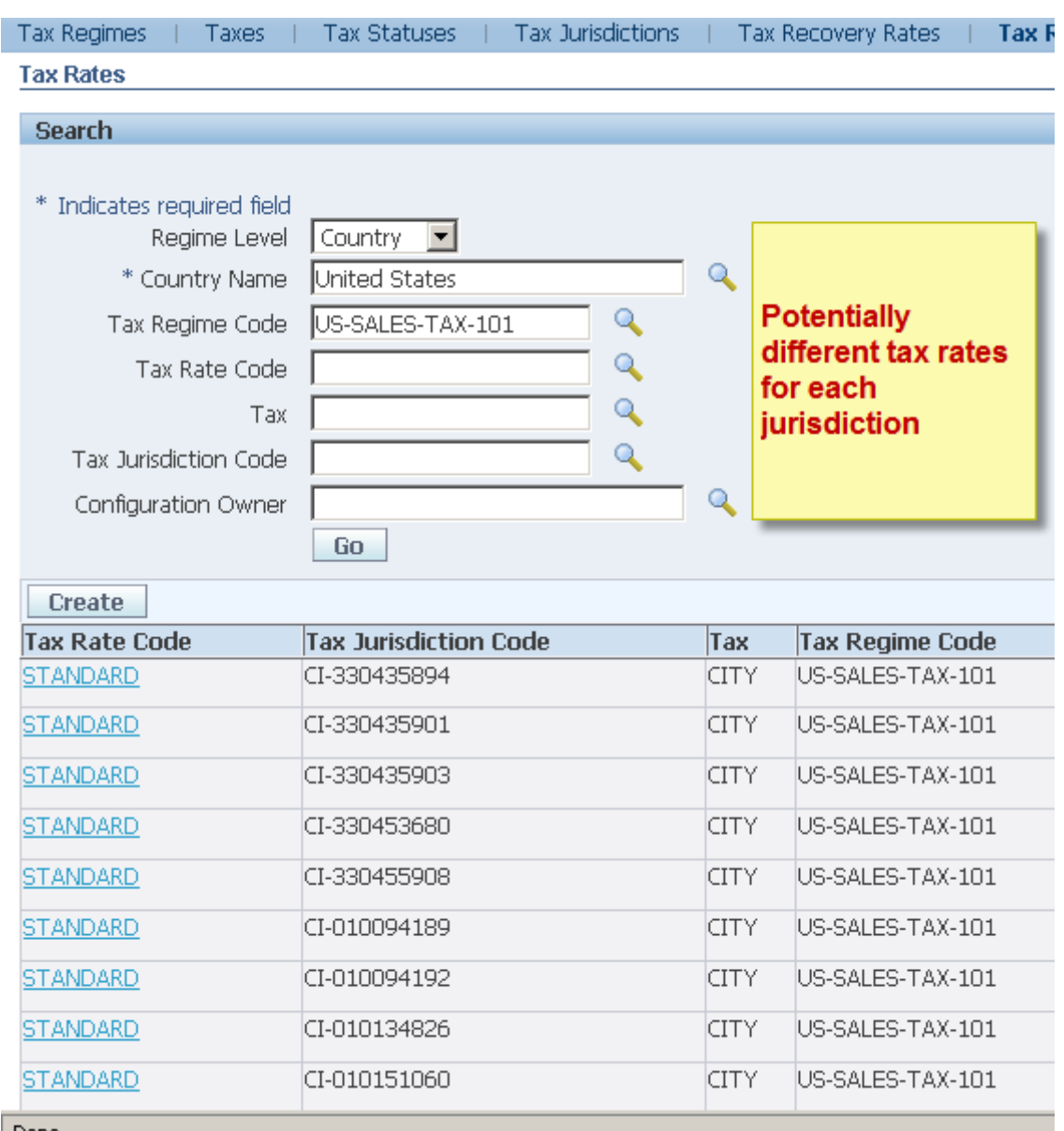

EBiz Tax Implementation Demo - Notes<br>http://apps2fusion.com<br>
CIDDS2 | USION

http://apps2fusion.com

[training@apps2fusion.com](mailto:training@apps2fusion.com?subject=) 

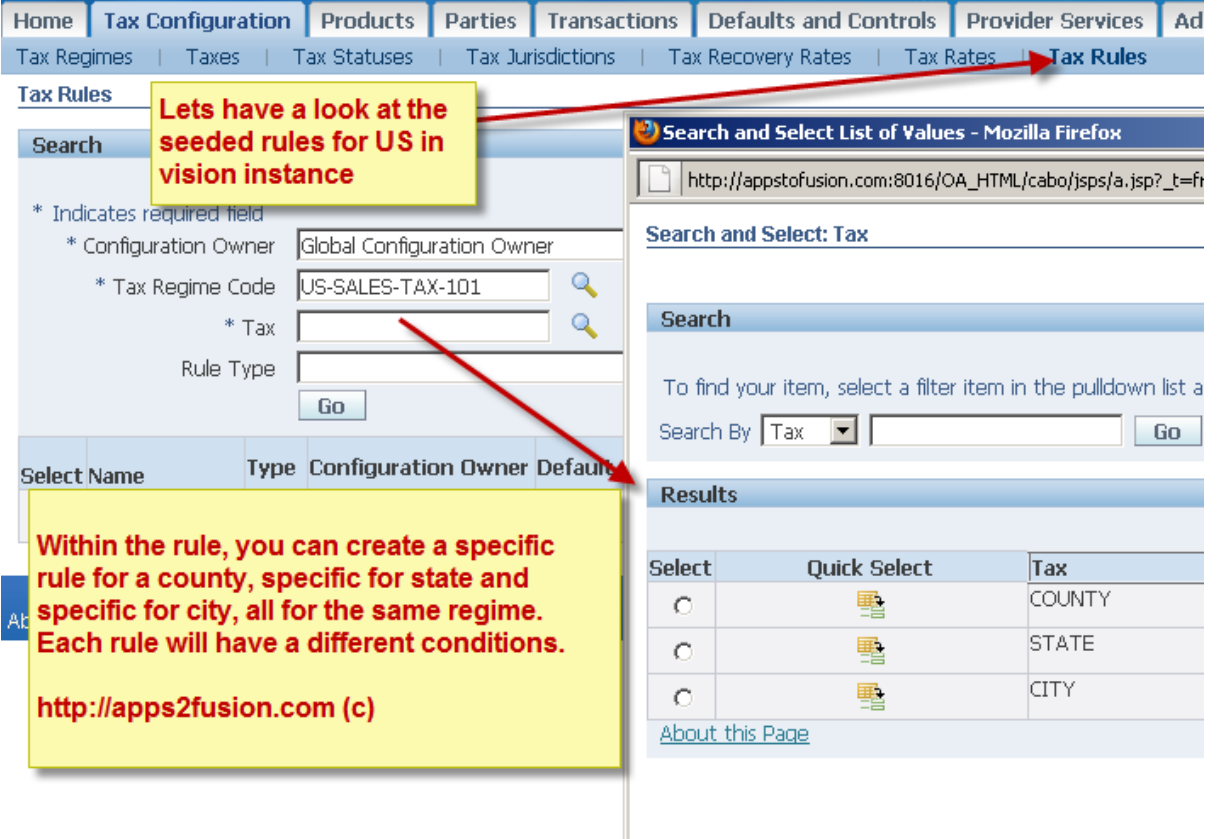

Training Experts

Now Let us change the Taxable Basis

EBiz Tax Implementation Demo - Notes

http://apps2fusion.com

[training@apps2fusion.com](mailto:training@apps2fusion.com?subject=) 

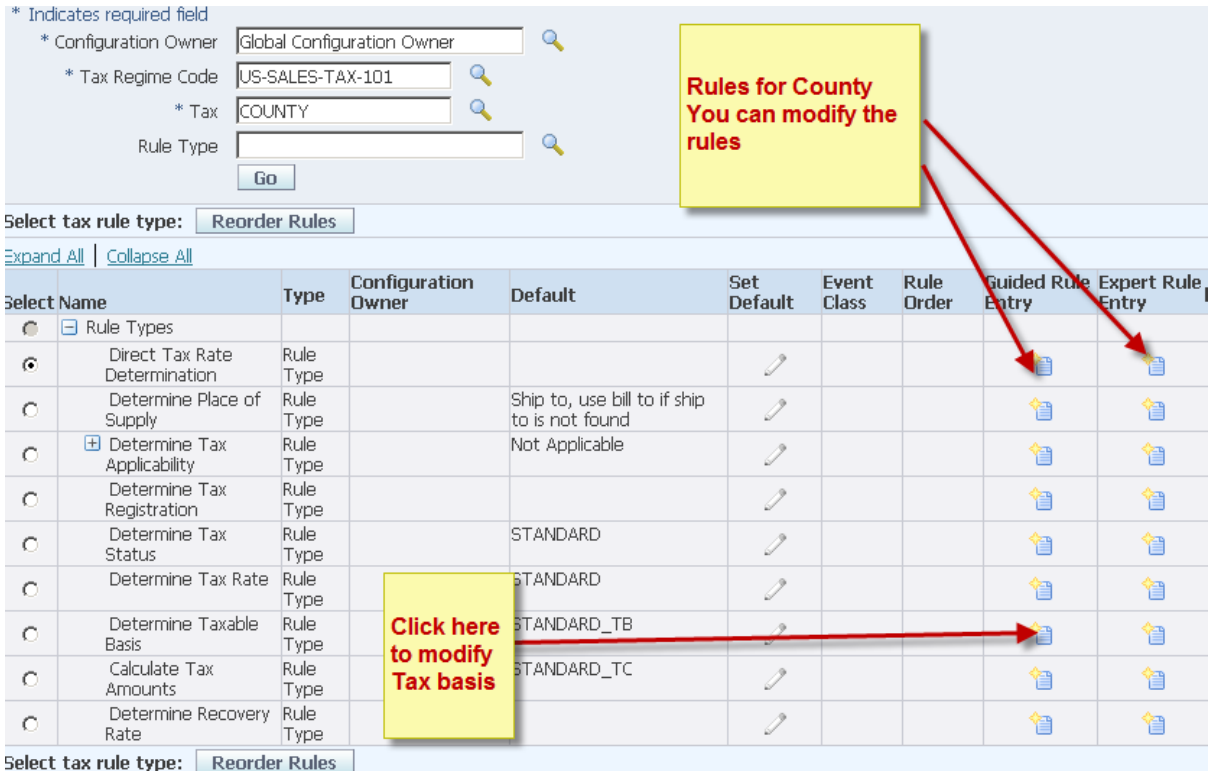

 $\circ$ ps $\mathbf 2$ fusion

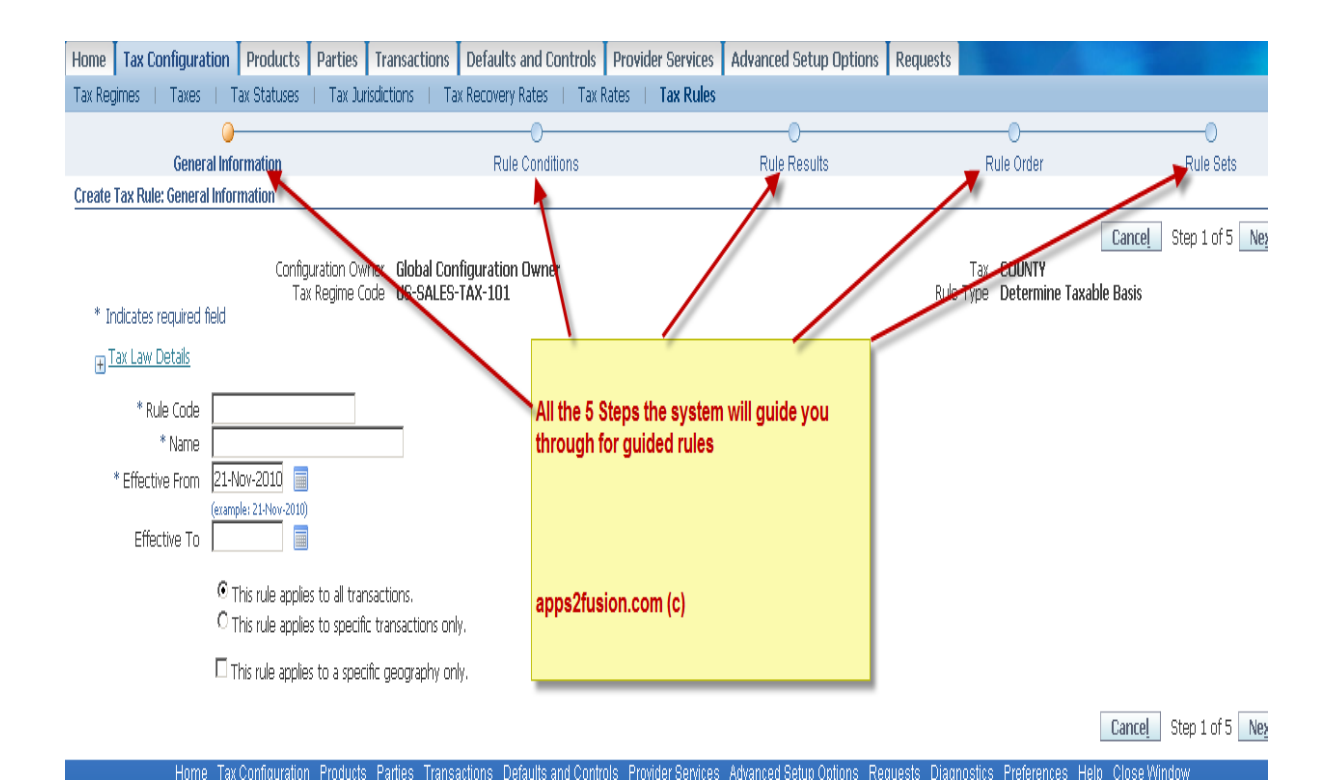

EBiz Tax Implementa0on Demo - Notes

http://apps2fusion.com

[training@apps2fusion.com](mailto:training@apps2fusion.com?subject=) 

In case of Expert rules, the steps for Tax Condition Steps and Tax Determining Factors is not a part of the wizard.

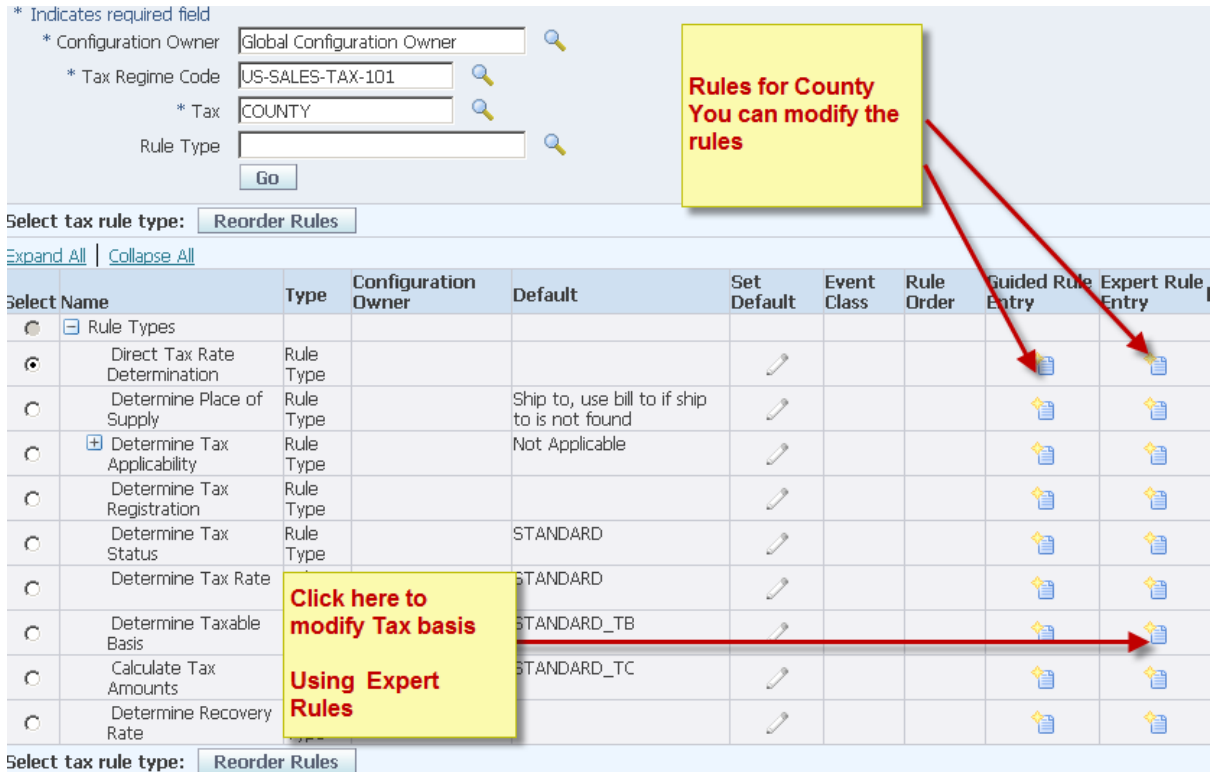

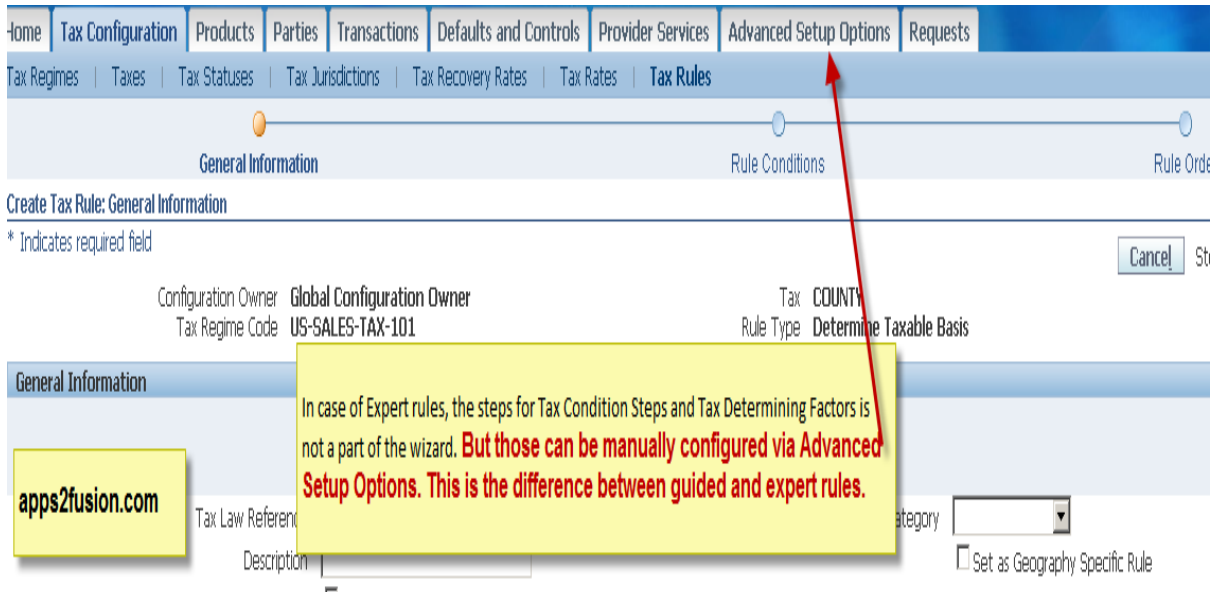

EBiz Tax Implementation Demo - Notes<br>http://apps2fusion.com<br>
CIDDS2 | USION http://apps2fusion.com

[training@apps2fusion.com](mailto:training@apps2fusion.com?subject=) 

There we need to look at determining factor sets. There are approx 100 factors available in Oracle R12. Based on these factors you can create the rules, for example product classifications. You can also specify exceptions conditionally.

Training Experts

++++++++++ 

begin blog advanced setup options

Let us create a formula to modify the Tax List, using Advanced Setup Options

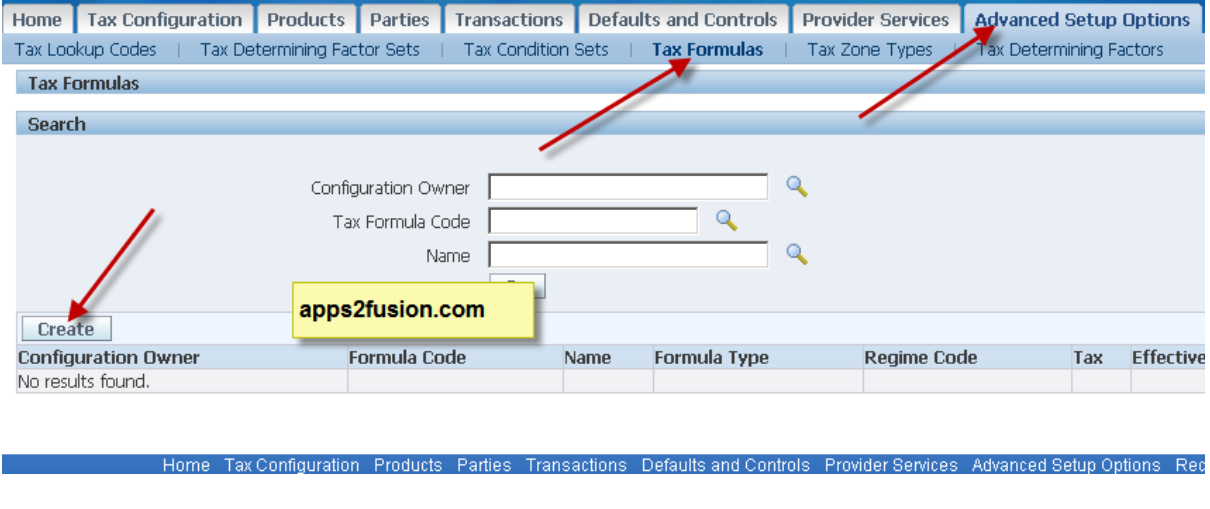

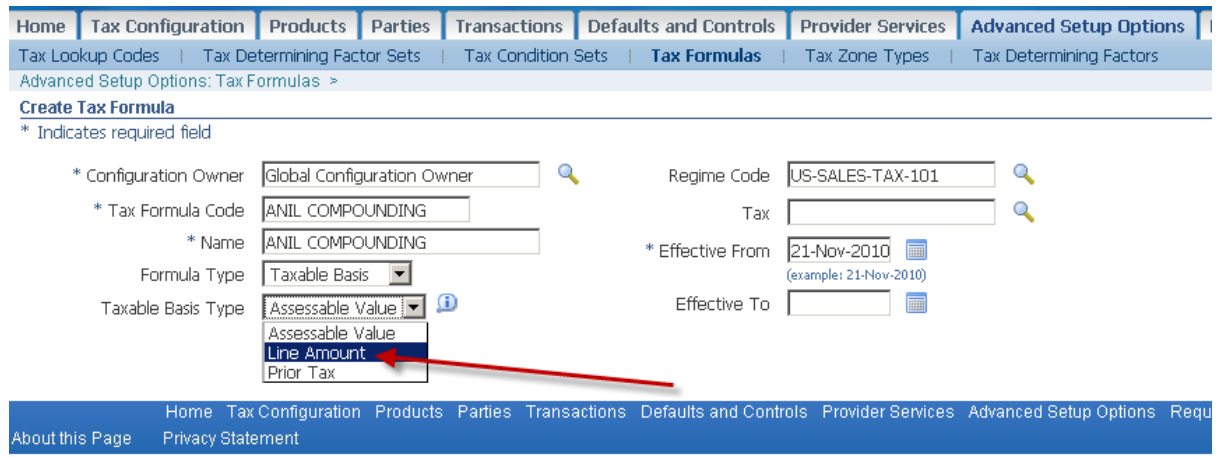

# EBiz Tax Implementation Demo - Notes<br>
http://apps2fusion.com<br>
USION http://apps2fusion.com

[training@apps2fusion.com](mailto:training@apps2fusion.com?subject=) 

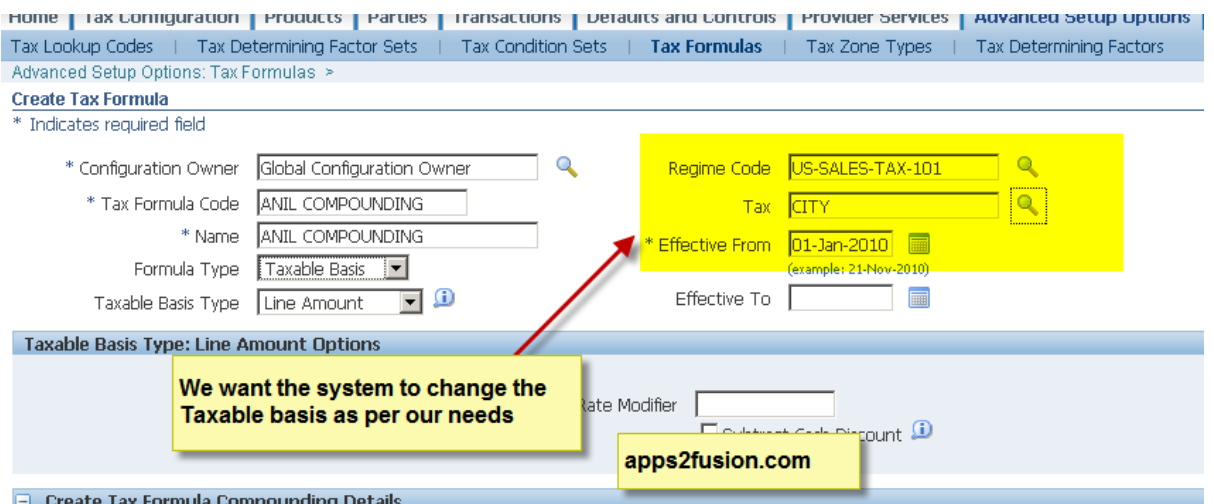

Training Experts

### The City Tax should compound from State Tax

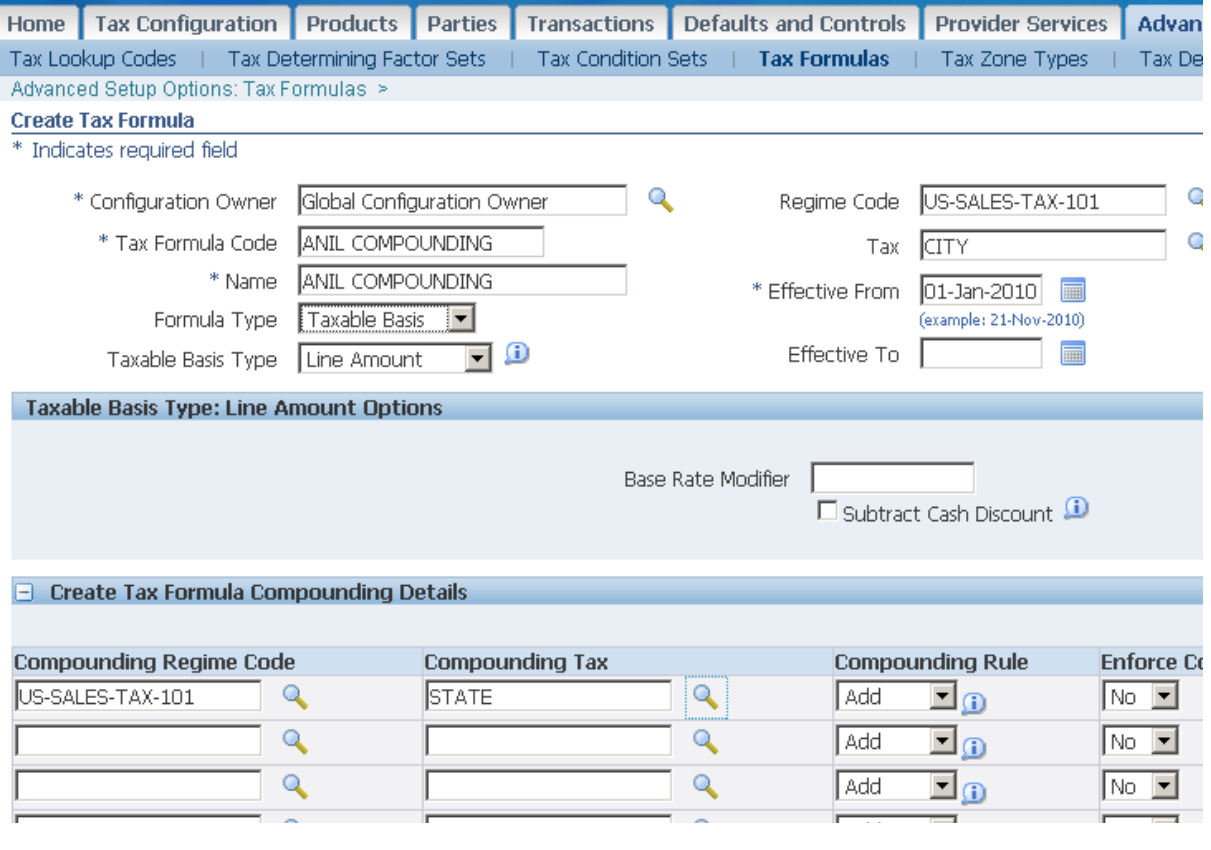

EBiz Tax Implementation Demo - Notes<br>
http://apps2fusion.com<br>
USION

http://apps2fusion.com

[training@apps2fusion.com](mailto:training@apps2fusion.com?subject=) 

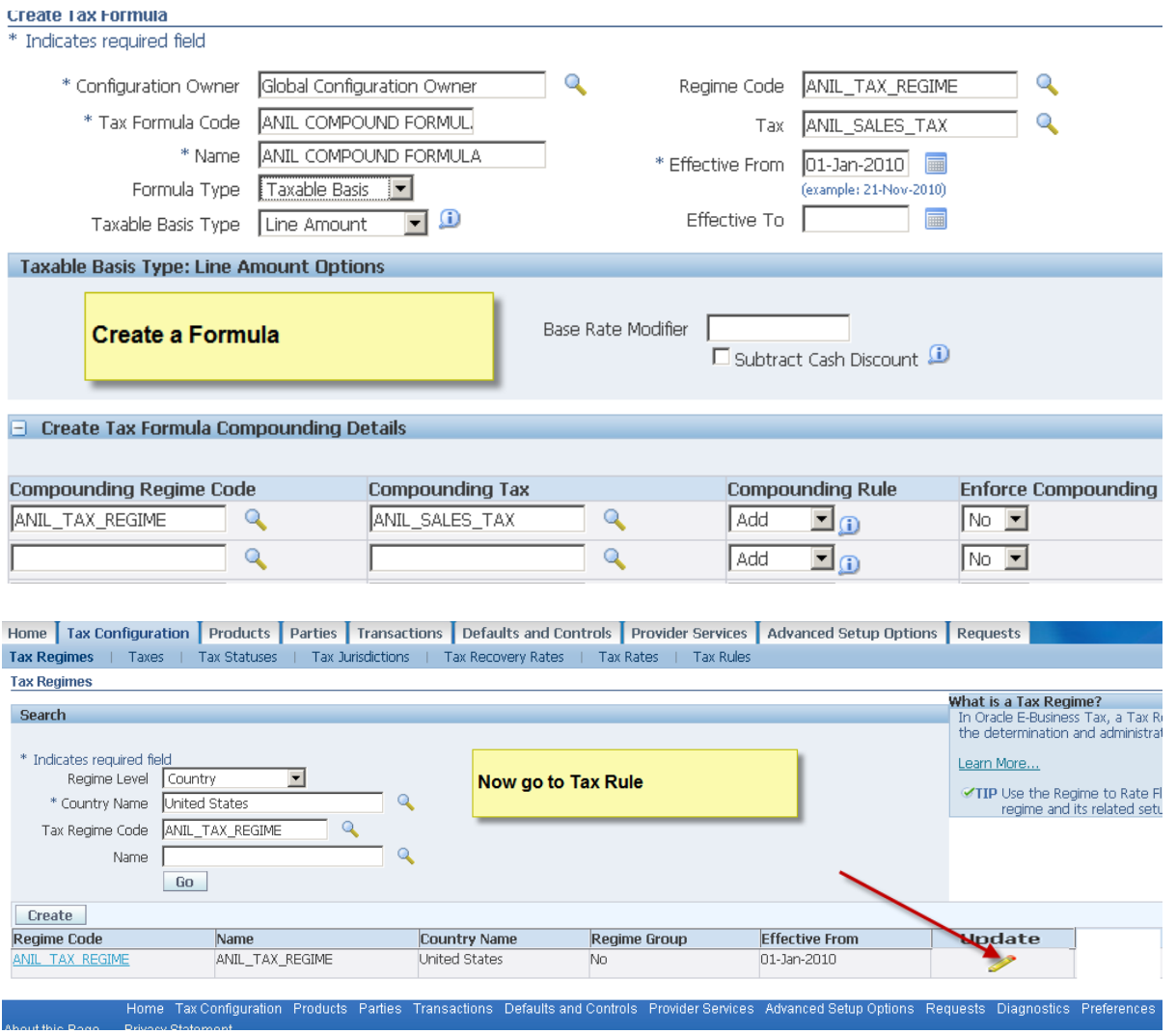

# EBiz Tax Implementation Demo - Notes<br>
http://apps2fusion.com<br>
training@apps2fusion.com

http://apps2fusion.com

[training@apps2fusion.com](mailto:training@apps2fusion.com?subject=) 

#### Update Tax Regime ANIL\_TAX\_REGIME: Main Details

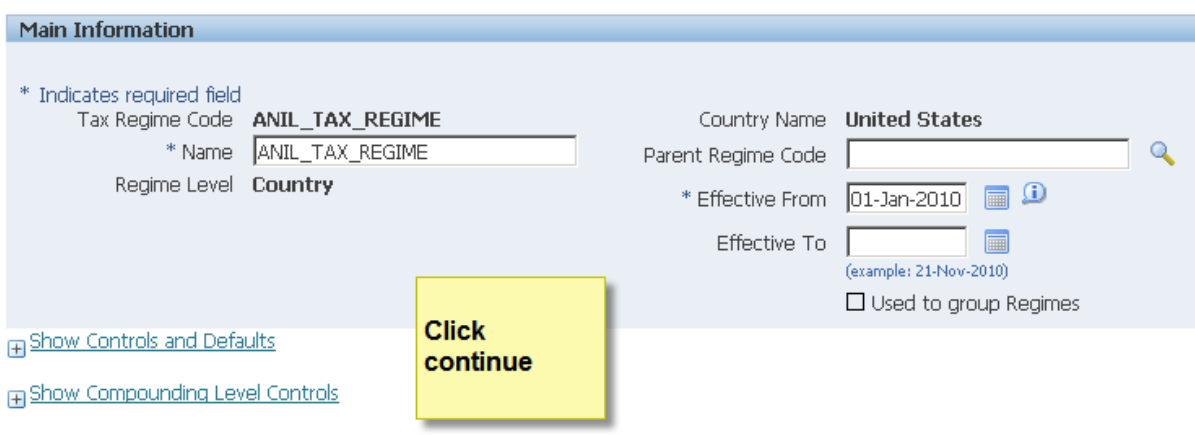

#### Home Tax Configuration Products Parties Transactions Defaults and Controls Provider Services Advanced

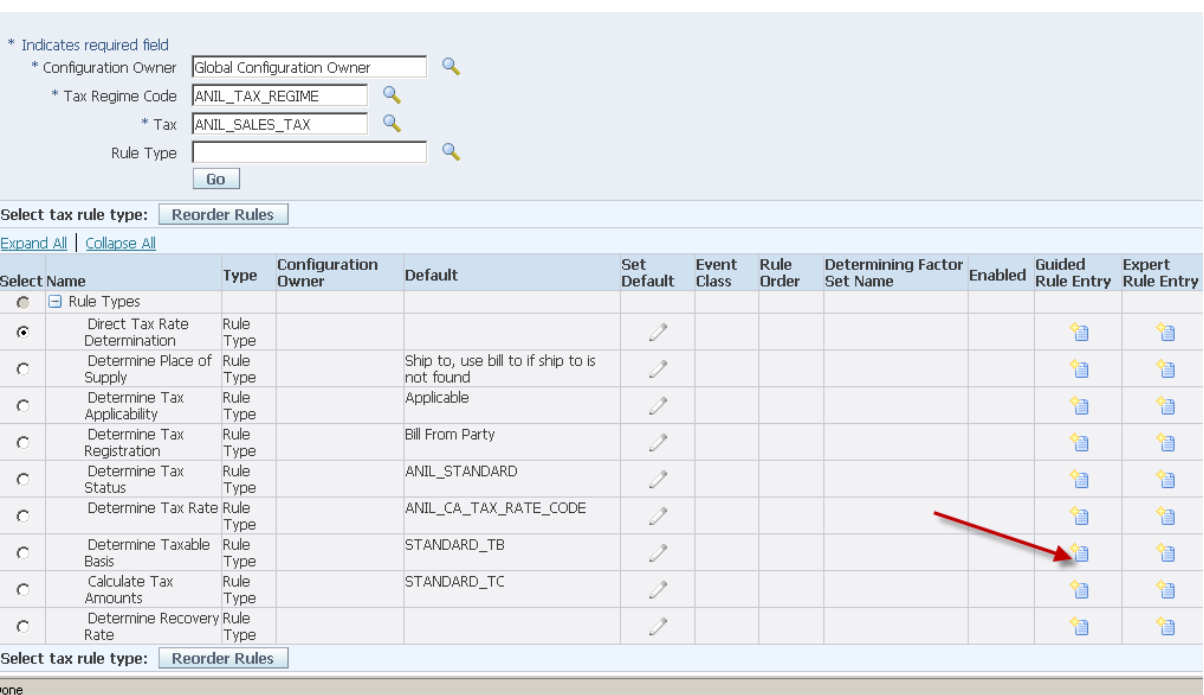

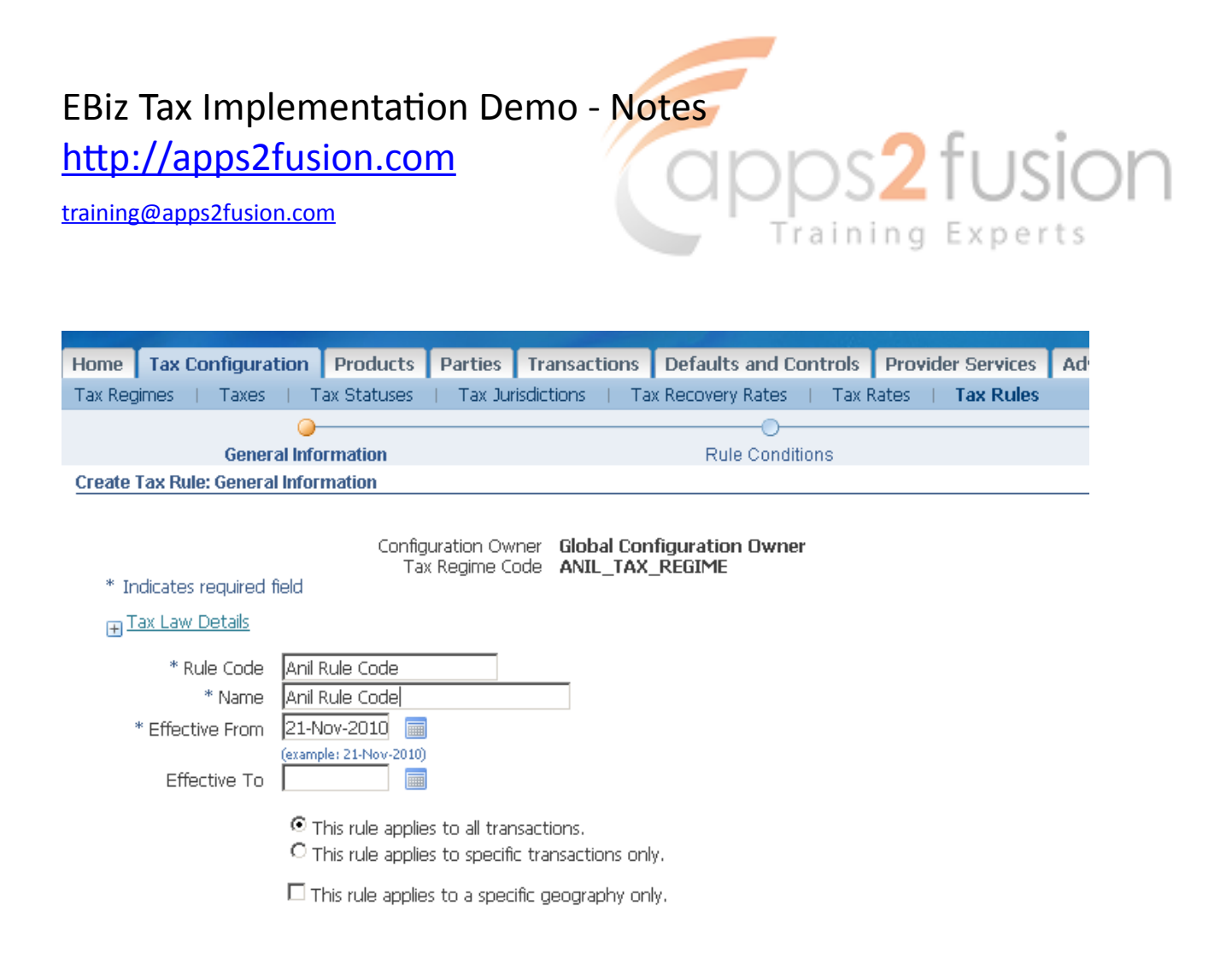

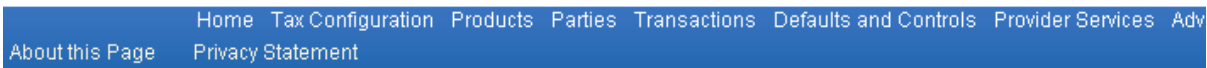

Click next 

Now define Rule Conditions

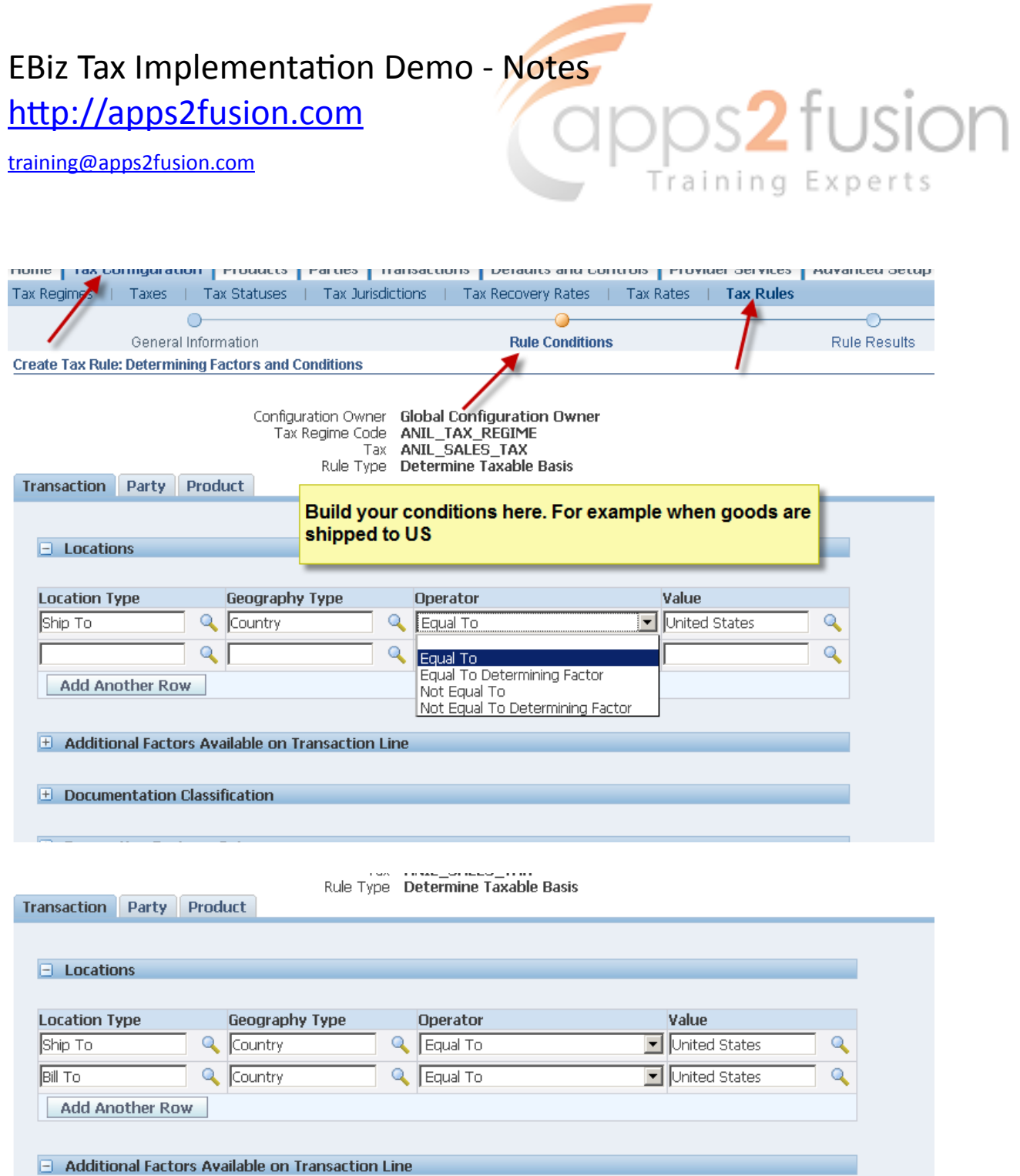

Click Next 

## EBiz Tax Implementation Demo - Notes http://apps2fusion.com

[training@apps2fusion.com](mailto:training@apps2fusion.com?subject=) 

| Home | Tax Configuration | Products | Parties | Transactions | Defaults and Controls | Provider Services | Advanced Setup Option Tax Regimes | Taxes | Tax Statuses | Tax Jurisdictions | Tax Recovery Rates Tax Rates **Tax Rules**  $\bigcap$  $\bigcap$ ◠ General Information Rule Conditions **Rule Results Create Tax Rule: Condition Results** Configuration Owner Global Configuration Owner<br>Tax Regime Code ANIL\_TAX\_REGIME guine Coue **ANIC TAX\_REGIME**<br>Rule Type De **De Boarch and Select List of Values - Mozilla Firefox** \* Indicates required field ] http://appstofusion.com:8016/OA\_HTML/cabo/jsps/a.jsp?\_t=fredRC&enc=UTF-8&\_minW<br>select trie= Go= pattori. \* Formula Code | Use this Formula Code when thes ns are met. Search By Formula Code Go Determining Factor Class No results found. Results Now attach the Formula that applies Select Quick Select Formula Code when conditions specified in ANIL COMPOUND FORMULA 围  $\circ$ About to previous case hold true STANDARD\_QUANTITY 豓  $\circ$ http://apps2fusion.com (c) STANDARD\_TB 雪  $\circ$ STANDARD\_TB\_DISCOUNT  $\circ$ 垂 About this Page Done

fusion

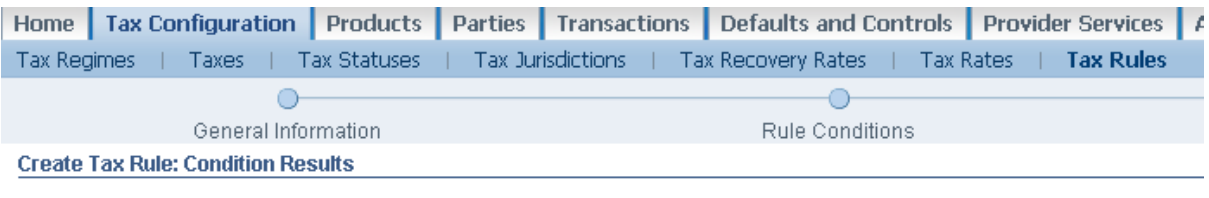

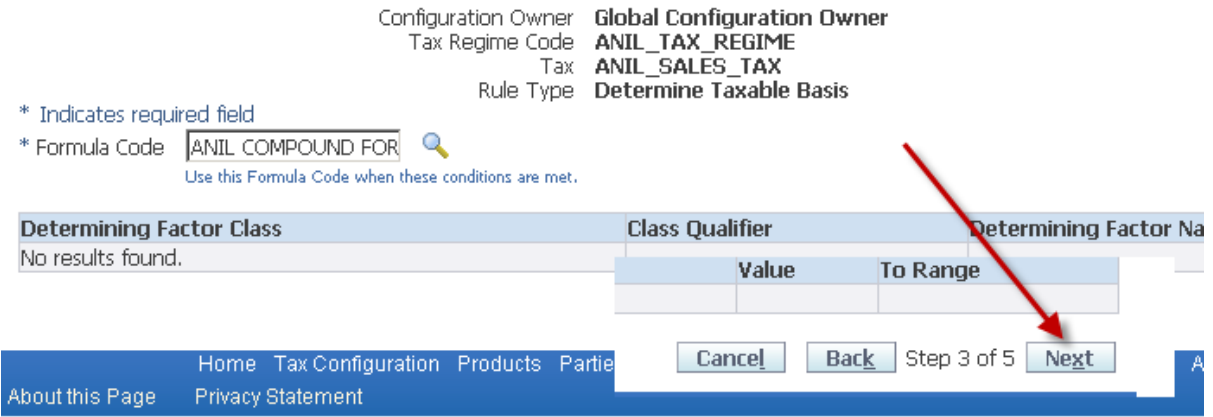

# EBiz Tax Implementation Demo - Notes<br>http://apps2fusion.com<br>
CIDDS2 | USION http://apps2fusion.com

[training@apps2fusion.com](mailto:training@apps2fusion.com?subject=) 

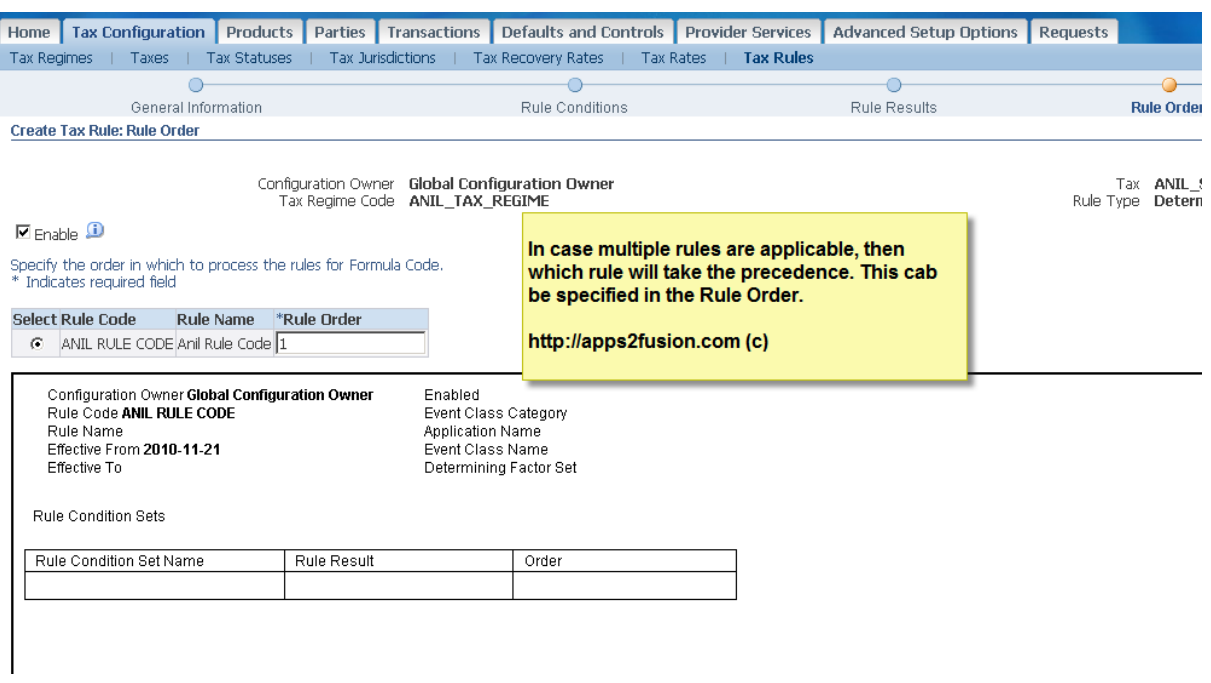

Training Experts

### Click Next

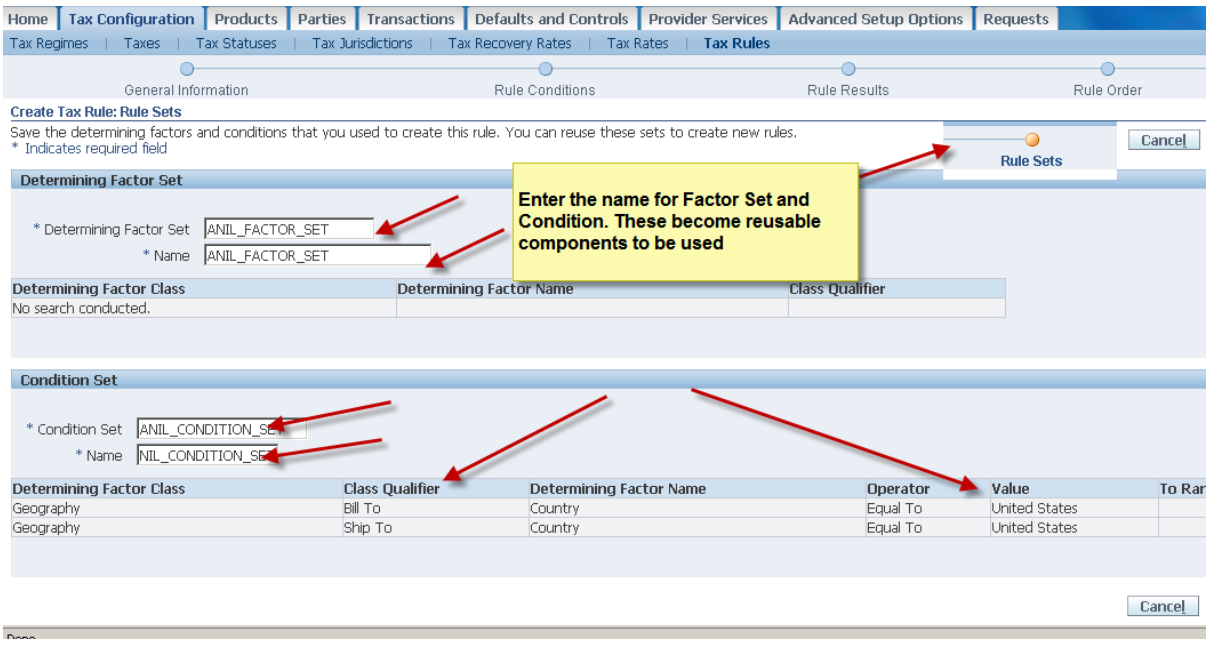

## EBiz Tax Implementation Demo - Notes http://apps2fusion.com

[training@apps2fusion.com](mailto:training@apps2fusion.com?subject=) 

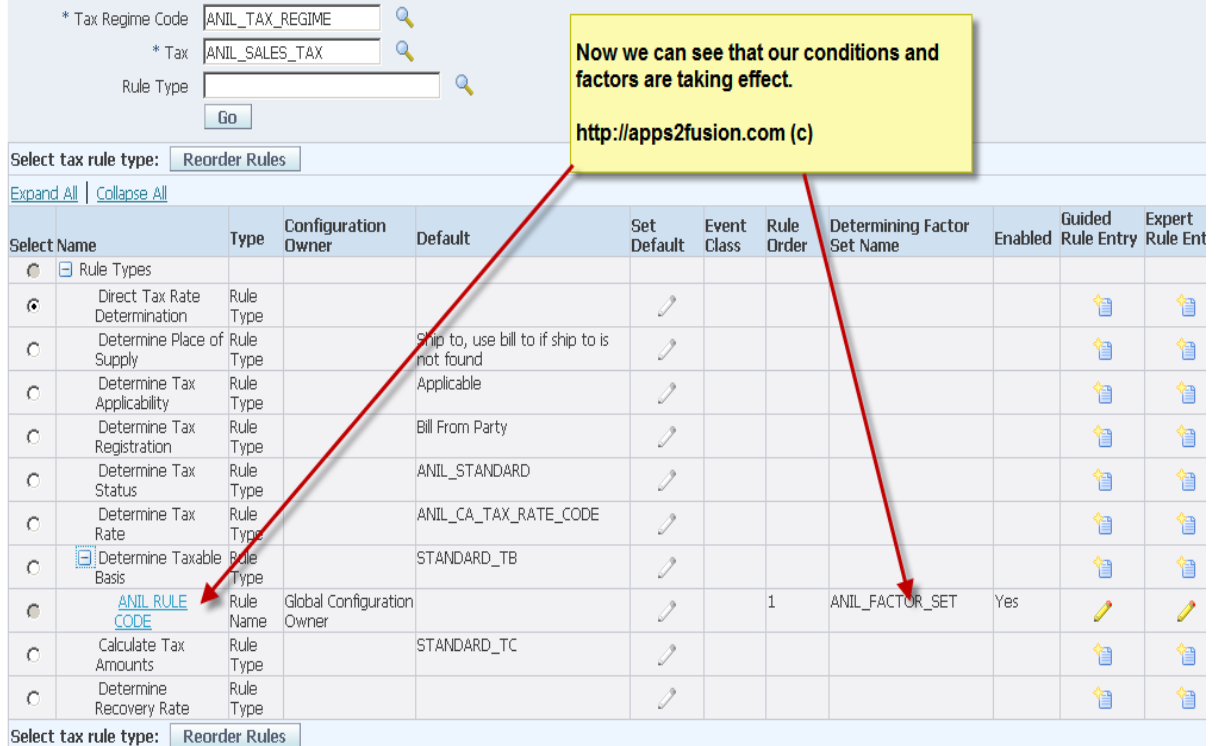

ops2fusion

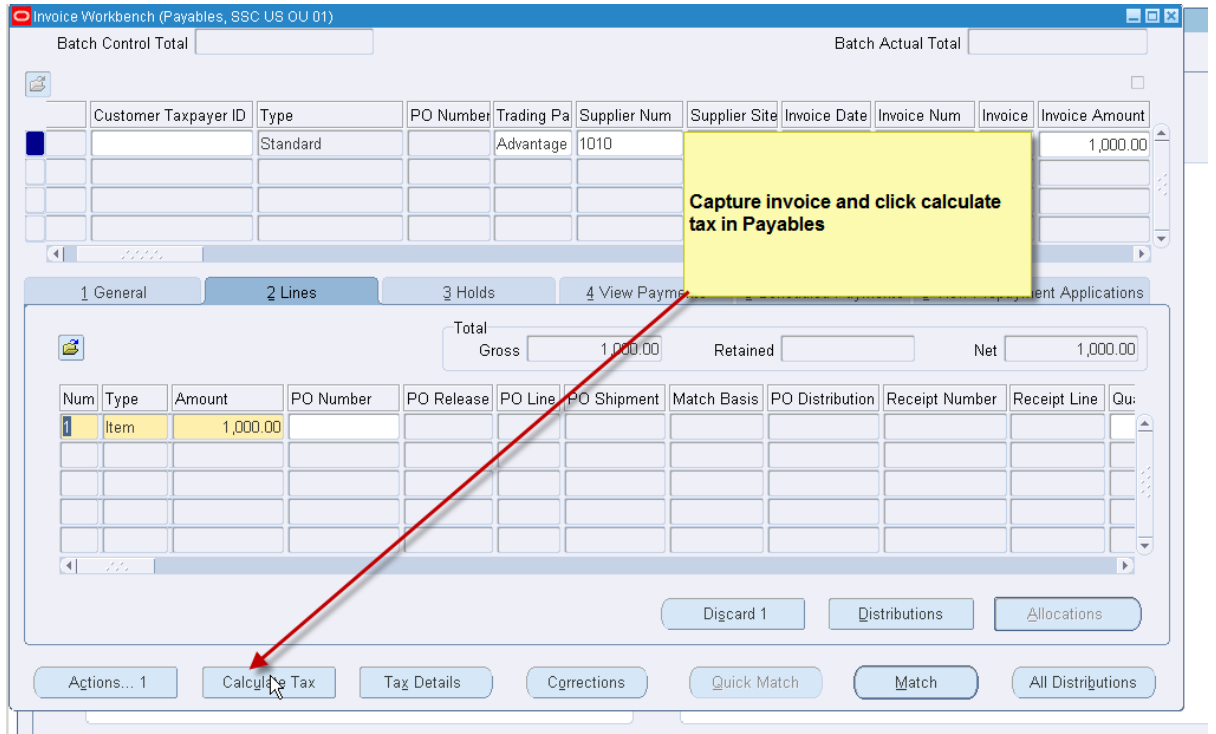

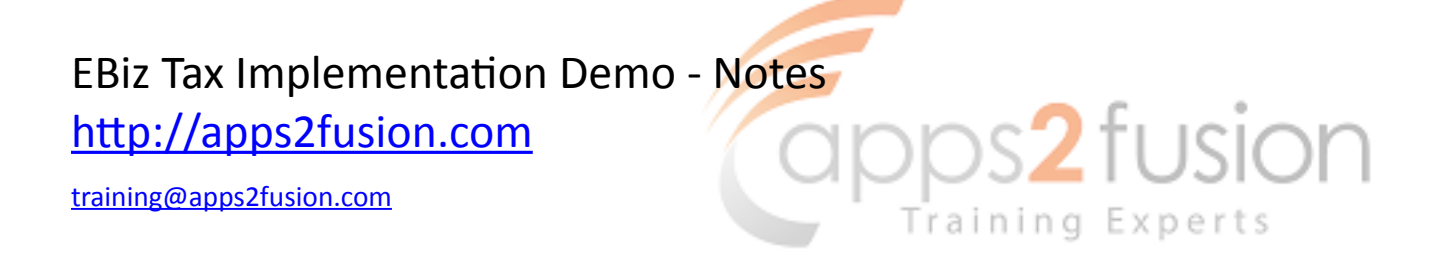

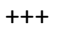

VAT 

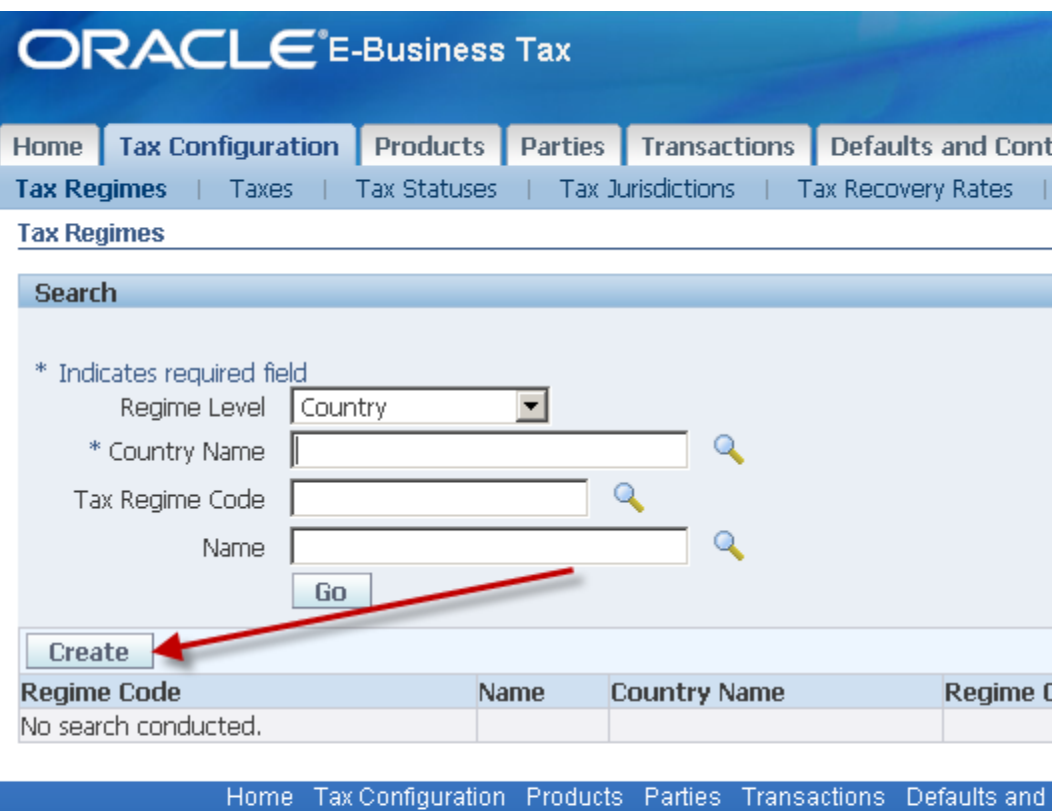

About this Page Privacy Statement

EBiz Tax Implementation Demo - Notes<br>
http://apps2fusion.com<br>
<del>DEMONITY</del> http://apps2fusion.com

[training@apps2fusion.com](mailto:training@apps2fusion.com?subject=) 

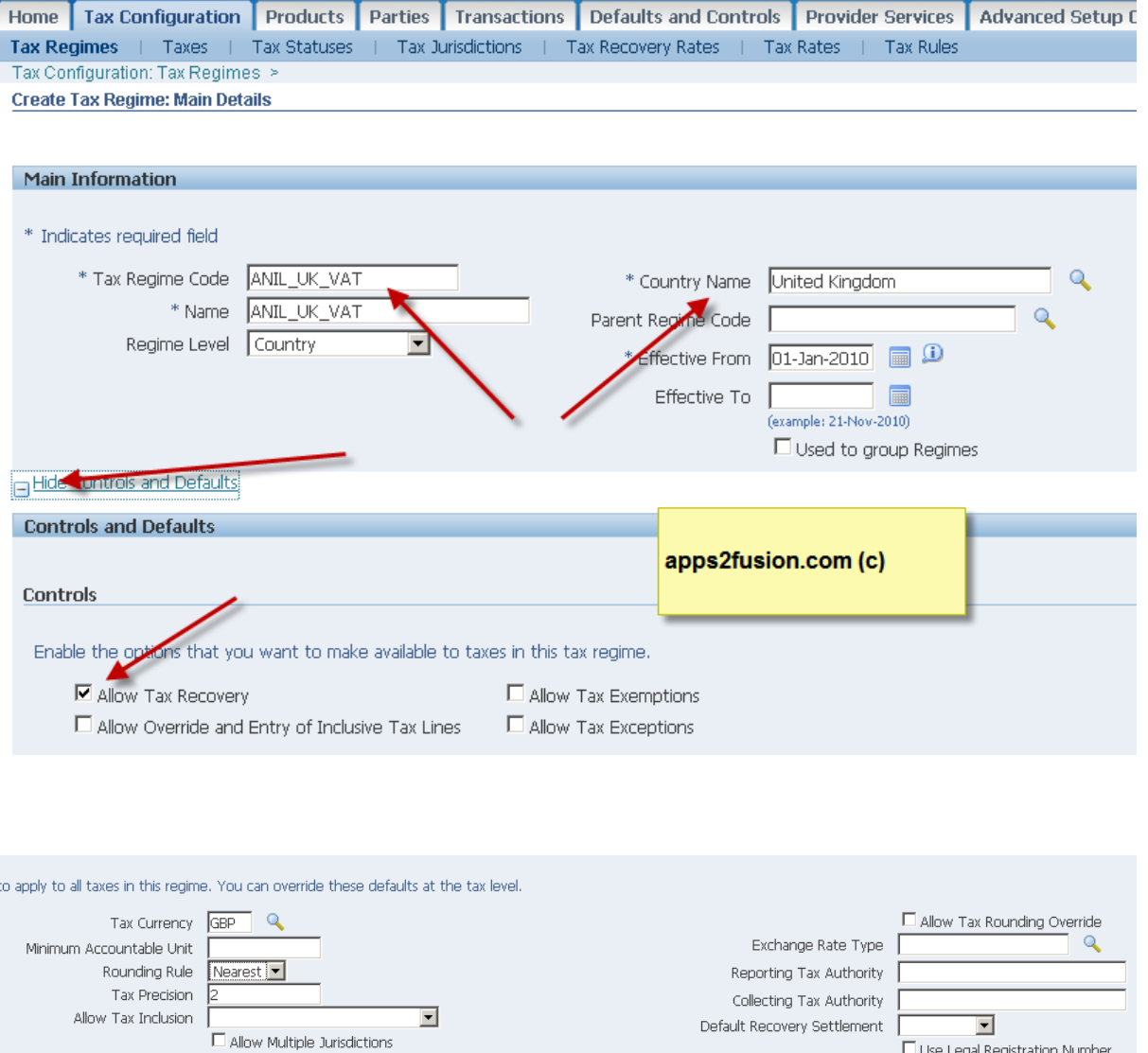

Training Experts

<u>il Controls</u>

### EBiz Tax Implementation Demo - Notes http://apps2fusion.com

[training@apps2fusion.com](mailto:training@apps2fusion.com?subject=) 

Home | Tax Configuration | Products | Parties | Transactions | Defaults and Controls | Provider Services | Advanced Setup Options | Requests Tax Regimes | Taxes | Tax Statuses | Tax Jurisdictions | Tax Recovery Rates | Tax Rates | Tax Rules Tax Configuration: Tax Regimes > Create Tax Regime: Main Details >

**Create Tax Regime: Configuration Options** 

Tax Regime Code ANIL\_UK\_VAT Name ANIL\_UK\_VAT Create the party for which this VAT is applicable, in this case **Legal Entity and our Operating Units** 

apps2fusion.com (c)

Training Experts

)Ŋ

fusion

\* Indicates required field

TIP Date format example: 21-Nov-2010

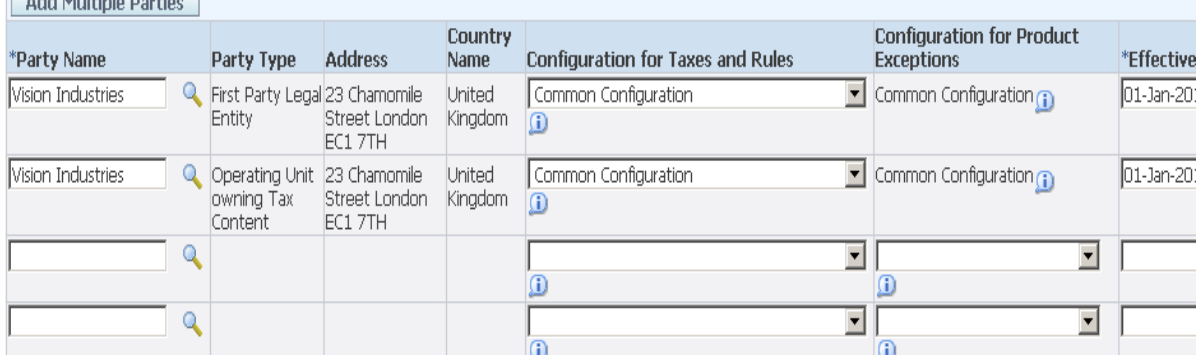

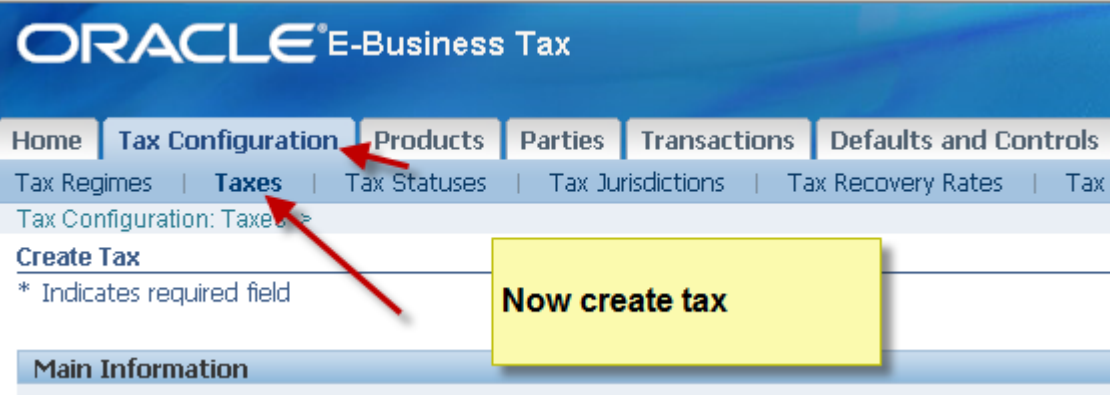

## EBiz Tax Implementation Demo - Notes http://apps2fusion.com

[training@apps2fusion.com](mailto:training@apps2fusion.com?subject=) 

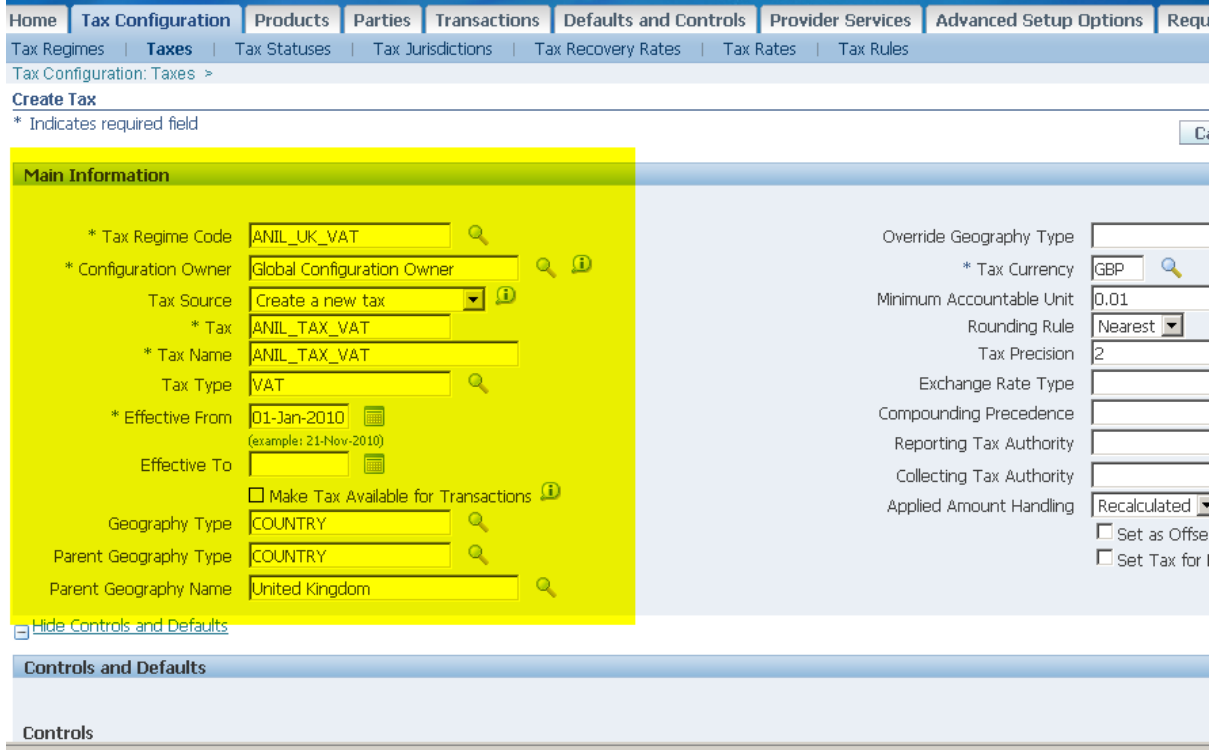

inn

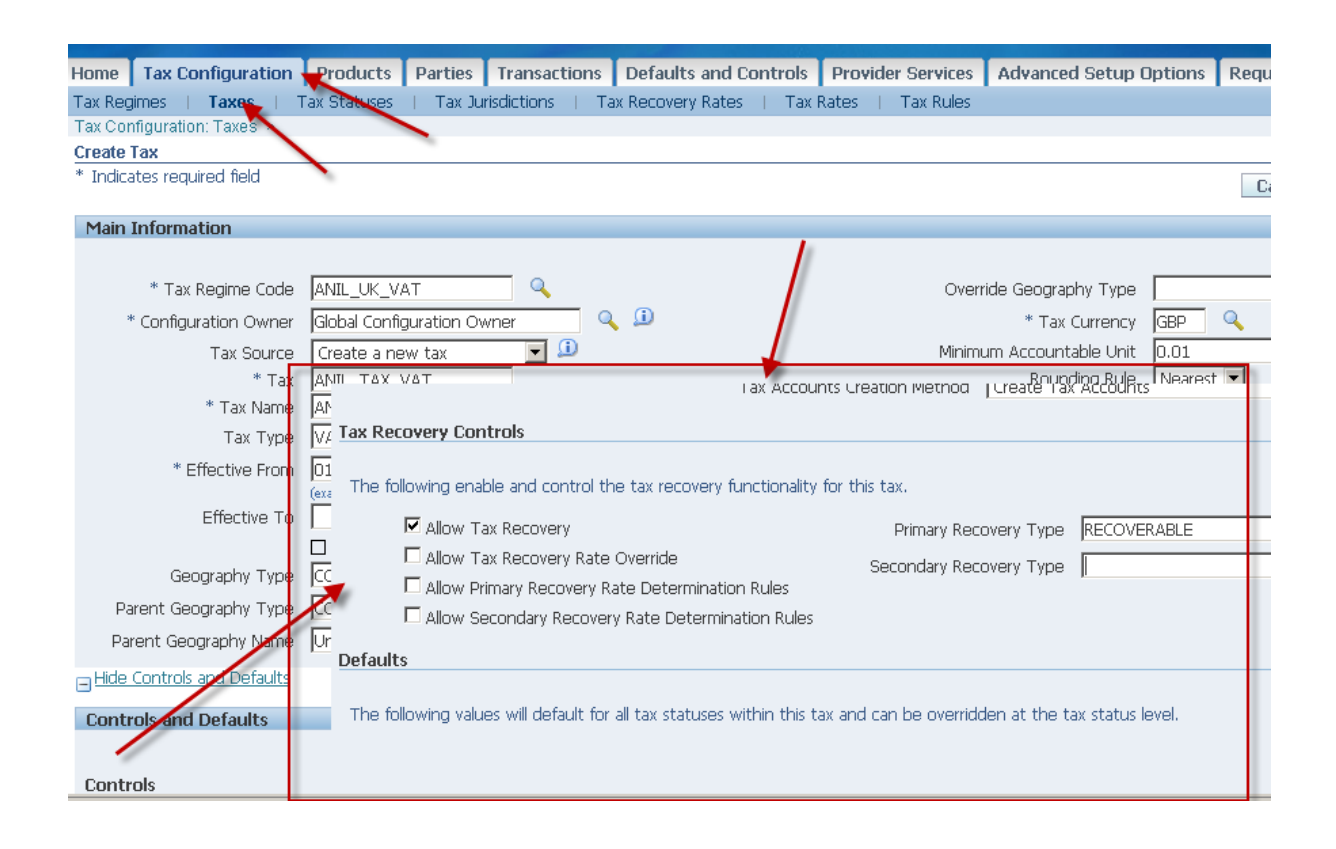

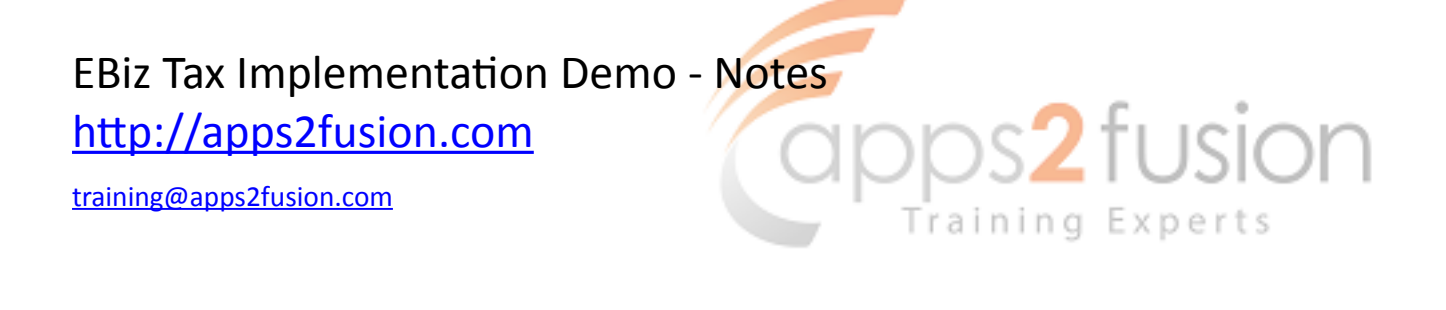

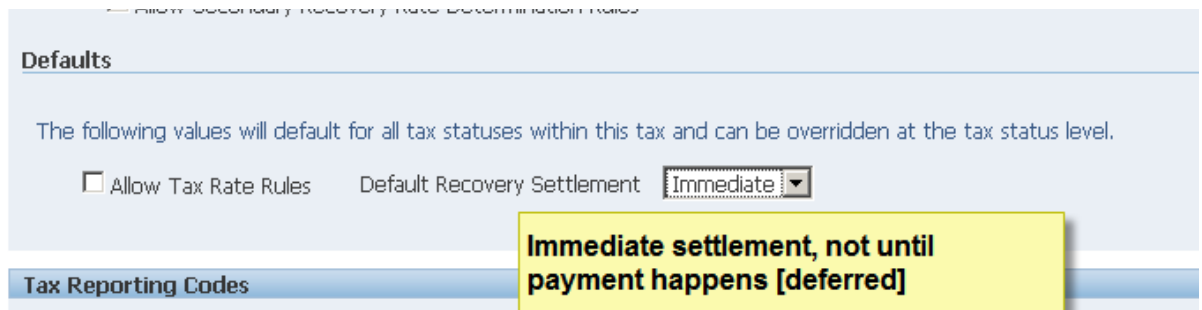

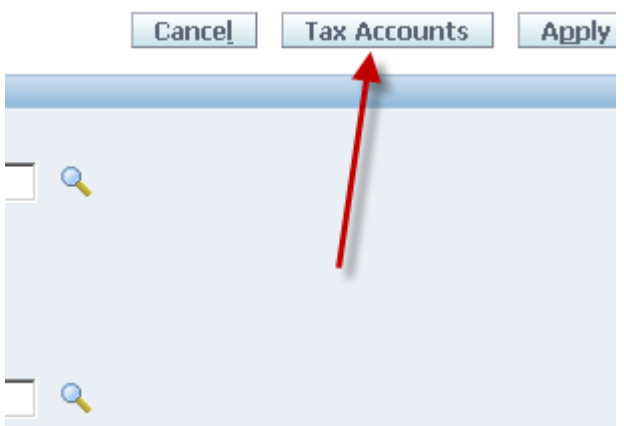

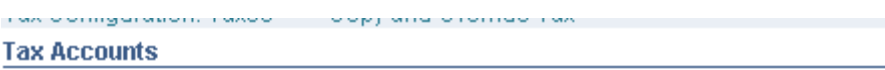

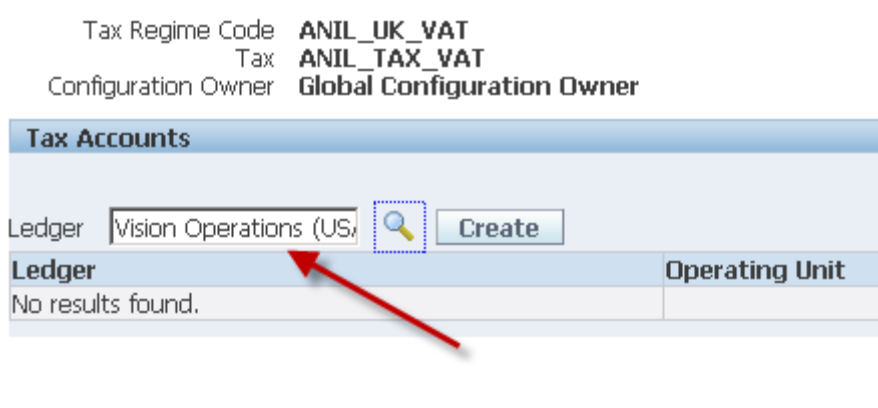

Tax Configuration - Producto - Partiac - Transportione -

## Look at Day 4 of the recording

EBiz Tax Implementation Demo - Notes<br>
http://apps2fusion.com<br>
training@ans?fusion.com

http://apps2fusion.com

[training@apps2fusion.com](mailto:training@apps2fusion.com?subject=) 

Tax Expense 03-000-7710-000-000 

Interim Recovery 03-000-1220-000-000 

Now create Tax Status 

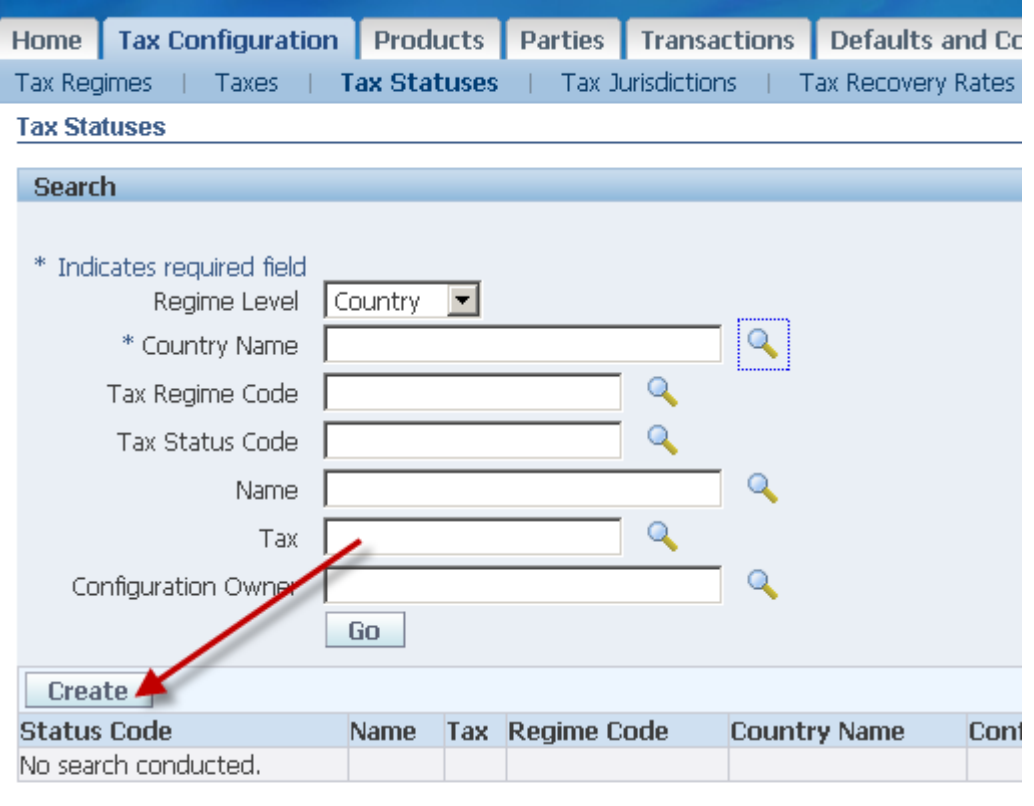

Training Experts

Home Tax Configuration Products Parties Transactions Defaults ar About this Page **Privacy Statement** 

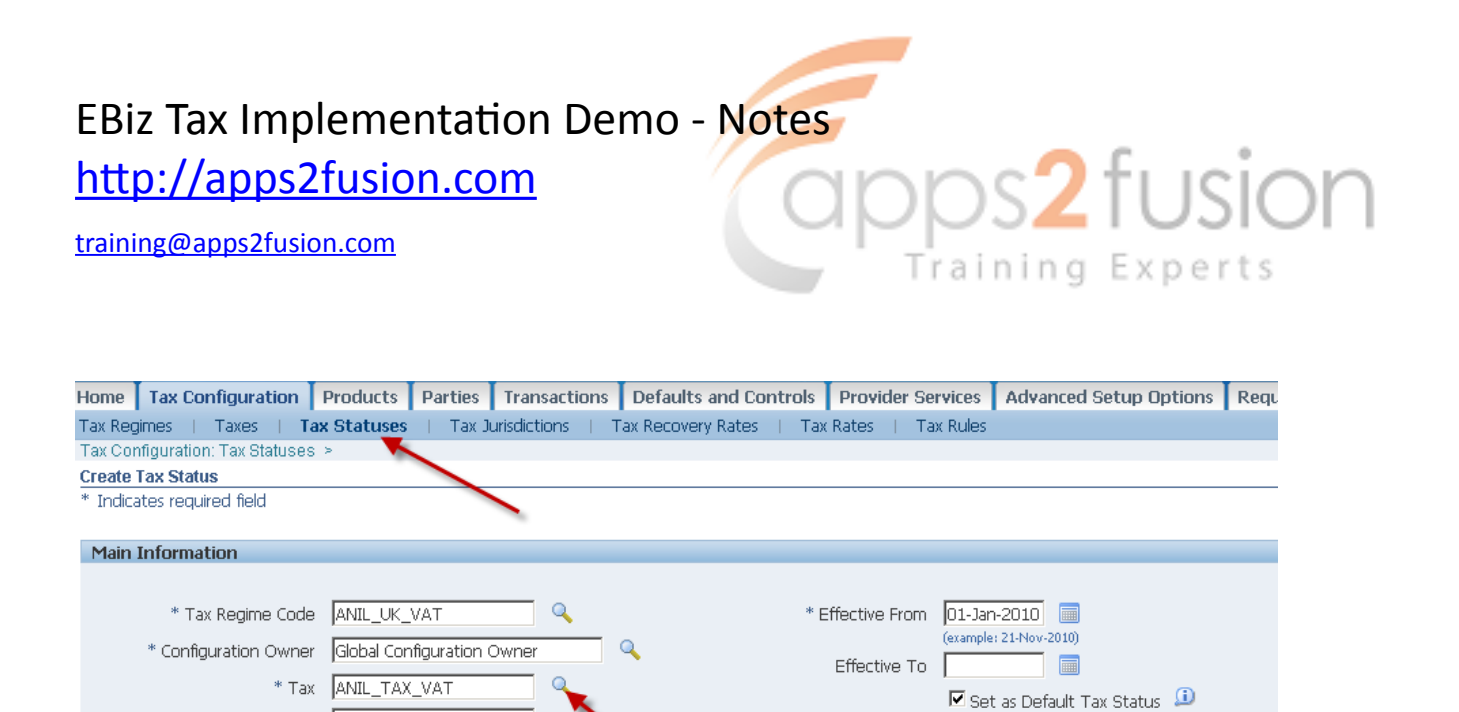

Default Status Effective From 01-Jan-2010

画

Default Status Effective 10

\* Tax Status Code | ANIL\_VAT\_TAX\_STATUS

**Default Controls** 

**Tax Rate Defaults** 

Allow Tax Rate Override

Default Recovery Settlement Timmediate

\* Name ANIL\_VAT\_TAX\_STATUS

The following values will default for all tax rates within this Tax Status and can be overridden at the Tax Rate level.

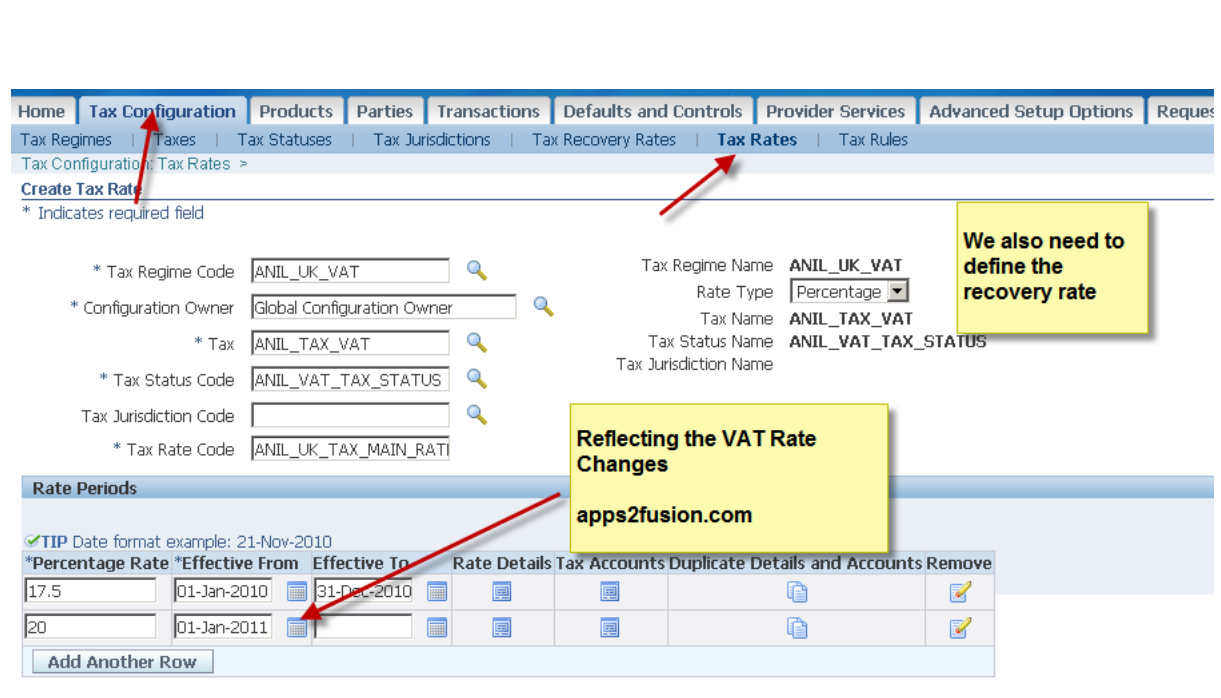

Home Tax Configuration Products Parties Transactions Defaults and Controls Provider Services Advanced Setup Options Requests Di

## EBiz Tax Implementation Demo - Notes http://apps2fusion.com

[training@apps2fusion.com](mailto:training@apps2fusion.com?subject=) 

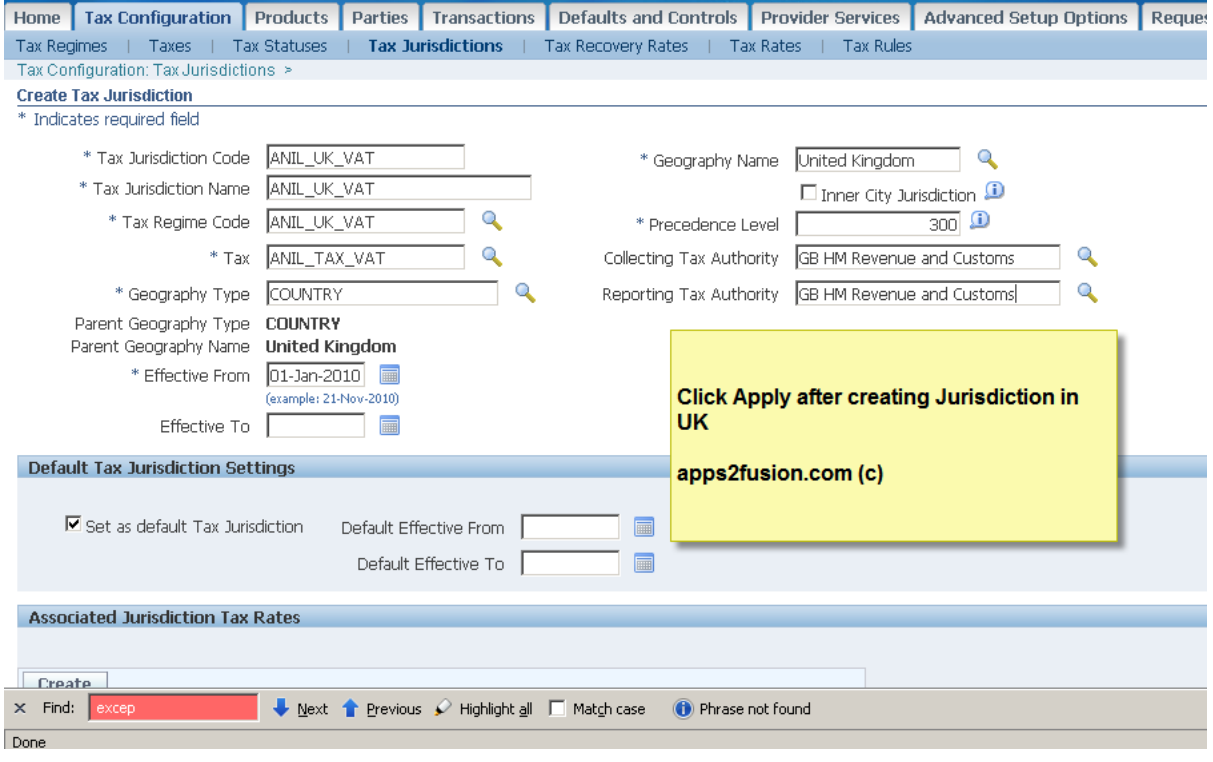

ops2fusion

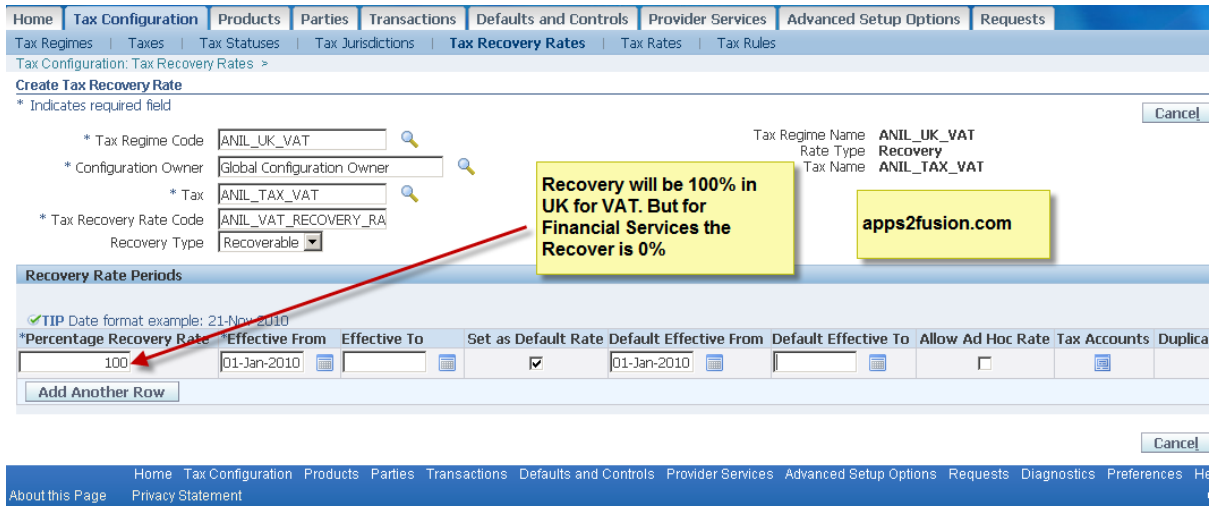

EBiz Tax Implementation Demo - Notes<br>
http://apps2fusion.com<br>
trining@pps2fusion.com

http://apps2fusion.com

[training@apps2fusion.com](mailto:training@apps2fusion.com?subject=) 

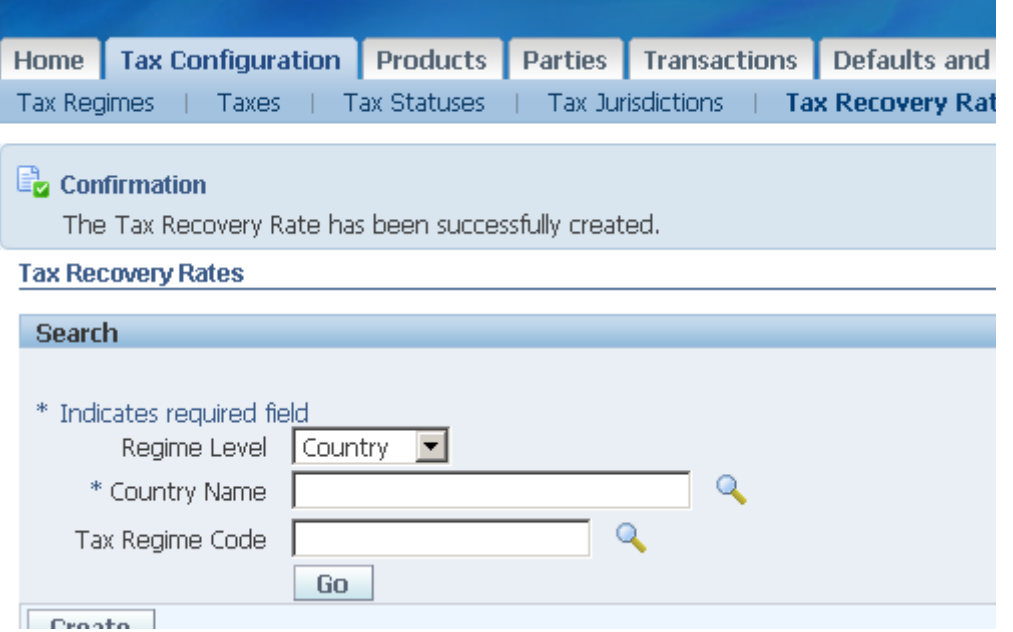

Training Experts

##2 We need to generate the accounting.

EBiz Tax Implementation Demo - Notes<br>
http://apps2fusion.com<br>
<del>DEMO</del>S2 | USION http://apps2fusion.com

[training@apps2fusion.com](mailto:training@apps2fusion.com?subject=) 

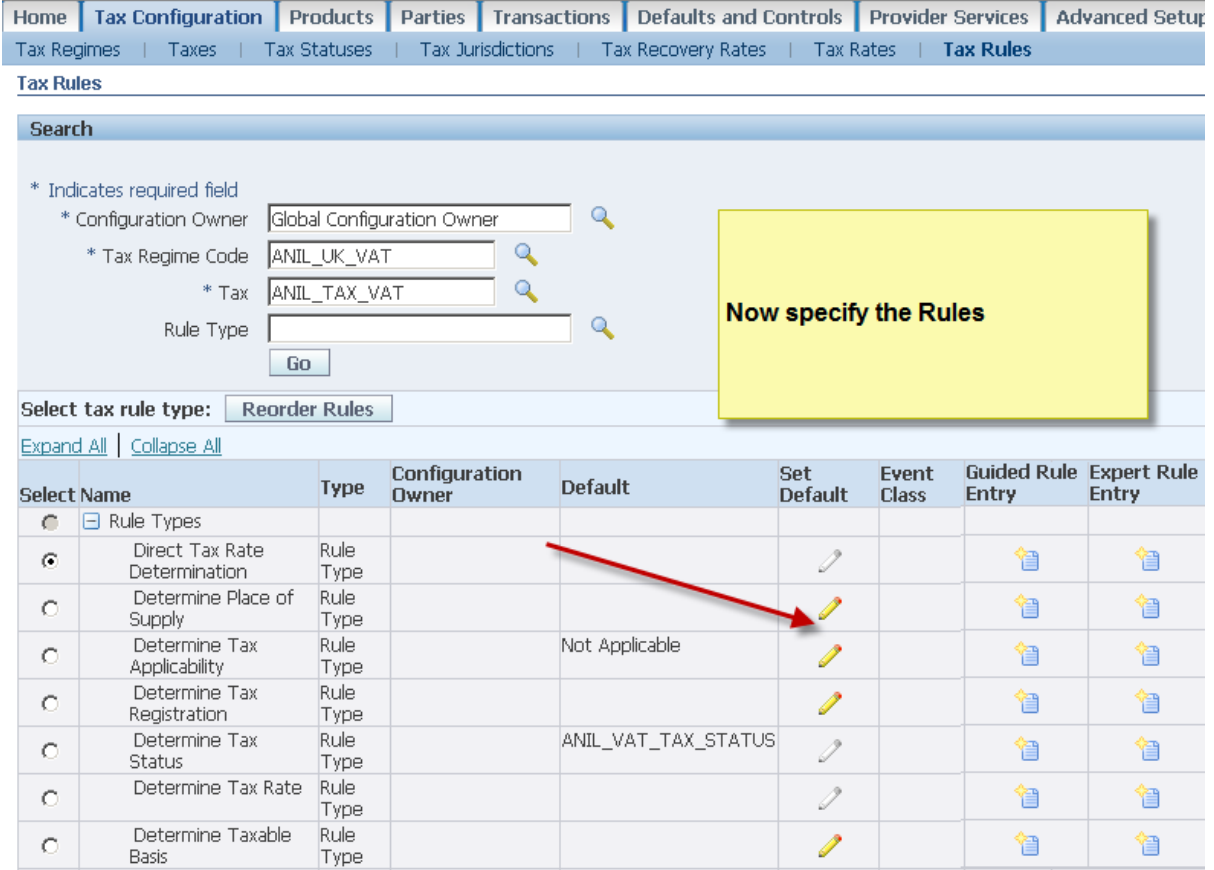

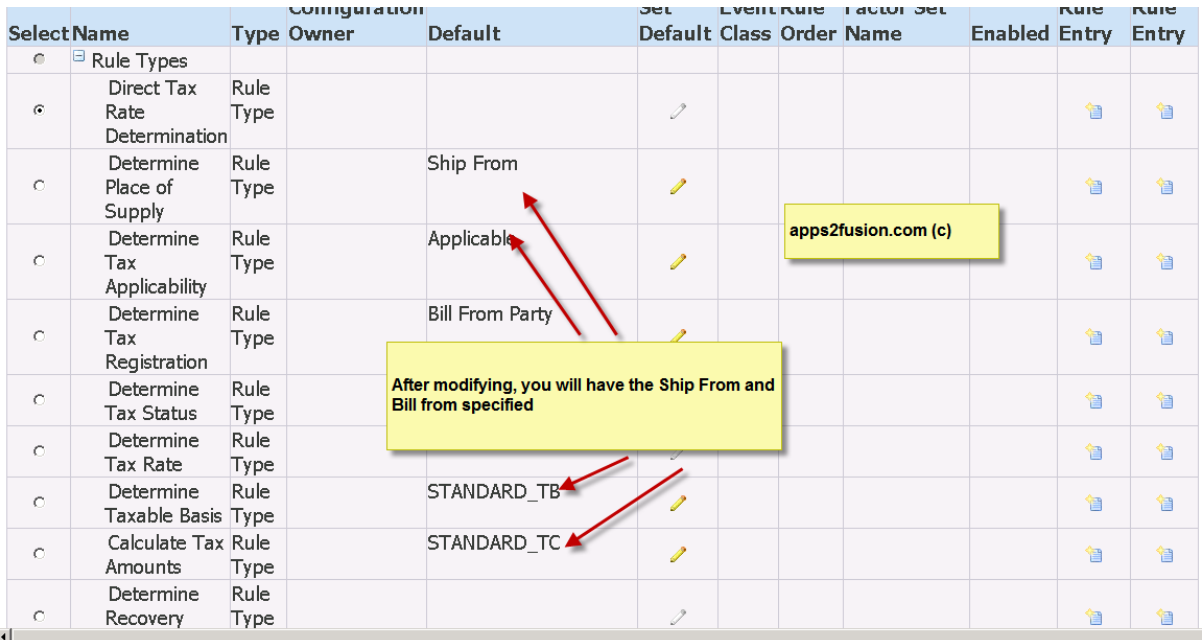
EBiz Tax Implementation Demo - Notes<br>
http://apps2fusion.com<br>
training Experts

http://apps2fusion.com

[training@apps2fusion.com](mailto:training@apps2fusion.com?subject=) 

 $\sim$  Find:  $\overline{1}$ 

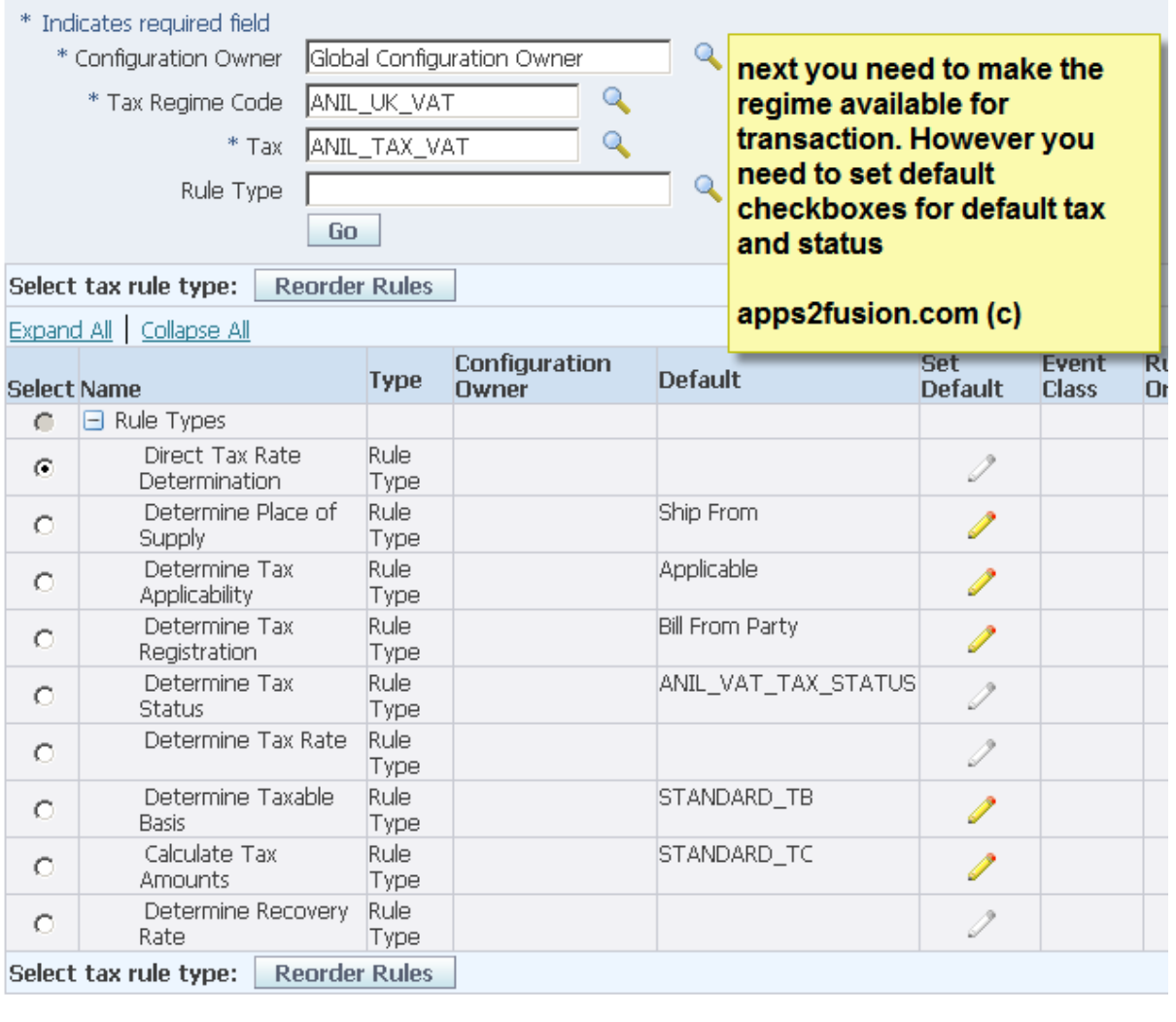

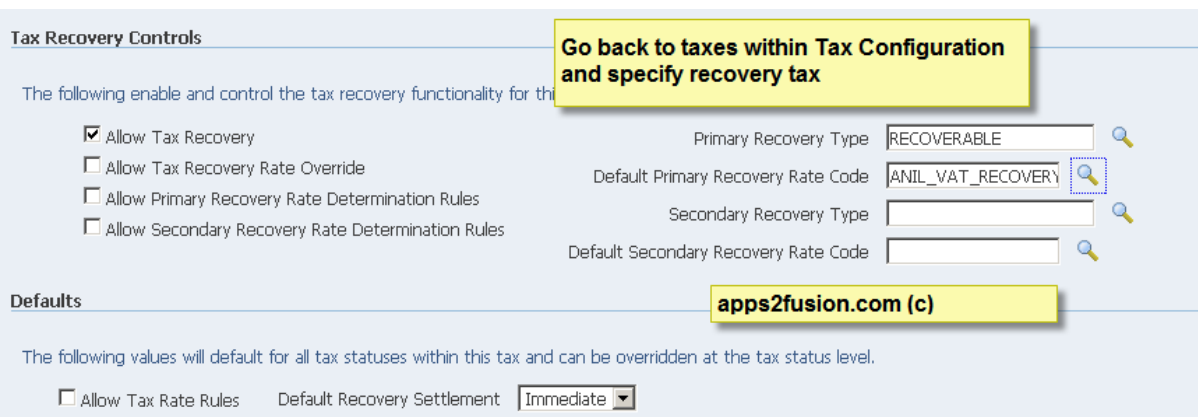

**E** Novt A Designe O Highlight all El Matcheson

**B** Dhysen pot found

EBiz Tax Implementation Demo - Notes<br>
http://apps2fusion.com<br>
training@apps2fusion.com

http://apps2fusion.com

[training@apps2fusion.com](mailto:training@apps2fusion.com?subject=) 

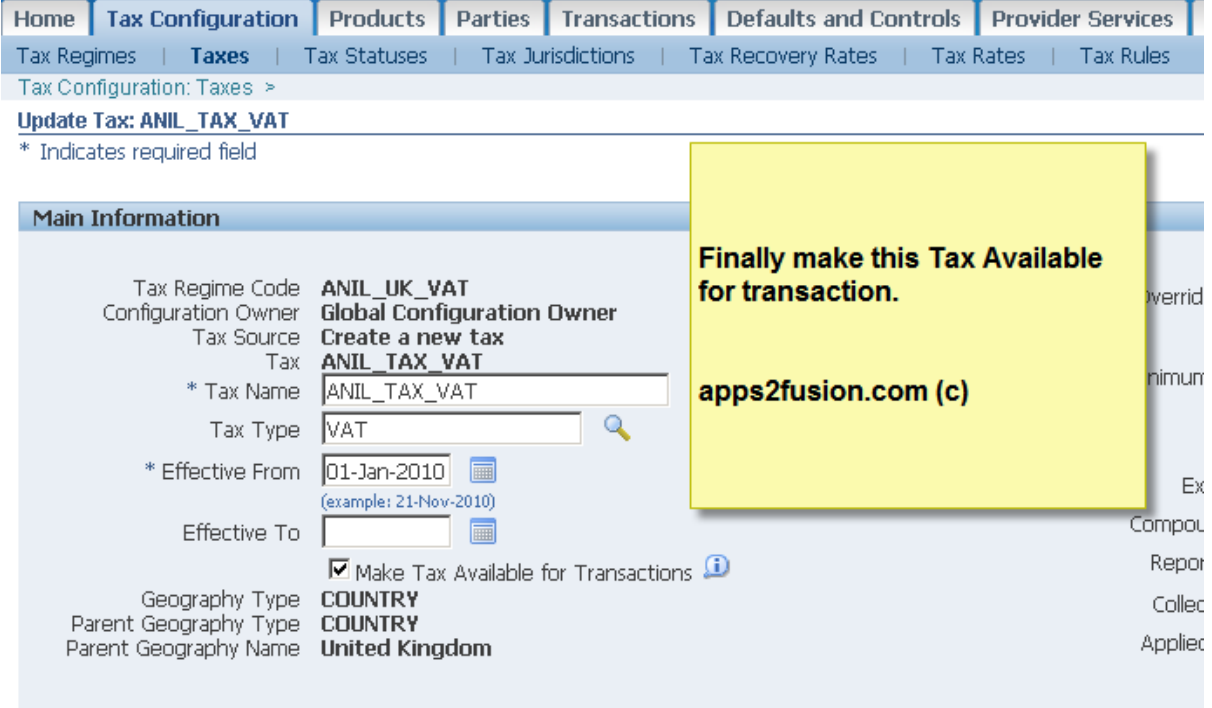

Training Experts

Hide Controls and Defaults

EBiz Tax Implementation Demo - Notes<br>
http://apps2fusion.com<br>
USION

http://apps2fusion.com

[training@apps2fusion.com](mailto:training@apps2fusion.com?subject=) 

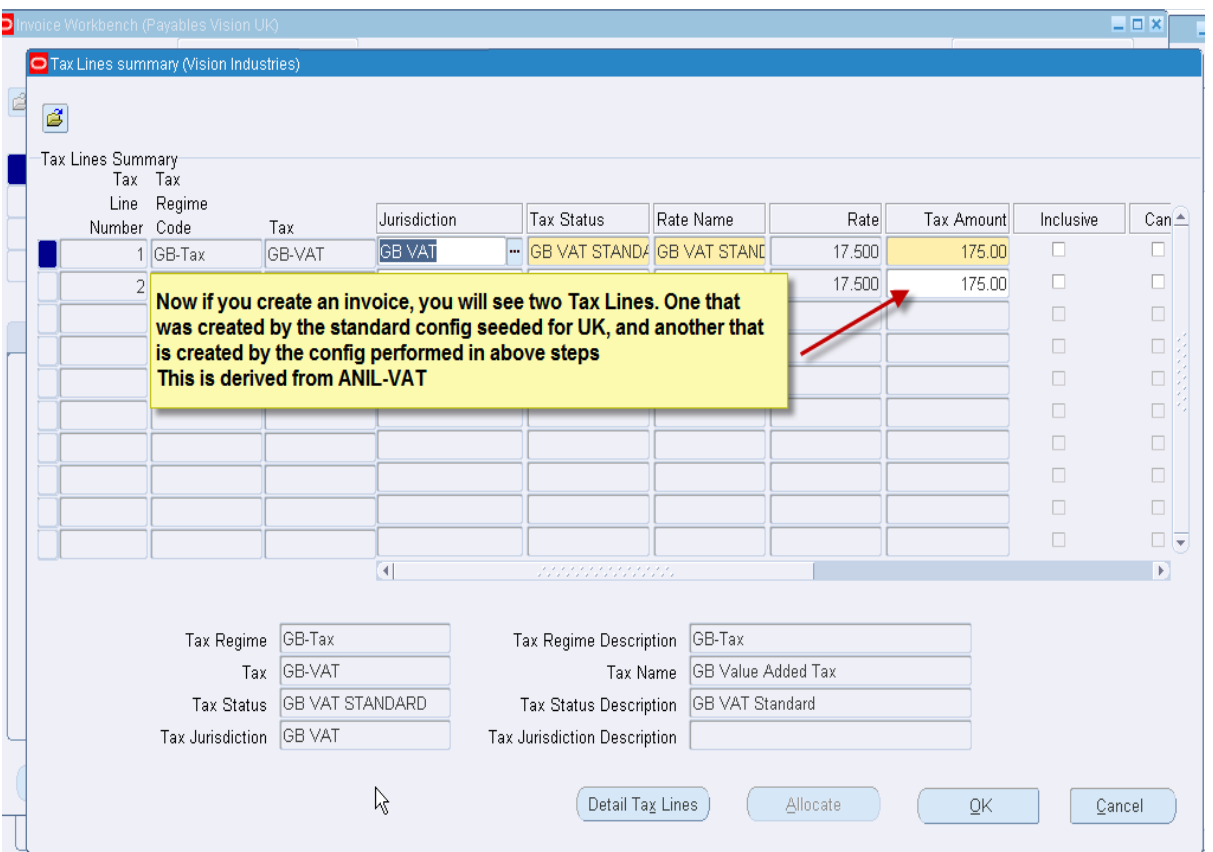

Training Experts